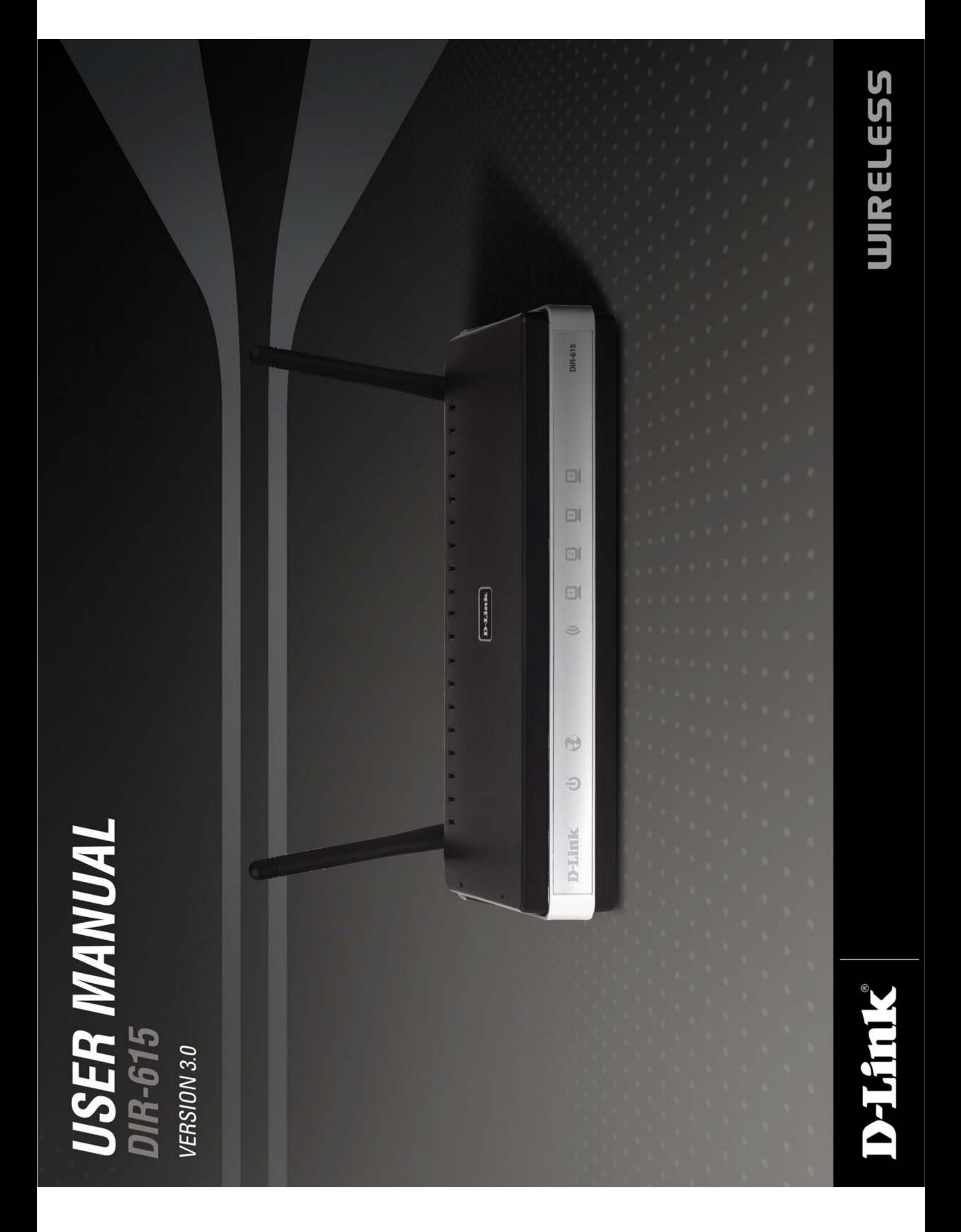

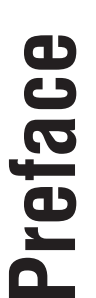

D-Link reserves the right to revise this publication and to make changes in the content hereof without obligation to D-Link reserves the right to revise this publication and to make changes in the content hereof without obligation to notify any person or organization of such revisions or changes. notify any person or organization of such revisions or changes.

### **Manual Revisions Manual Revisions**

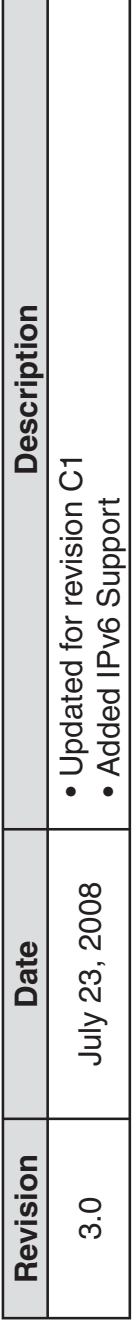

#### Trademarks **Trademarks**

D-Link and the D-Link logo are trademarks or registered trademarks of D-Link Corporation or its subsidiaries in the United States or other countries. All other company or product names mentioned herein are trademarks or registered D-Link and the D-Link logo are trademarks or registered trademarks of D-Link Corporation or its subsidiaries in the United States or other countries. All other company or product names mentioned herein are trademarks or registered trademarks of their respective companies. trademarks of their respective companies.

Copyright @ 2008 by D-Link Systems, Inc. Copyright © 2008 by D-Link Systems, Inc.

All rights reserved. This publication may not be reproduced, in whole or in part, without prior expressed written permission All rights reserved. This publication may not be reproduced, in whole or in part, without prior expressed written permission from D-Link Systems, Inc. from D-Link Systems, Inc.

i

# **Table of Contents**

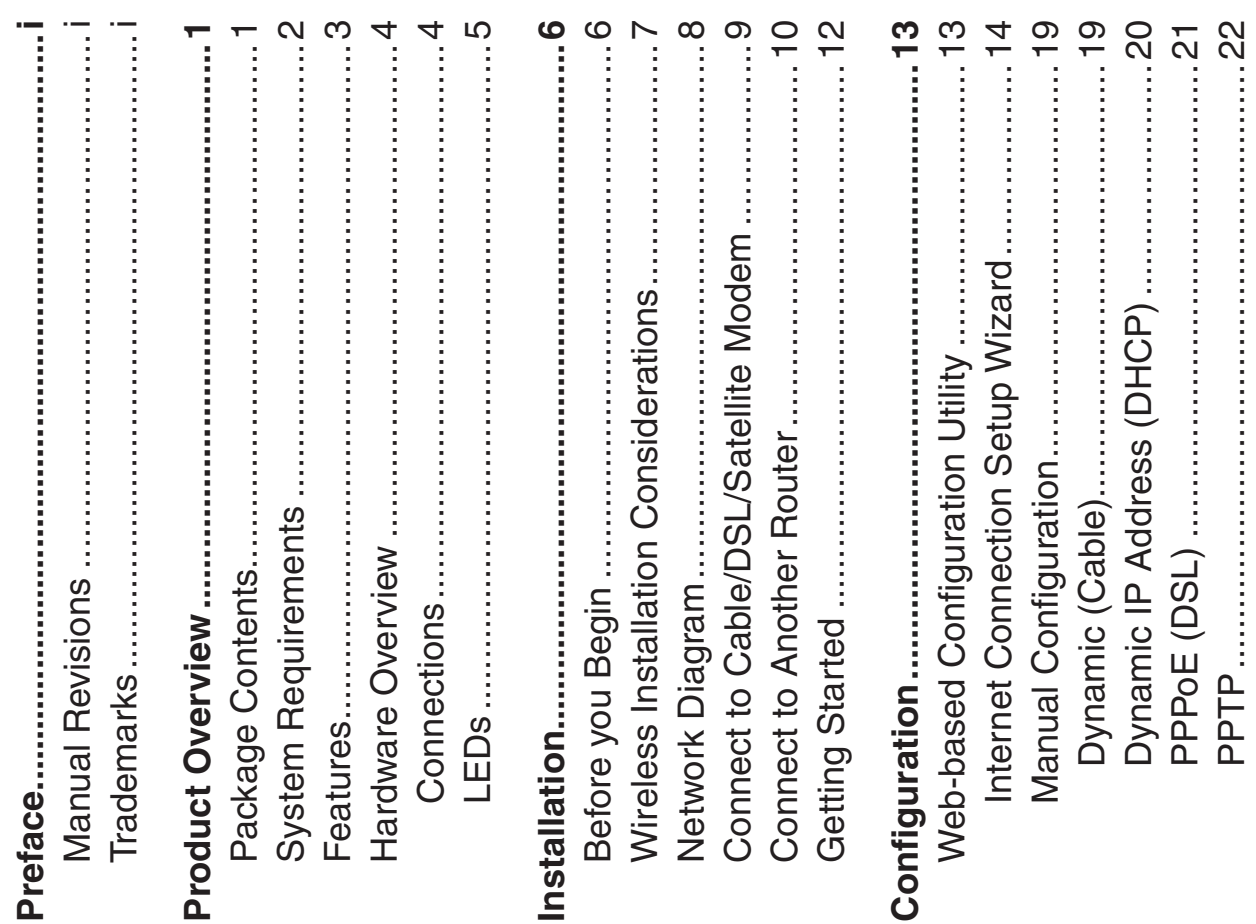

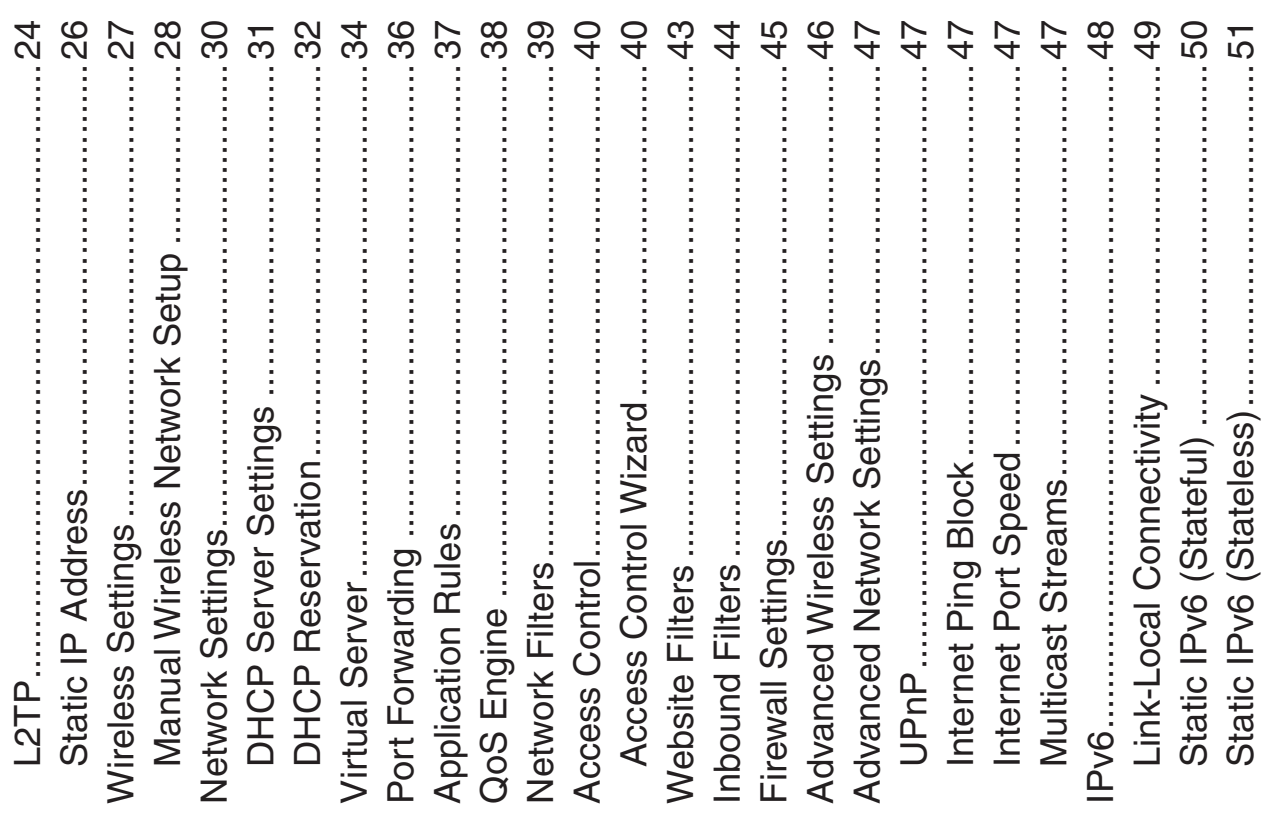

 $\equiv$ 

Pv6 over PPPoE (Stateless)........

Pv6 over PPPoE (Stateful) .........

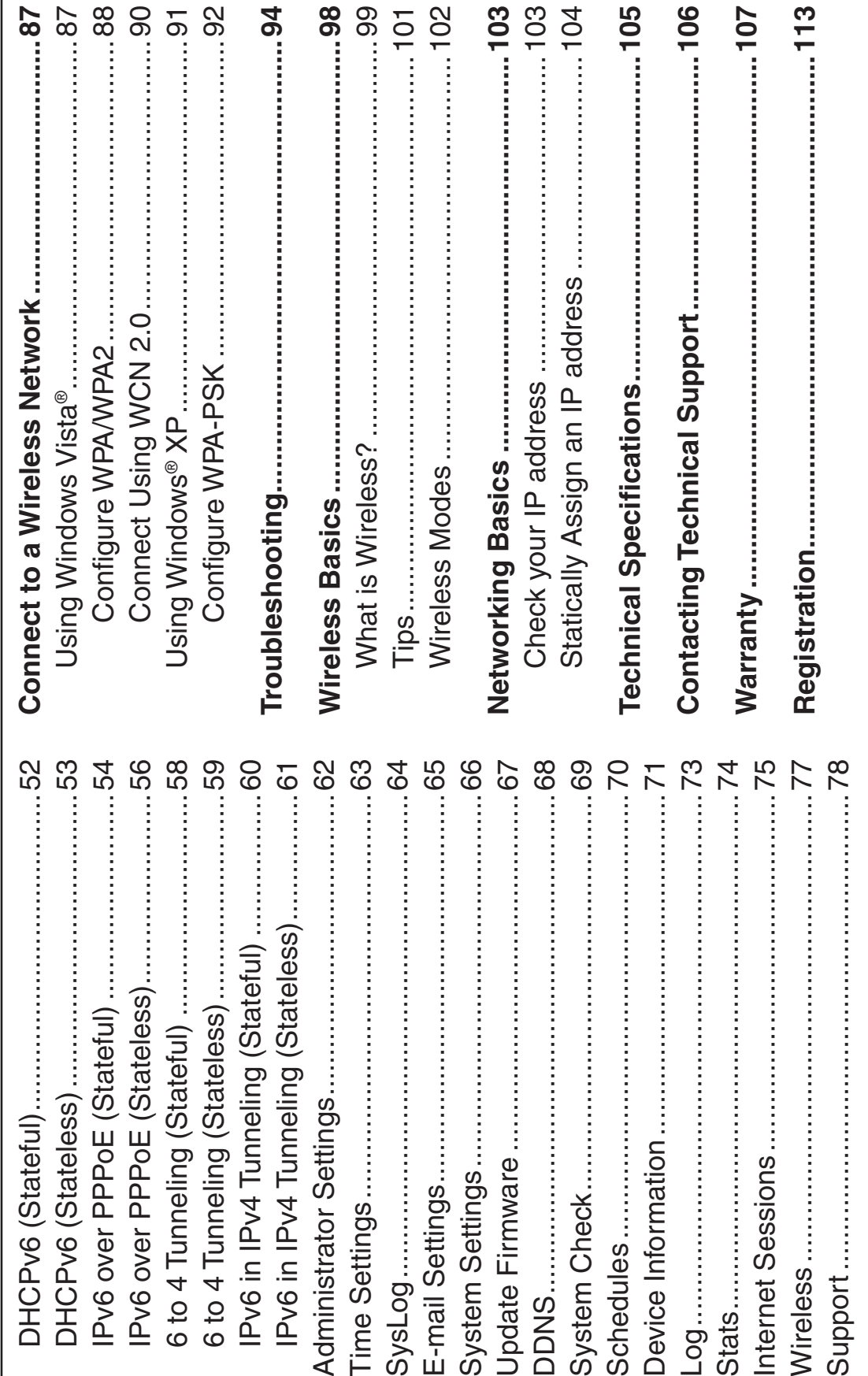

IPv6 in IPv4 Tunneling (Stateful)... IPv6 in IPv4 Tunneling (Stateless) Administrator Settings..........................

6 to 4 Tunneling (Stateless) ..........

6 to 4 Tunneling (Stateful) ..............

 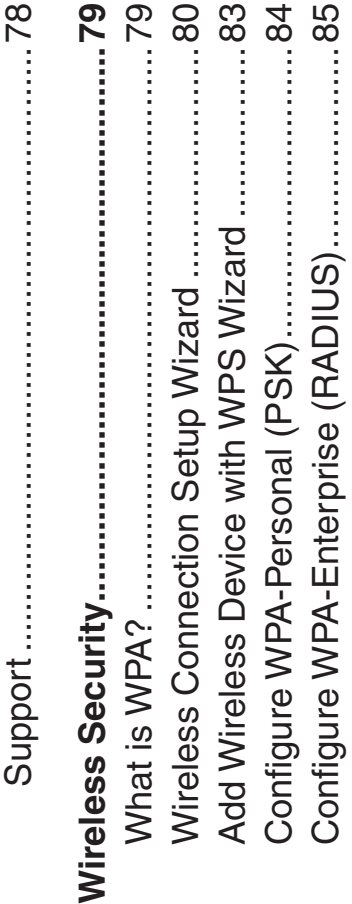

D-Link DIR-615 User Manual D-Link DIR-615 User Manual

ii

#### **Package Contents** Package Contents **Package Contents**

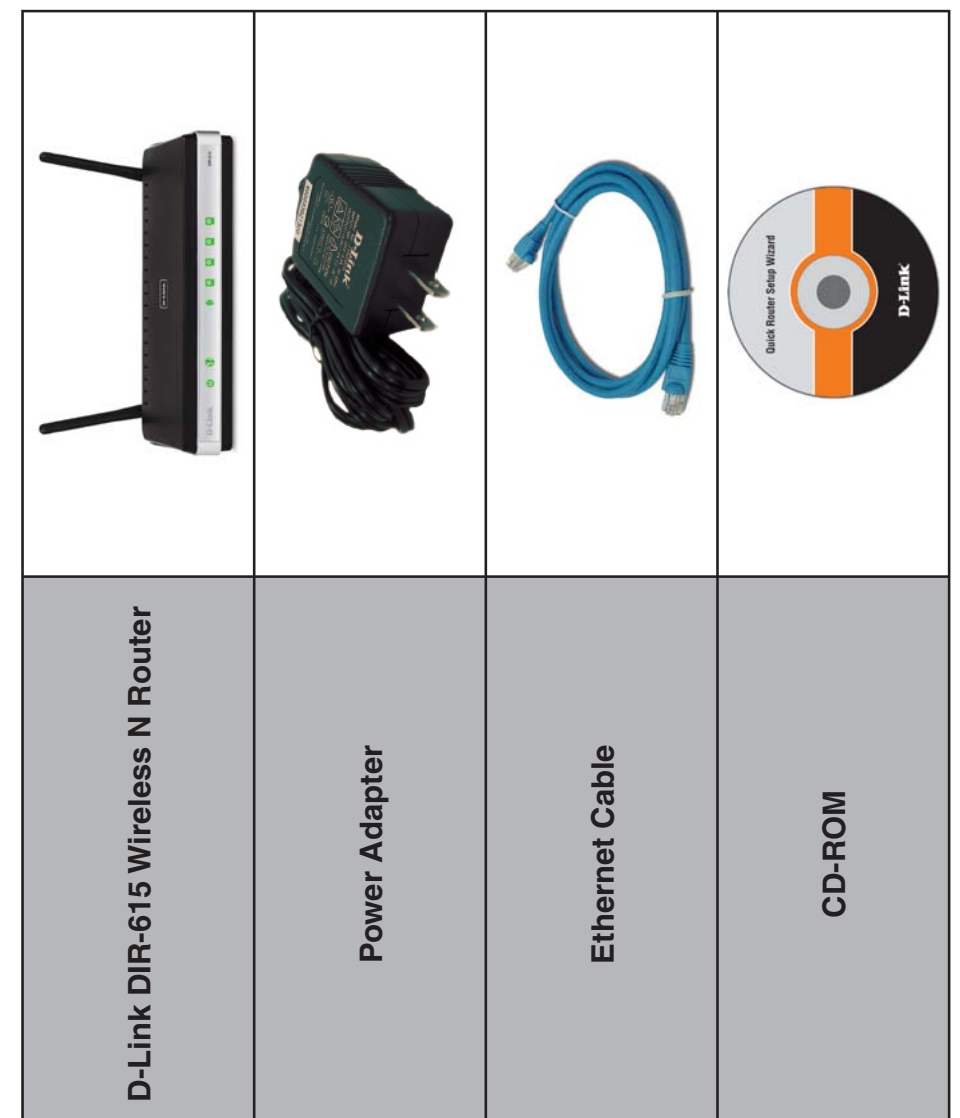

**Note:** Using a power supply with a different voltage rating than the one included with the DIR-615 will cause damage and void the warranty for this Note: Using a power supply with a different voltage rating than the one included with the DIR-615 will cause damage and void the warranty for this<br>product.

# **System Requirements System Requirements**

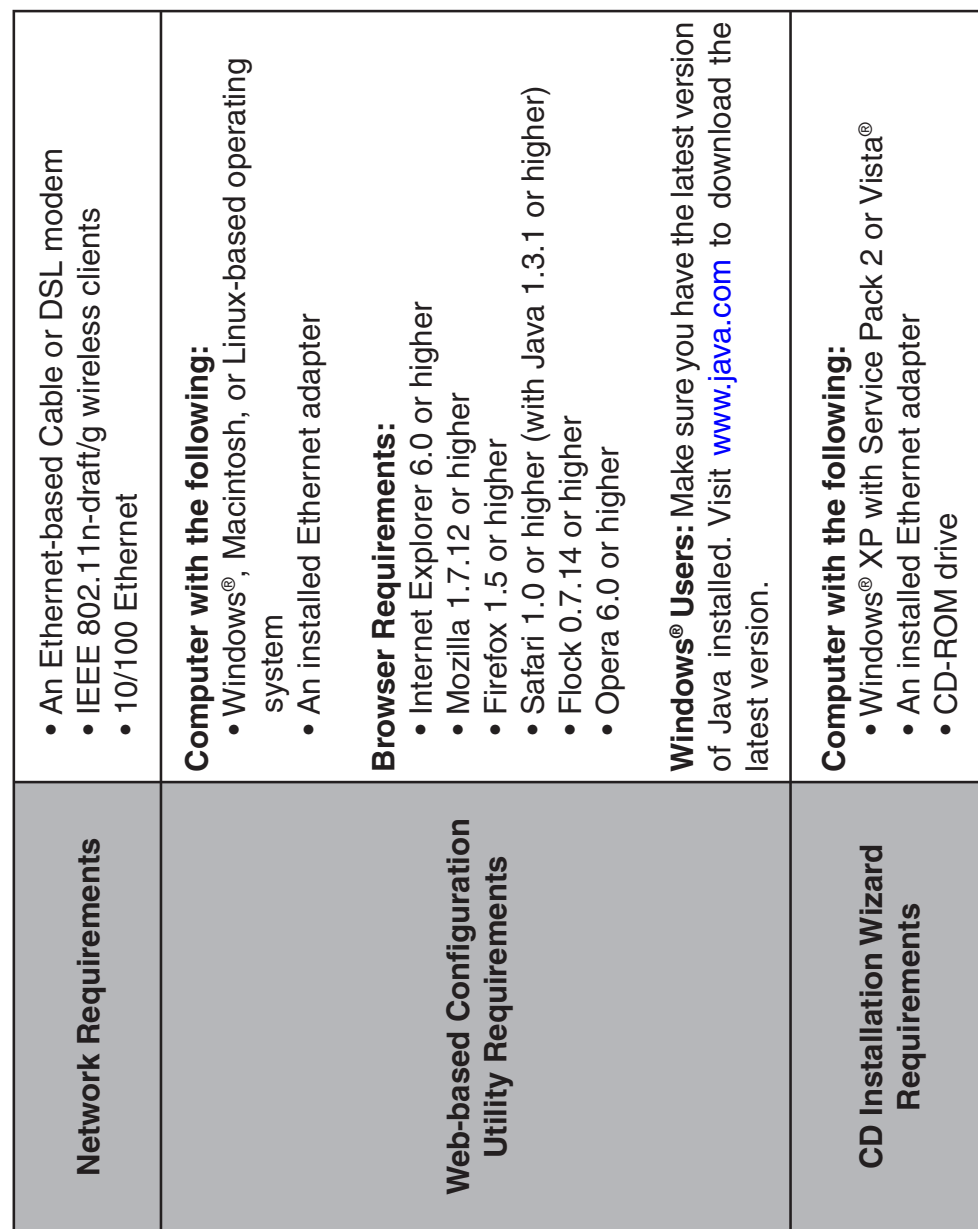

# **Features**

- **• Faster Wireless Networking** The DIR-615 provides up to 300Mbps\* wireless connection with other 802.11n wireless clients. This capability allows users to participate in real-time activities online, such as · Faster Wireless Networking - The DIR-615 provides up to 300Mbps\* wireless connection with other 802.11n wireless clients. This capability allows users to participate in real-time activities online, such as video streaming, online gaming, and real-time audio. video streaming, online gaming, and real-time audio.
- **• Compatible with 802.11g Devices** The DIR-615 is still fully compatible with the IEEE 802.11g standard, • Compatible with 802.11g Devices - The DIR-615 is still fully compatible with the IEEE 802.11g standard, so it can connect with existing 802.11g PCI, USB and Cardbus adapters. so it can connect with existing 802.11g PCI, USB and Cardbus adapters.
- **• Advanced Firewall Features** The Web-based user interface displays a number of advanced network • Advanced Firewall Features - The Web-based user interface displays a number of advanced network management features including: management features including:
- **Content Filtering** Easily applied content filtering based on MAC Address, URL, and/or • Content Filtering - Easily applied content filtering based on MAC Address, URL, and/or Domain Name. Domain Name.
- **Filter Scheduling** These filters can be scheduled to be active on certain days or for a • Filter Scheduling - These filters can be scheduled to be active on certain days or for a duration of hours or minutes. duration of hours or minutes.
- supports multiple and concurrent IPSec and PPTP sessions, so users behind the DIR-615 **Secure Multiple/Concurrent Sessions** - The DIR-615 can pass through VPN sessions. It • Secure Multiple/Concurrent Sessions - The DIR-615 can pass through VPN sessions. It supports multiple and concurrent IPSec and PPTP sessions, so users behind the DIR-615 can securely access corporate networks. can securely access corporate networks.
- **• User-friendly Setup Wizard** Through its easy-to-use Web-based user interface, the DIR-615 lets you control what information is accessible to those on the wireless network, whether from the Internet or from control what information is accessible to those on the wireless network, whether from the Internet or from • User-friendly Setup Wizard - Through its easy-to-use Web-based user interface, the DIR-615 lets you your company's server. Configure your router to your specific settings within minutes. your company's server. Configure your router to your specific settings within minutes.

<sup>\*</sup> Maximum wireless signal rate derived from IEEE Standard 802.11g and Draft 802.11n specifications. Actual data throughput will vary. Network conditions and \* Maximum wireless signal rate derived from IEEE Standard 802.11g and Draft 802.11n specifications. Actual data throughput will vary. Network conditions and<br>environmental factors, including volume of network traffic, build environmental factors, including volume of network traffic, building materials and construction, and network overhead, lower actual data throughput rate. Environmental conditions will adversely affect wireless signal range. conditions will adversely affect wireless signal range.

#### Hardware Overview **Hardware Overview** Connections **Connections**

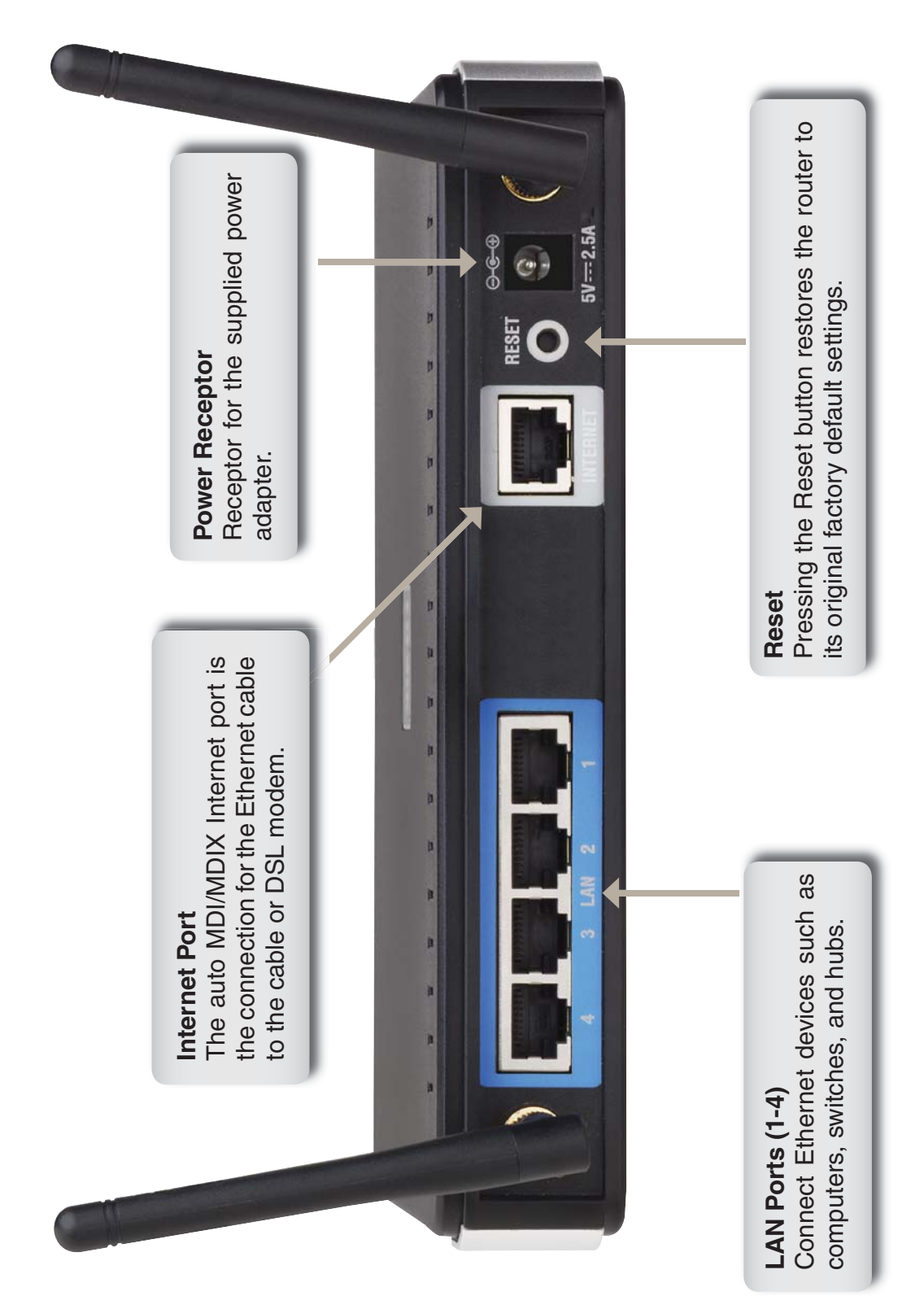

4

#### Hardware Overview **Hardware Overview LEDs**

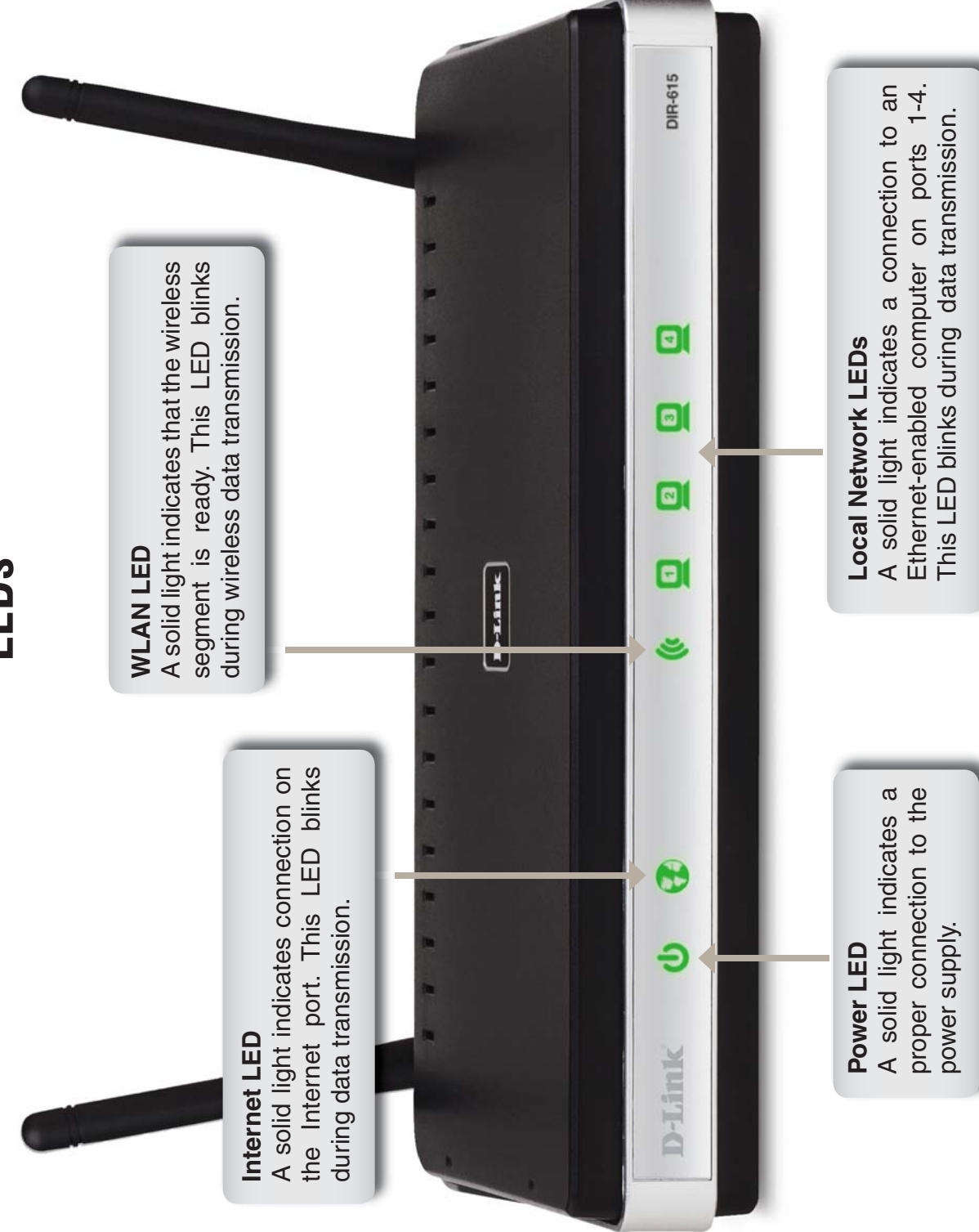

#### nsta lation **Installation**

This section will walk you through the installation process. Placement of the router is very important. Do not place the This section will walk you through the installation process. Placement of the router is very important. Do not place the router in an enclosed area such as a closet, cabinet, or in the attic or garage. router in an enclosed area such as a closet, cabinet, or in the attic or garage.

## Before you Begin **Before you Begin**

- Please configure the router with the computer that was last connected directly to your modem. • Please configure the router with the computer that was last connected directly to your modem.
- the router, then you must turn off your modem, disconnect the USB cable and connect an Ethernet cable to the Internet port on the router, and then turn the modem back on. In some cases, you may need to call • You can only use the Ethernet port on your modem. If you were using the USB connection before using You can only use the Ethernet port on your modem. If you were using the USB connection before using the router, then you must turn off your modem, disconnect the USB cable and connect an Ethernet cable to the Internet port on the router, and then turn the modem back on. In some cases, you may need to call your ISP to change connection types (USB to Ethernet). your ISP to change connection types (USB to Ethernet).
- such as WinPoet, Broadjump, or Enternet 300 from your computer or you will not be able to connect to • If you have DSL and are connecting via PPPoE, make sure you disable or uninstall any PPPoE software • If you have DSL and are connecting via PPPoE, make sure you disable or uninstall any PPPoE software such as WinPoet, Broadjump, or Enternet 300 from your computer or you will not be able to connect to the Internet. the Internet
- When running the Setup Wizard from the D-Link CD, make sure the computer you are running the CD from is connected to the Internet and online or the wizard will not work. If you have disconnected any When running the Setup Wizard from the D-Link CD, make sure the computer you are running the CD from is connected to the Internet and online or the wizard will not work. If you have disconnected any hardware, re-connect your computer back to the modem and make sure you are online. hardware, re-connect your computer back to the modem and make sure you are online.

# **Wireless Installation Considerations Wireless Installation Considerations**

The D-Link wireless router lets you access your network using a wireless connection from virtually anywhere within the operating range of your wireless network. Keep in mind, however, that the number, thickness and location of walls, ceilings, or other objects that the wireless signals must pass through, may limit the range. Typical ranges vary depending on the types of materials and background RF (radio frequency) noise in your home or business. The key to maximizing The D-Link wireless router lets you access your network using a wireless connection from virtually anywhere within on the types of materials and background RF (radio frequency) noise in your home or business. The key to maximizing the operating range of your wireless network. Keep in mind, however, that the number, thickness and location of walls, ceilings, or other objects that the wireless signals must pass through, may limit the range. Typical ranges vary depending wireless range is to follow these basic guidelines: wireless range is to follow these basic guidelines:

- **1**. Keep the number of walls and ceilings between the D-Link router and other network devices to a minimum - each wall or ceiling can reduce your adapter's range from 3-90 feet (1-30 meters.) Position your devices 1. Keep the number of walls and ceilings between the D-Link router and other network devices to a minimum - each wall or ceiling can reduce your adapter's range from 3-90 feet (1-30 meters.) Position your devices so that the number of walls or ceilings is minimized. so that the number of walls or ceilings is minimized.
- **2**. Be aware of the direct line between network devices. A wall that is 1.5 feet thick (.5 meters), at a 45-degree angle appears to be almost 3 feet (1 meter) thick. At a 2-degree angle it looks over 42 feet (14 meters) thick! Position devices so that the signal will travel straight through a wall or ceiling (instead 2. Be aware of the direct line between network devices. A wall that is 1.5 feet thick (.5 meters), at a 45-degree angle appears to be almost 3 feet (1 meter) thick. At a 2-degree angle it looks over 42 feet (14 meters) thick! Position devices so that the signal will travel straight through a wall or ceiling (instead of at an angle) for better reception. of at an angle) for better reception.
- drywall or open doorways. Materials and objects such as glass, steel, metal, walls with insulation, water **3**. Building Materials make a difference. A solid metal door or aluminum studs may have a negative effect on range. Try to position access points, wireless routers, and computers so that the signal passes through 3. Building Materials make a difference. A solid metal door or aluminum studs may have a negative effect on range. Try to position access points, wireless routers, and computers so that the signal passes through drywall or open doorways. Materials and objects such as glass, steel, metal, walls with insulation, water (fish tanks), mirrors, file cabinets, brick, and concrete will degrade your wireless signal. (fish tanks), mirrors, file cabinets, brick, and concrete will degrade your wireless signal
- **4**. Keep your product away (at least 3-6 feet or 1-2 meters) from electrical devices or appliances that 4. Keep your product away (at least 3-6 feet or 1-2 meters) from electrical devices or appliances that generate RF noise. generate RF noise.
- **5**. If you are using 2.4GHz cordless phones or X-10 (wireless products such as ceiling fans, lights, and home security systems), your wireless connection may degrade dramatically or drop completely. Make sure your 2.4GHz phone base is as far away from your wireless devices as possible. The base transmits 5. If you are using 2.4GHz cordless phones or X-10 (wireless products such as ceiling fans, lights, and home security systems), your wireless connection may degrade dramatically or drop completely. Make sure your 2.4GHz phone base is as far away from your wireless devices as possible. The base transmits a signal even if the phone in not in use. a signal even if the phone in not in use.

## Network Diagram **Network Diagram**

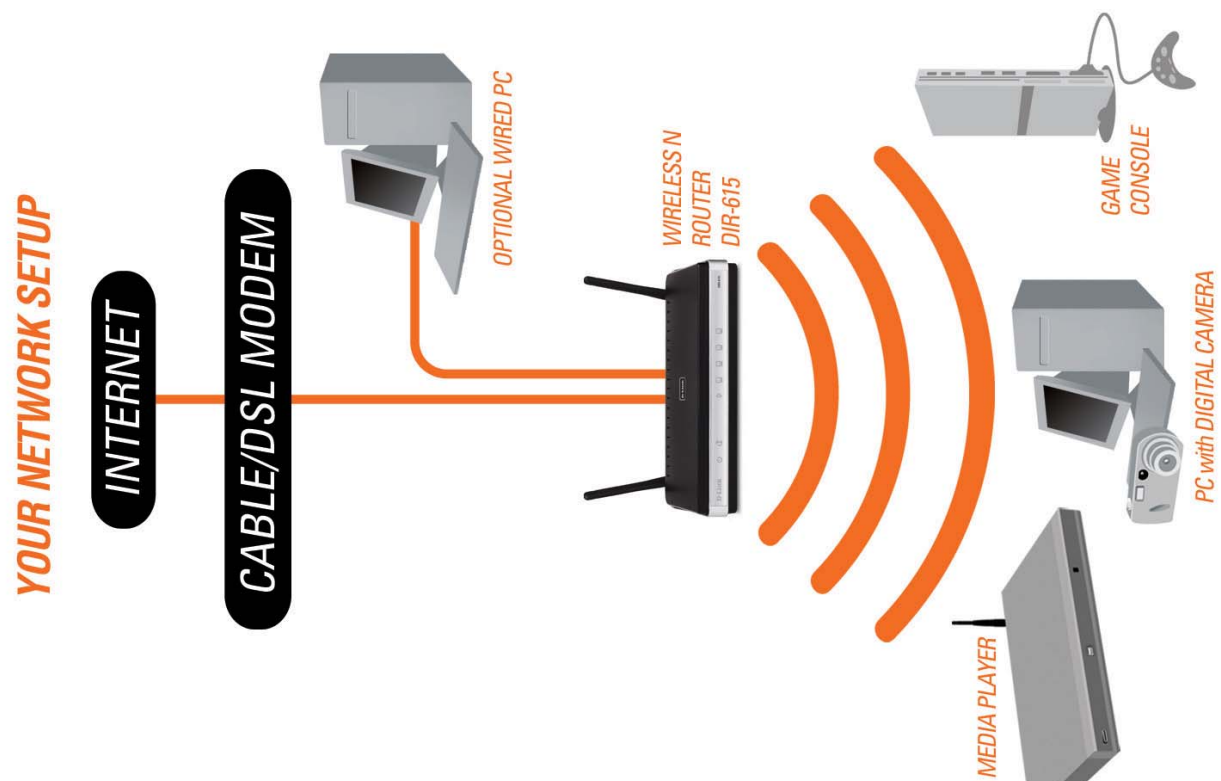

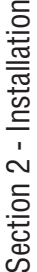

# **Connect to Cable/DSL/Satellite Modem Connect to Cable/DSL/Satellite Modem**

If you are connecting the router to a cable/DSL/satellite modem, please follow the steps below: If you are connecting the router to a cable/DSL/satellite modem, please follow the steps below:

- 1. Place the router in an open and central location. Do not plug the power adapter into the router. 1. Place the router in an open and central location. Do not plug the power adapter into the router.
- 2. Turn the power off on your modem. If there is no on/off switch, then unplug the modem's power adapter. Shut down 2. Turn the power off on your modem. If there is no on/off switch, then unplug the modem's power adapter. Shut down your computer. your computer.
- 3. Unplug the Ethernet cable (that connects your computer to your modem) from your computer and place it into the 3. Unplug the Ethernet cable (that connects your computer to your modem) from your computer and place it into the Internet port on the router. Internet port on the router.
- 4. Plug an Ethernet cable into one of the four LAN ports on the router. Plug the other end into the Ethernet port on your 4. Plug an Ethernet cable into one of the four LAN ports on the router. Plug the other end into the Ethernet port on your computer.
- 5. Turn on or plug in your modem. Wait for the modem to boot (about 30 seconds). 5. Turn on or plug in your modem. Wait for the modem to boot (about 30 seconds).
- 6. Plug the power adapter to the router and connect to an outlet or power strip. Wait about 30 seconds for the router 6. Plug the power adapter to the router and connect to an outlet or power strip. Wait about 30 seconds for the router to boot.
- 7. Turn on your computer. 7. Turn on your computer.
- 8. Verify the link lights on the router. The power light, Internet light, and the LAN light (the port that your computer is plugged into) should be lit. If not, make sure your computer, modem, and router are powered on and verify the cable 8. Verify the link lights on the router. The power light, Internet light, and the LAN light (the port that your computer is plugged into) should be lit. If not, make sure your computer, modem, and router are powered on and verify the cable connections are correct. connections are correct.
- 9. Skip to page 13 to configure your router. 9. Skip to page 13 to configure your router.

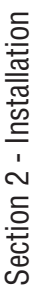

# **Connect to Another Router Connect to Another Router**

If you are connecting the D-Link router to another router to use as a wireless access point and/or switch, you will have If you are connecting the D-Link router to another router to use as a wireless access point and/or switch, you will have to do the following before connecting the router to your network: to do the following before connecting the router to your network:

- Disable UPnP<sup>™</sup> • Disable UPnP™
	- · Disable DHCP • Disable DHCP
- Change the LAN IP address to an available address on your network. The LAN ports on the router cannot • Change the LAN IP address to an available address on your network. The LAN ports on the router cannot accept a DHCP address from your other router. accept a DHCP address from your other router.

To connect to another router, please follow the steps below: To connect to another router, please follow the steps below:

- 1. Plug the power into the router. Connect one of your computers to the router (LAN port) using an Ethernet cable. Make sure your IP address on the computer is 192.168.0.xxx (where xxx is between 2 and 254). Please see the before making any changes. In most cases, your computer should be set to receive an IP address automatically in **Networking Basics** section for more information. If you need to change the settings, write down your existing settings Make sure your IP address on the computer is 192.168.0.xxx (where xxx is between 2 and 254). Please see the Networking Basics section for more information. If you need to change the settings, write down your existing settings before making any changes. In most cases, your computer should be set to receive an IP address automatically in 1. Plug the power into the router. Connect one of your computers to the router (LAN port) using an Ethernet cable. which case you will not have to do anything to your computer. which case you will not have to do anything to your computer.
- 2. Open a web browser and enter **http://192.168.0.1** and press **Enter**. When the login window appears, set the user 2. Open a web browser and enter http://192.168.0.1 and press Enter. When the login window appears, set the user name to **Admin** and leave the password box empty. Click **Log In** to continue. name to Admin and leave the password box empty. Click Log In to continue.
- 3. Click on Advanced and then click Advanced Network. Uncheck the Enable UPnP checkbox. Click Save Settings 3. Click on **Advanced** and then click **Advanced Network**. Uncheck the Enable UPnP checkbox. Click **Save Settings** to continue. to continue.
- 4. Click Setup and then click Network Settings. Uncheck the Enable DHCP Server server checkbox. Click Save 4. Click **Setup** and then click **Network Settings**. Uncheck the Enable DHCP Server server checkbox. Click **Save** Settings to continue. **Settings** to continue.
- 5. Under Router Settings, enter an available IP address and the subnet mask of your network. Click **Save Settings** to save your settings. Use this new IP address to access the configuration utility of the router in the future. Close the 5. Under Router Settings, enter an available IP address and the subnet mask of your network. Click Save Settings to save your settings. Use this new IP address to access the configuration utility of the router in the future. Close the browser and change your computer's IP settings back to the original values as in Step 1. browser and change your computer's IP settings back to the original values as in Step 1.

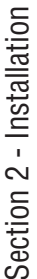

- 6. Disconnect the Ethernet cable from the router and reconnect your computer to your network. 6. Disconnect the Ethernet cable from the router and reconnect your computer to your network.
- 7. Connect an Ethernet cable in one of the LAN ports of the router and connect it to your other router. Do not plug 7. Connect an Ethernet cable in one of the LAN ports of the router and connect it to your other router. Do not plug anything into the Internet port of the D-Link router. anything into the Internet port of the D-Link router.
- network, open a web browser and enter the IP address you assigned to the router. Refer to the **Configuration** and 8. You may now use the other 3 LAN ports to connect other Ethernet devices and computers. To configure your wireless 8. You may now use the other 3 LAN ports to connect other Ethernet devices and computers. To configure your wireless network, open a web browser and enter the IP address you assigned to the router. Refer to the **Configuration** and Wireless Security sections for more information on setting up your wireless network. **Wireless Security** sections for more information on setting up your wireless network.

### Getting Started **Getting Started**

The DIR-615 includes a Quick Router Setup Wizard CD. Follow the simple steps below to run the Setup Wizard to guide you quickly through the installation process. You may manually configure your router without the wizard. Refer The DIR-615 includes a Quick Router Setup Wizard CD. Follow the simple steps below to run the Setup Wizard to guide you quickly through the installation process. You may manually configure your router without the wizard. Refer to the next page to manually setup your router. to the next page to manually setup your router.

Insert the **Quick Router Setup Wizard CD** in the CD-ROM drive. The step-by-step instructions that follow are shown Insert the Quick Router Setup Wizard CD in the CD-ROM drive. The step-by-step instructions that follow are shown in Windows® XP or Vista®. The steps and screens are similar for the other Windows® operating systems. in Windows® XP or Vista®. The steps and screens are similar for the other Windows® operating systems.

If the CD autorun function does not automatically start on your computer, go to **Start** > **Run**. In the run box type If the CD autorun function does not automatically start on your computer, go to Start > Run. In the run box type "D:\DIR615.exe" (where D: represents the drive letter of your CD-ROM drive). "**D:\DIR615.exe**" (where *D:* represents the drive letter of your CD-ROM drive).

When the autorun screen appears, click Install Router When the autorun screen appears, click **Install Router** and follow the on-screen instructions. and follow the on-screen instructions.

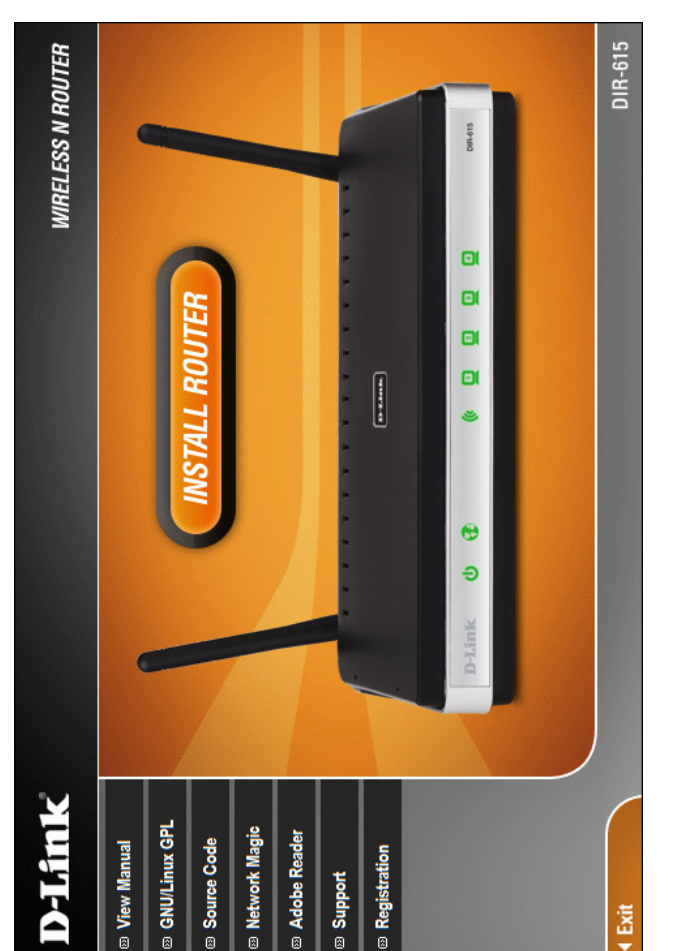

**Note:** It is recommended to write down the login password on the provided CD holder. : It is recommended to write down the login password on the provided CD holder.

### Configuration **Configuration**

This section will show you how to configure your new D-Link wireless router using the web-based configuration This section will show you how to configure your new D-Link wireless router using the web-based configuration utility.

# **Web-based Configuration Utility Web-based Configuration Utility**

To access the configuration utility, open a web-browser such as Internet Explorer and enter the IP address of To access the configuration utility, open a web-browser such as Internet Explorer and enter the IP address of the router (192.168.0.1). the router (192.168.0.1).

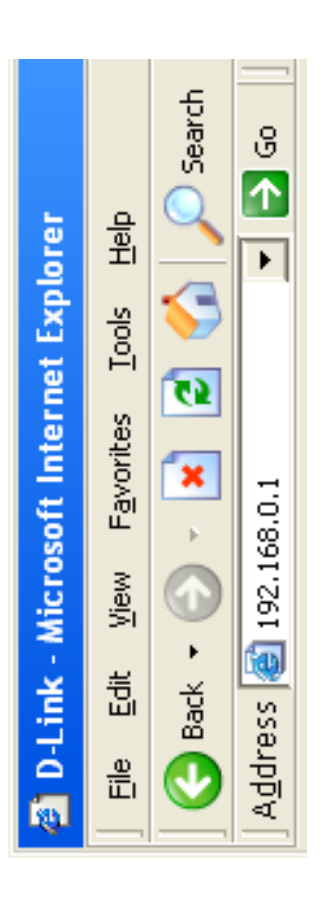

Select **Admin** from the drop-down menu and then enter Select Admin from the drop-down menu and then enter your password. Leave the password blank by default. your password. Leave the password blank by default.

If you get a **Page Cannot be Displayed** error, please If you get a Page Cannot be Displayed error, please refer to the Troubleshooting section for assistance. refer to the **Troubleshooting** section for assistance.

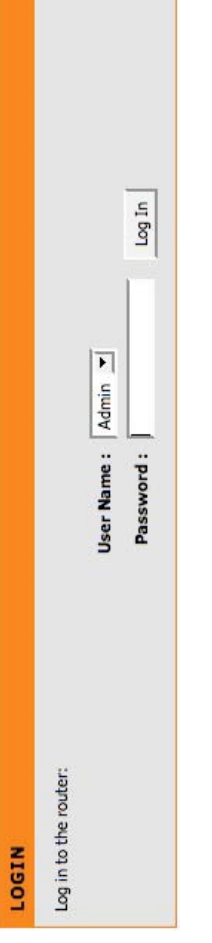

# Internet Connection Setup Wizard **Internet Connection Setup Wizard**

Once logged into the web interface of the router, the Setup > Internet page will appear. Click the Internet Connection Once logged into the web interface of the router, the **Setup > Internet** page will appear. Click the **Internet Connection** Setup Wizard button to quickly configure your router using the setup wizard. **Setup Wizard** button to quickly configure your router using the setup wizard.

If you want to enter your settings without running the wizard, click **Manual Internet Configuration Wizard** and skip If you want to enter your settings without running the wizard, click Manual Internet Configuration Wizard and skip to page 19. to page 19.

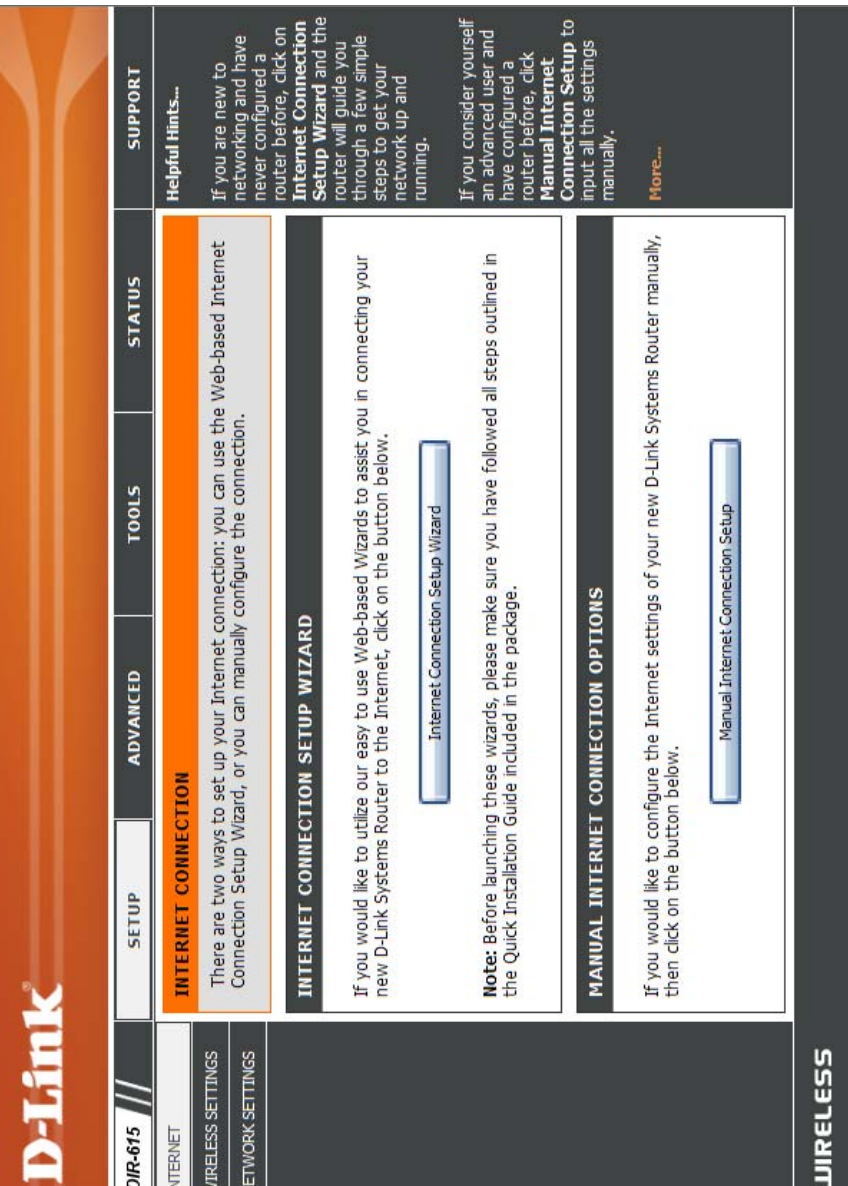

#### Click Next to continue. **Next** to continue.

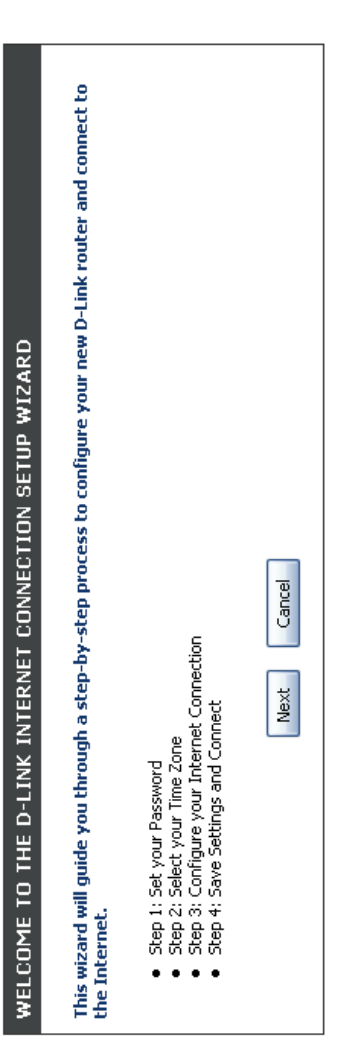

Create a new password and then click Next to Create a new password and then click **Next** to continue. continue.

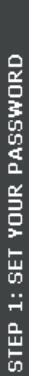

By default, your new D-Link Router does not have a password configured for administrator access to the Web-<br>based configuration pages. To secure your new networking device, please set and verify a password below:

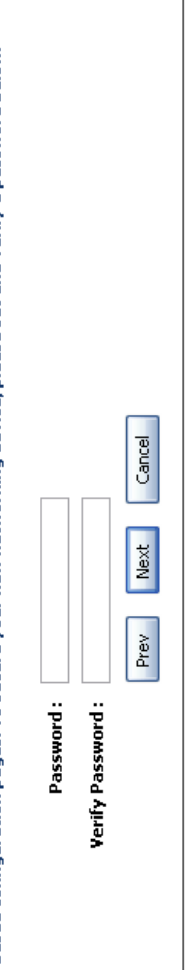

Select your time zone from the drop-down menu and Select your time zone from the drop-down menu and then click Next to continue. then click **Next** to continue.

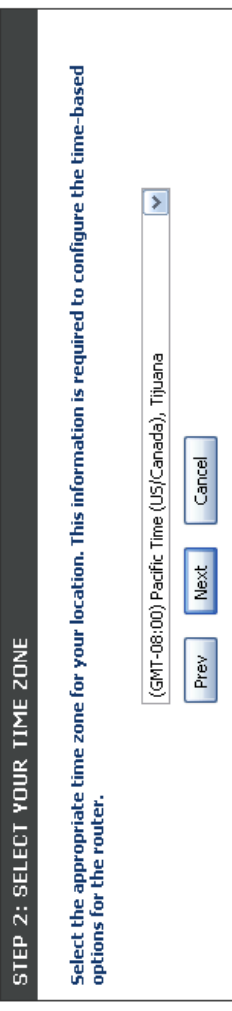

Select the type of Internet connection you use and Select the type of Internet connection you use and then click Next to continue. **Next** to continue.then click

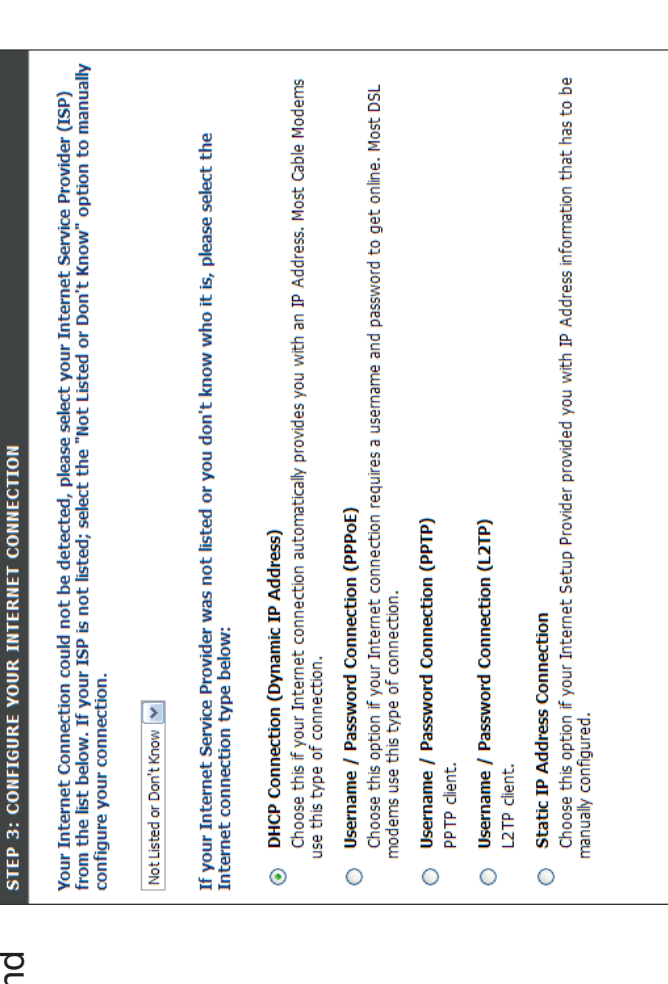

If you selected Dynamic, you may need to enter the MAC address of the computer that was last connected directly to your modem. If you are currently If you selected Dynamic, you may need to enter the MAC address of the computer that was last connected directly to your modem. If you are currently using that computer, click Clone Your PC's MAC **Clone Your PC's MAC** Address and then click Next to continue. **Address** and then click **Next** to continue. using that computer, click

The Host Name is optional but may be required by some ISPs. The default host name is the device name The Host Name is optional but may be required by some ISPs. The default host name is the device name of the Router and may be changed. of the Router and may be changed.

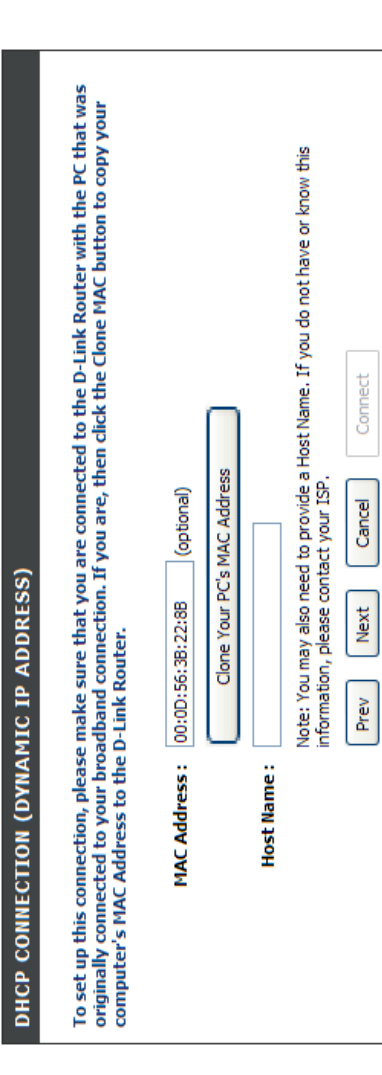

Connect

Cancel

Next

Prev

If you selected PPPoE, enter your PPPoE username If you selected PPPoE, enter your PPPoE username and password. Click Next to continue. and password. Click **Next** to continue.

Select **Static** if your ISP assigned you the IP address, subnet mask, gateway, and DNS server Select Static if your ISP assigned you the IP address, subnet mask, gateway, and DNS server addresses. addresses.

**Note:** Make sure to remove your PPPoE software from your computer. The software is no longer Note: Make sure to remove your PPPoE software from your computer. The software is no longer needed and will not work through a router. needed and will not work through a router.

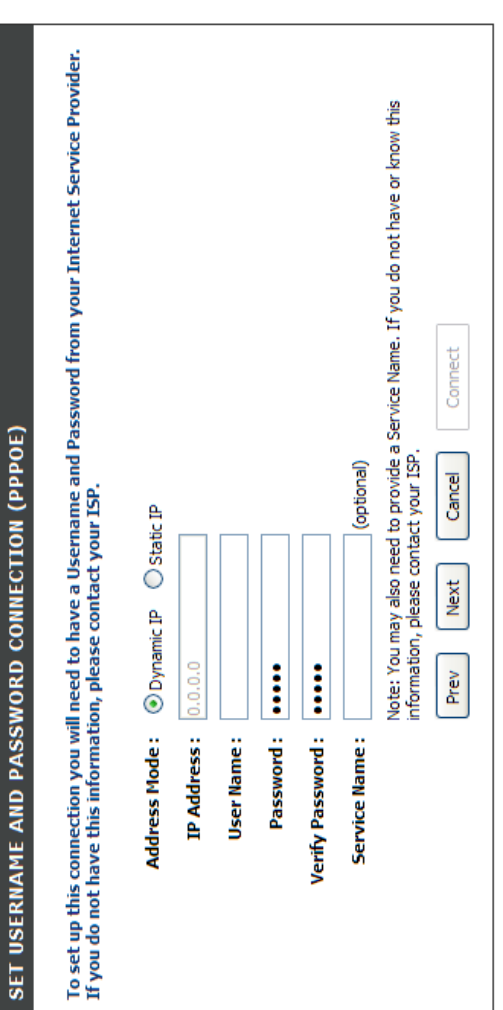

If you selected PPTP, enter your PPTP username If you selected PPTP, enter your PPTP username and password. Click Next to continue. **Next** to continue. and password. Click

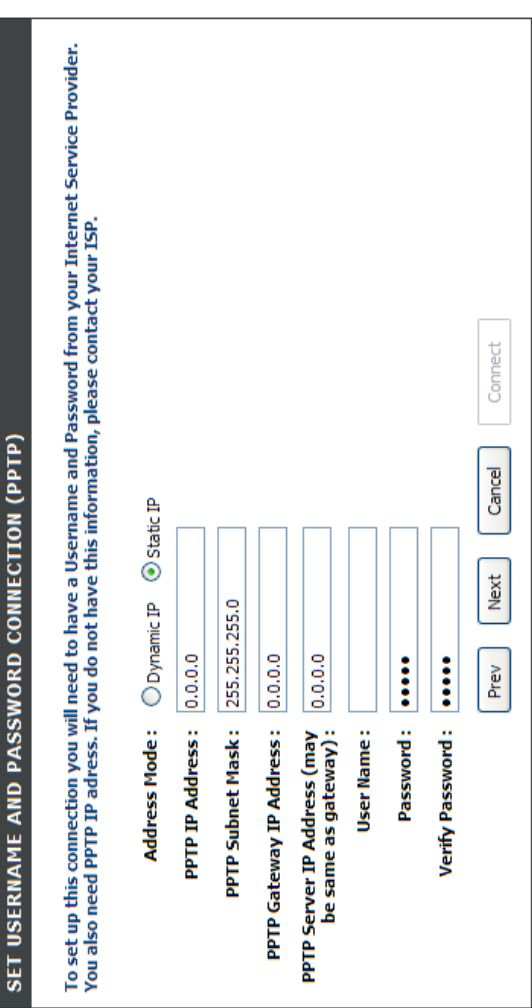

If you selected L2TP, enter your L2TP username and If you selected L2TP, enter your L2TP username and password. Click Next to continue. **Next** to continue. password. Click

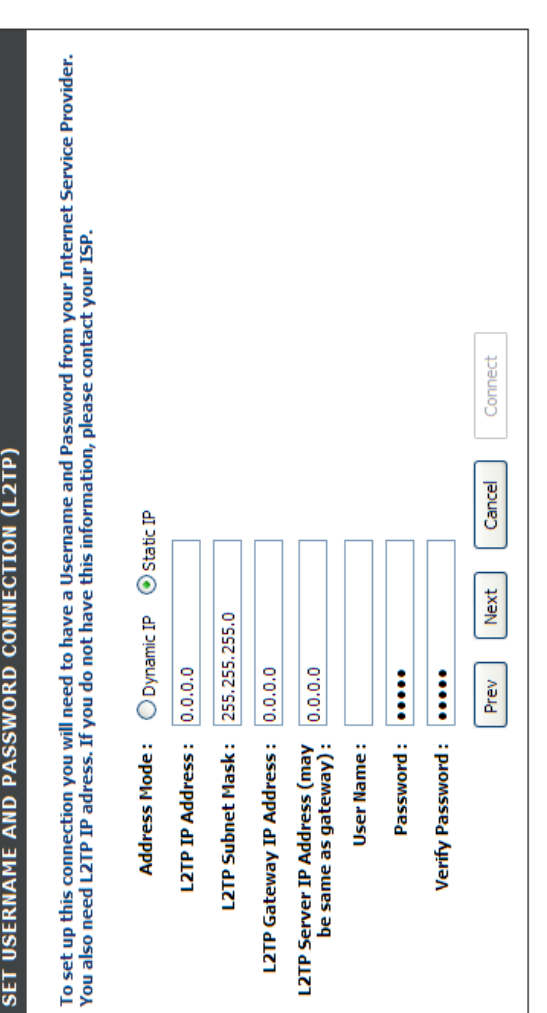

If you selected Static, enter your network settings supplied by your Internet provider. Click **Next** to If you selected Static, enter your network settings supplied by your Internet provider. Click Next to continue. continue.

SET STATIC IP ADDRESS CONNECTION

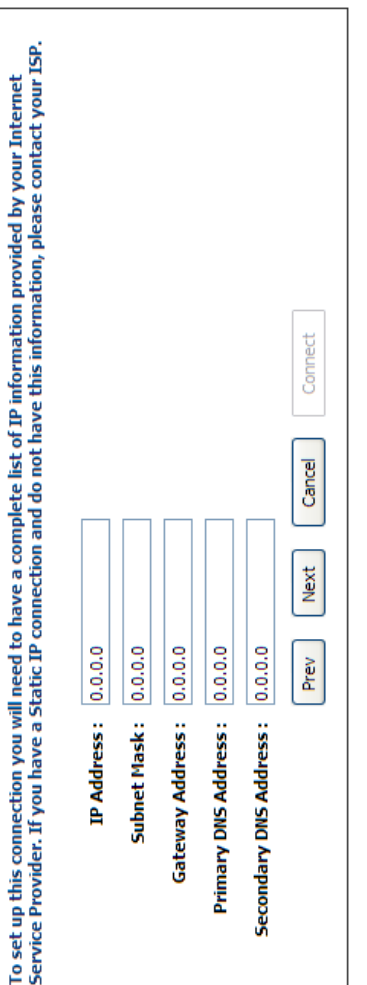

Click **Connect** to save your settings. Once the router is finished rebooting, click **Continue**. Please allow Click Connect to save your settings. Once the router is finished rebooting, click Continue. Please allow 1-2 minutes to connect. 1-2 minutes to connect.

SETUP COMPLETE!

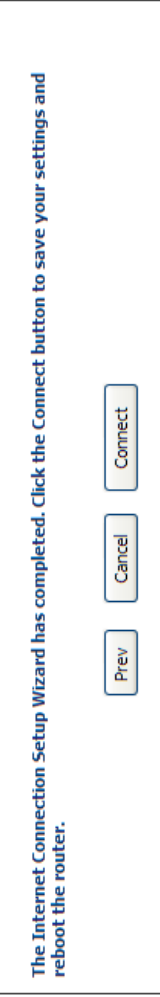

#### **Manual Configuration Manual Configuration** Dynamic (Cable) **Dynamic (Cable)**

If you opt to set up your Internet connection manually, you will be redirected to a WAN page that allows you to select If you opt to set up your Internet connection manually, you will be redirected to a WAN page that allows you to select your Internet type and enter the correct configuration parameters. your Internet type and enter the correct configuration parameters.

Select your Internet connection type using the "My Select your Internet connection type using the " Internet Connection is" drop-down menu. **Internet Connection is"** drop-down menu.

Click the **Save Settings** button when you have Click the Save Settings button when you have configured the connection. configured the connection.

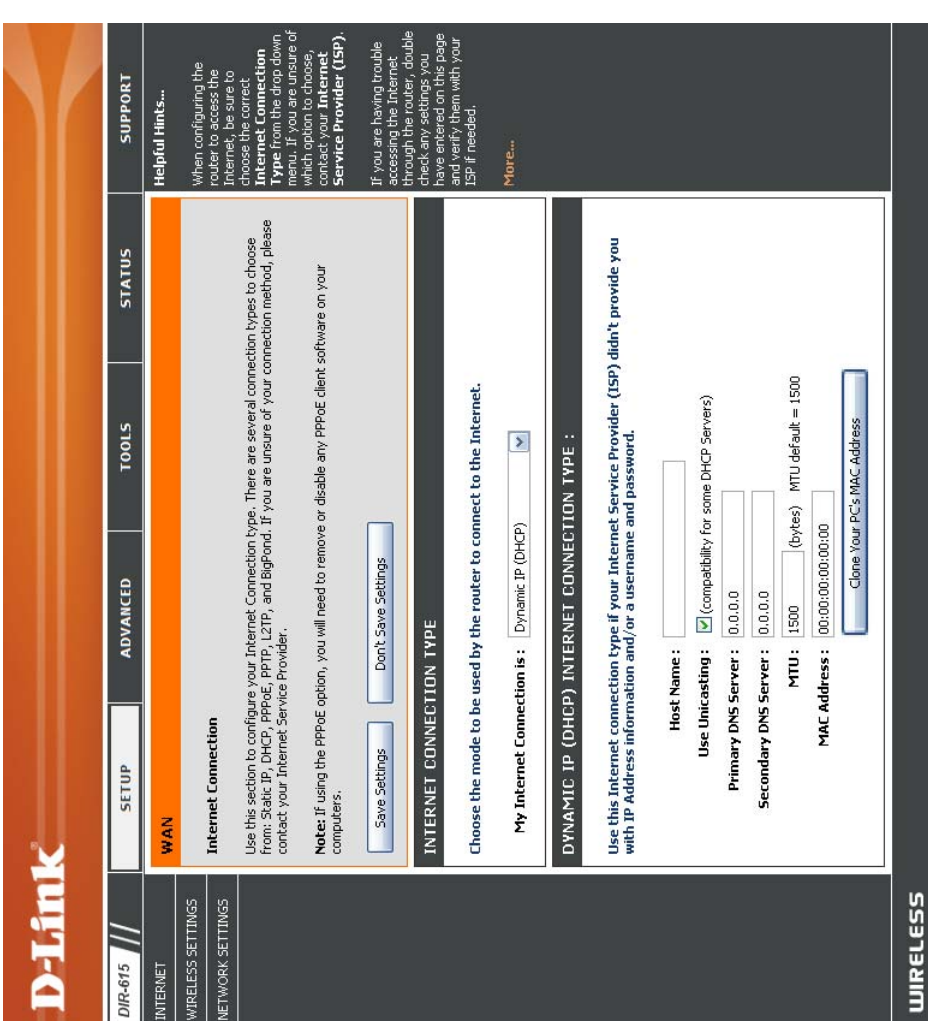

# **Dynamic IP Address (DHCP)** Dynamic IP Address (DHCP)

Select **Dynamic IP (DHCP)** to obtain IP Address information automatically from your ISP. Select this option if your ISP does not give you any IP numbers to use. This option is commonly used My Internet Select Dynamic IP (DHCP) to obtain IP Address Connection: information automatically from your ISP. Select this option if your ISP does not give you any IP numbers to use. This option is commonly used for Cable modem services. for Cable modem services. **My Internet Connection:**

- The Host Name is optional but may be required Host Name: The Host Name is optional but may be required by some ISPs. by some ISPs. **Host Name:**
- Use Unicasting: Check the box if you are having problems Check the box if you are having problems obtaining an IP address from your ISP. obtaining an IP address from your ISP. **Use Unicasting:**
- DNS Addresses: Enter the Primary DNS server IP address Enter the Primary DNS server IP address assigned by your ISP. assigned by your ISP. **DNS Addresses:**

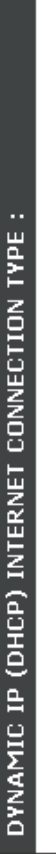

Use this Internet connection type if your Internet Service Provider (ISP) didn't provide you<br>with IP Address information and/or a username and password.

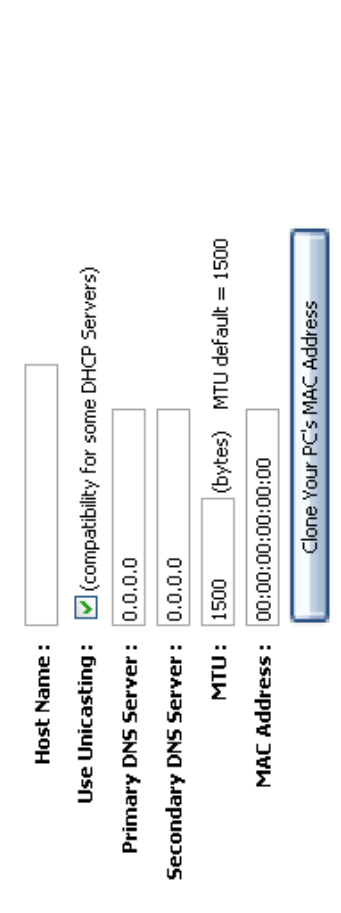

- Maximum Transmission Unit you may need to change the MTU for optimal performance with your specific ISP. 1500 is the MTU: Maximum Transmission Unit - you may need to change the MTU for optimal performance with your specific ISP 1500 is the default MTU. default MTU.
- The default MAC Address is set to the Internet port's physical interface MAC address on the Broadband Router. It is not MAC Address: The default MAC Address is set to the Internet port's physical interface MAC address on the Broadband Router. It is not recommended that you change the default MAC address unless required by your ISP. You can use the Clone Your PC's recommended that you change the default MAC address unless required by your ISP. You can use the **Clone Your PC's** MAC Address button to replace the Internet port's MAC address with the MAC address of your Ethernet card **MAC Address** button to replace the Internet port's MAC address with the MAC address of your Ethernet card. **MAC Address:**

#### **PPPoE (DSL)** PPPoE (DSL)

Choose PPPoE (Point to Point Protocol over Ethernet) if your ISP uses a PPPoE connection. Your ISP will provide you with a username and password. This option is typically used for DSL services. Make sure to remove your PPPoE Choose PPPoE (Point to Point Protocol over Ethernet) if your ISP uses a PPPoE connection. Your ISP will provide you with a username and password. This option is typically used for DSL services. Make sure to remove your PPPoE software from your computer. The software is no longer needed and will not work through a router. software from your computer. The software is no longer needed and will not work through a router.

My Internet Select PPPoE (Username/Password) from Select **PPPoE (Username/Password)** from Connection: the drop-down menu. the drop-down menu. **My Internet Connection:**

- Select **Static** if your ISP assigned you the IP address, subnet mask, gateway, and DNS server addresses. In most cases, select address, subnet mask, gateway, and DNS Select Static if your ISP assigned you the IP server addresses. In most cases, select **Dynamic**. **Address Mode: Address Mode:**
- IP Address: Enter the IP address (Static PPPoE only). Enter the IP address (Static PPPoE only). **IP Address:**
- User Name: Enter your PPPoE user name. Enter your PPPoE user name. **User Name:**
- Password: Enter your PPPoE password and then retype Enter your PPPoE password and then retype he password in the next box. the password in the next box. **Password:**
- Service Name: Enter the ISP Service Name (optional). Enter the ISP Service Name (optional). **Service Name:**
- Select either **Always-on**, **On-Demand**, or Select either Always-on, On-Demand, or **Manual**. **Reconnection Mode: Reconnection Mode:**
- nternet connection is maintained during inactivity. To disable this feature, enable Auto-reconnect. Internet connection is maintained during inactivity. To disable this feature, enable Auto-reconnect. Maximum Idle Time: Enter a maximum idle time during which the Enter a maximum idle time during which the **Maximum Idle Time:**
- DNS Addresses: Enter the Primary and Secondary DNS Server Addresses (Static PPPoE only). Enter the Primary and Secondary DNS Server Addresses (Static PPPoE only). **DNS Addresses:**
- Maximum Transmission Unit you may need to change the MTU for optimal performance with your specific ISP. 1492 is MTU: Maximum Transmission Unit - you may need to change the MTU for optimal performance with your specific ISP. 1492 is he default MTU the default MTU.
- The default MAC Address is set to the Internet port's physical interface MAC address on the Broadband Router. It is not ecommended that you change the default MAC address unless required by your ISP. You can use the Clone Your PC's MAC Address: The default MAC Address is set to the Internet port's physical interface MAC address on the Broadband Router. It is not recommended that you change the default MAC address unless required by your ISP. You can use the **Clone Your PC's** MAC Address button to replace the Internet port's MAC address with the MAC address of your Ethernet card. **MAC Address** button to replace the Internet port's MAC address with the MAC address of your Ethernet card. **MAC Address:**

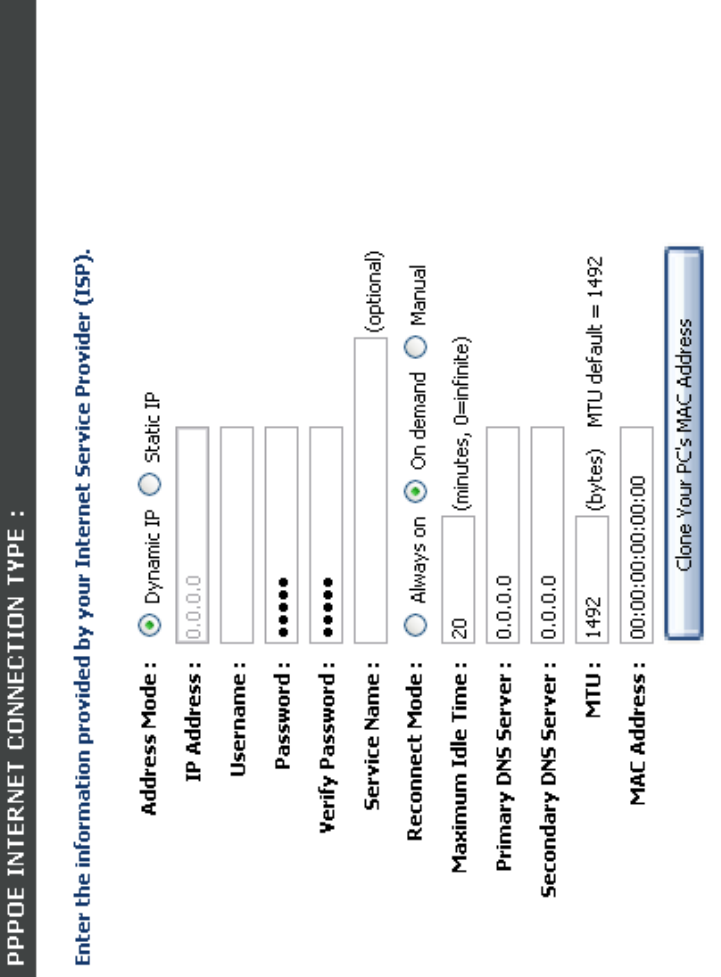

#### **PPTP**

Choose PPTP (Point-to-Point-Tunneling Protocol ) if your ISP uses a PPTP connection. Your ISP will provide you with Choose PPTP (Point-to-Point-Tunneling Protocol) if your ISP uses a PPTP connection. Your ISP will provide you with a username and password. This option is typically used for DSL services. a username and password. This option is typically used for DSL services.

- Select **Static** if your ISP assigned you the IP address, subnet mask, gateway, and DNS server Address Mode: Select Static if your ISP assigned you the IP address, subnet mask, gateway, and DNS server addresses. In most cases, select Dynamic. addresses. In most cases, select **Dynamic**. **Address Mode:**
- Enter the IP address (Static PPTP only). PPTP IP Address: Enter the IP address (Static PPTP only). **PPTP IP Address:**
- Enter the Primary and Secondary DNS Server Addresses (Static PPTP only). **PPTP Subnet PPTP Subnet** Enter the Primary and Secondary DNS Server<br>Mask: Addresses (Static PPTP only).
- Enter the Gateway IP Address provided by your PPTP Gateway: Enter the Gateway IP Address provided by your ISP. **PPTP Gateway:**
- Enter the Server IP provided by your ISP PPTP Server IP: Enter the Server IP provided by your ISP (optional). **PPTP Server IP:**
- Username: Enter your PPTP username. Enter your PPTP username. **Username:**
- Enter your PPTP password and then retype the Password: Enter your PPTP password and then retype the password in the next box. password in the next box. **Password:**
- Select either **Always-on**, **On-Demand**, or Reconnect Mode: Select either Always-on, On-Demand, or **Manual**. **Reconnect Mode:**

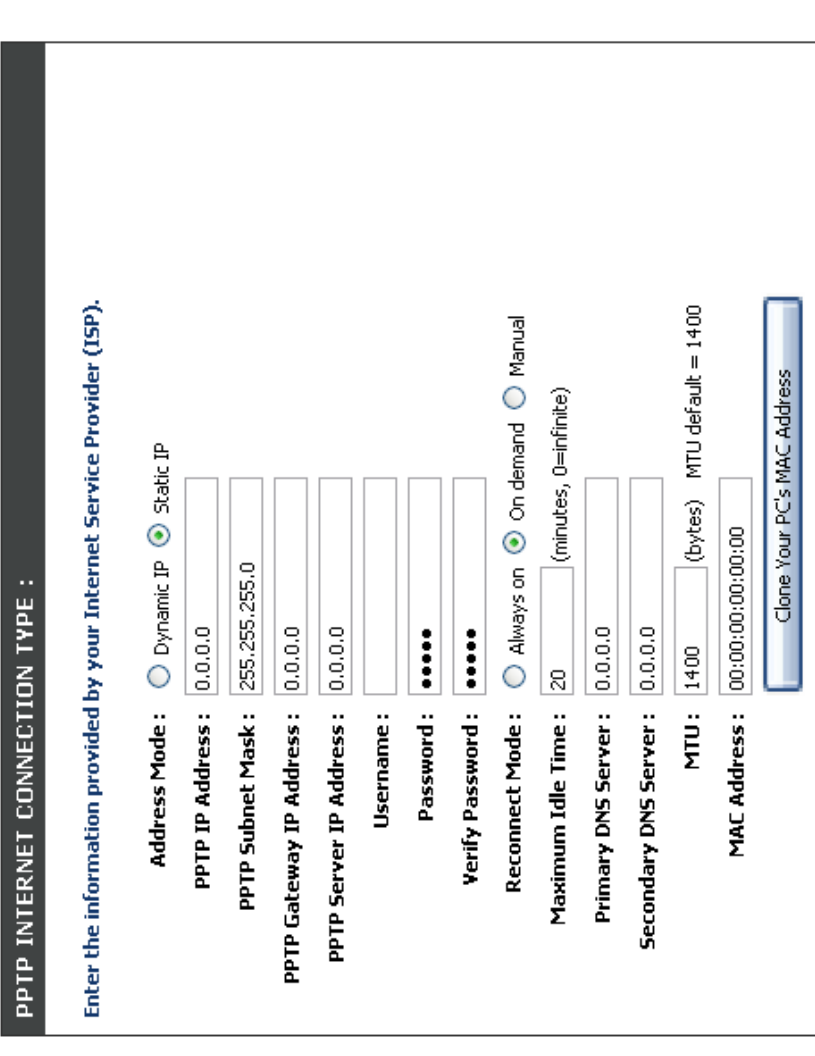

- Enter a maximum idle time during which the Internet connection is maintained during inactivity. To disable this feature, enable Auto-reconnect. **Maximum Idle**  Maximum Idle Enter a maximum idle time during which the Internet connection is maintained during inactivity. To disable this feature, enable<br>Time: Auto-reconnect.
- DNS Servers: The DNS server information will be supplied by your ISP (Internet Service Provider.) The DNS server information will be supplied by your ISP (Internet Service Provider.) **DNS Servers:**
- MTU: Maximum Transmission Unit you may need to change the MTU for optimal performance with your specific ISP 1400 is the Maximum Transmission Unit - you may need to change the MTU for optimal performance with your specific ISP. 1400 is the default MTU. default MTU.

MAC Address: The default MAC Address is set to the Internet port's physical interface MAC address on the Broadband Router. It is not<br>recommended that you change the default MAC address unless required by your ISP. You can The default MAC Address is set to the Internet port's physical interface MAC address on the Broadband Router. It is not recommended that you change the default MAC address unless required by your ISP. You can use the **CloneYour PC's MAC Address** button to replace the Internet port's MAC address with the MAC address of your Ethernet card. **MAC Address:**

#### **L2TP**

Choose L2TP (Layer 2 Tunneling Protocol) if your ISP uses a L2TP connection. Your ISP will provide you with a username Choose L2TP (Layer 2 Tunneling Protocol) if your ISP uses a L2TP connection. Your ISP will provide you with a username and password. This option is typically used for DSL services. and password. This option is typically used for DSL services.

- Select **Static** if your ISP assigned you the IP address, subnet mask, gateway, and DNS address, subnet mask, gateway, and DNS server addresses. In most cases, select Address Mode: Select Static if your ISP assigned you the IP server addresses. In most cases, select **Dynamic**. **Address Mode:**
- Enter the L2TP IP address supplied by your L2TP IP Address: Enter the L2TP IP address supplied by your SP (Static only). ISP (Static only). **L2TP IP Address:**
- Enter the Subnet Mask supplied by your ISP L2TP Subnet Mask: Enter the Subnet Mask supplied by your ISP Static only). (Static only). **L2TP Subnet Mask:**
- Enter the Gateway IP Address provided by L2TP Gateway: Enter the Gateway IP Address provided by your ISP. **L2TP Gateway:**
- L2TP Server IP: Enter the Server IP provided by your ISP Enter the Server IP provided by your ISP (optional). **L2TP Server IP:**
- Username: Enter your L2TP username. Enter your L2TP username. **Username:**
- Password: Enter your L2TP password and then retype Enter your L2TP password and then retype the password in the next box. the password in the next box. **Password:**
- Select either **Always-on**, **On-Demand**, or Reconnect Mode: Select either Always-on, On-Demand, or **Manual**. **Reconnect Mode:**

#### Reconnect Mode: O Always on ( On demand O Manual Enter the information provided by your Internet Service Provider (ISP). (bytes) MTU default = 1400 (minutes, 0=infinite) Clone Your PC's MAC Address Address Mode: O Dynamic IP ® Static IP MAC Address: 00:00:00:00:00:00 L2TP Subnet Mask: 255.255.255.0 L2TP INTERNET CONNECTION TYPE : L2TP IP Address:  $0.0.0.0$ L2TP Gateway IP Address: 0.0.0.0 L2TP Server IP Address: 0.0.0.0 Verify Password : .... Primary DNS Server: 0.0.0.0 Secondary DNS Server: 0.0.0.0 Password: .... 1400 Maximum Idle Time:  $\sqrt{5}$ MTU: Username:

Enter a maximum idle time during which the Internet connection is maintained during inactivity. To disable this feature, Maximum Idle Time: Enter a maximum idle time during which the Internet connection is maintained during inactivity. To disable this feature, enable Auto-reconnect. enable Auto-reconnect. **Maximum Idle Time:**

DNS Servers: Enter the Primary and Secondary DNS Server Addresses (Static L2TP only). Enter the Primary and Secondary DNS Server Addresses (Static L2TP only). **DNS Servers:**

- MTU: Maximum Transmission Unit you may need to change the MTU for optimal performance with your specific ISP 1400 is the Maximum Transmission Unit - you may need to change the MTU for optimal performance with your specific ISP. 1400 is the default MTU. default MTU.
- The default MAC Address is set to the Internet port's physical interface MAC address on the Broadband Router. It is not Address: recommended that you change the default MAC address unless required by your ISP. You can use the Clone Your PC's Clone MAC The default MAC Address is set to the Internet port's physical interface MAC address on the Broadband Router. It is not recommended that you change the default MAC address unless required by your ISP. You can use the **Clone Your PC's** MAC Address button to replace the Internet port's MAC address with the MAC address of your Ethernet card. **MAC Address** button to replace the Internet port's MAC address with the MAC address of your Ethernet card.**Clone MAC**

#### Static IP Address **Static IP Address**

Select Static IP Address if all the Internet port's IP information is provided to you by your ISP. You will need to enter in the IP address, subnet mask, gateway address, and DNS address(es) provided to you by your ISP. Each IP address entered in the fields must be in the subnet mask, gateway address, and DNS address(es) provided to you by your ISP. Each IP address entered in the fields must be in the Select Static IP Address if all the Internet port's IP information is provided to you by your ISP. You will need to enter in the IP address, appropriate IP form, which are four octets separated by a dot (x.x.x.x). The Router will not accept the IP address if it is not in this format. appropriate IP form, which are four octets separated by a dot (x.x.x.x). The Router will not accept the IP address if it is not in this format.

IP Address: Enter the IP address assigned by your ISP. Enter the IP address assigned by your ISP. **IP Address:**

Subnet Mask: Enter the Subnet Mask assigned by your ISP. Enter the Subnet Mask assigned by your ISP. **Subnet Mask:**

Default Gateway: Enter the Gateway assigned by your ISP. Enter the Gateway assigned by your ISP. **Default Gateway:**

The DNS server information will be supplied by DNS Servers: The DNS server information will be supplied by your ISP (Internet Service Provider.) your ISP (Internet Service Provider.) **DNS Servers:**

Maximum Transmission Unit - you may need to change the MTU for optimal performance with **MTU: Maximum Transmission Unit - you may need to** change the MTU for optimal performance with your specific ISP 1500 is the default MTU. your specific ISP. 1500 is the default MTU.

The default MAC Address is set to the Internet port's physical interface MAC address on the Broadband Router. It is not recommended that you change the default MAC address unless **Your PC's MAC Address** button to replace the Internet port's MAC address with the MAC port's physical interface MAC address on the you change the default MAC address unless equired by your ISP. You can use the Clone Your PC's MAC Address button to replace MAC Address: The default MAC Address is set to the Internet Broadband Router. It is not recommended that required by your ISP. You can use the **Clone** the Internet port's MAC address with the MAC address of your Ethernet card. address of your Ethernet card. **MAC Address:**

# STATIC IP ADDRESS INTERNET CONNECTION TYPE:

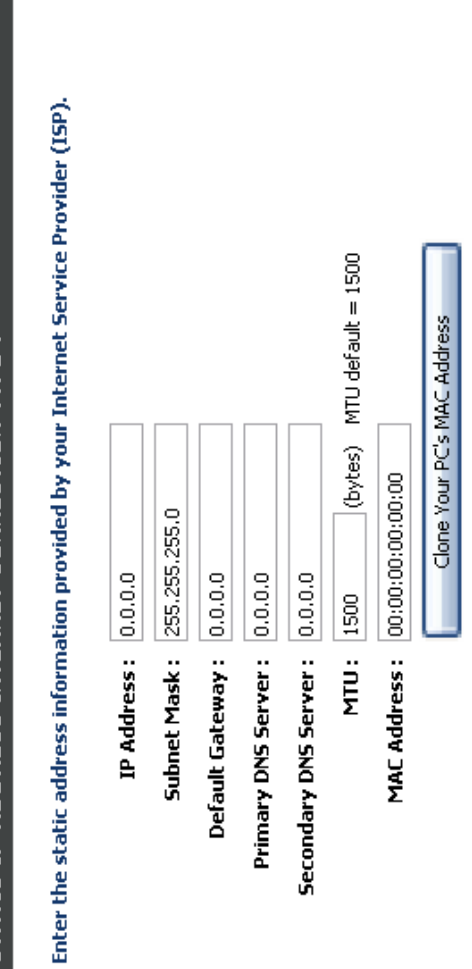

#### **Wireless Settings Wireless Settings**

If you want to configure the wireless settings on your router using the wizard, click **Wireless Connection**  If you want to configure the wireless settings on your router using the wizard, click Wireless Connection Setup Wizard and refer to page 80. **Setup Wizard** and refer to page 80.

Click **AddWireless Device withWPS** if you want to add a wireless device using Wi-Fi Protected Setup (WPS) Click Add Wireless Device with WPS if you want to add a wireless device using Wi-Fi Protected Setup (WPS) and refer to page 83. and refer to page 83.

If you want to manually configure the wireless settings If you want to manually configure the wireless settings on your router click Manual Wireless Network Setup on your router click **Manual Wireless Network Setup** and refer to the next page. and refer to the next page.

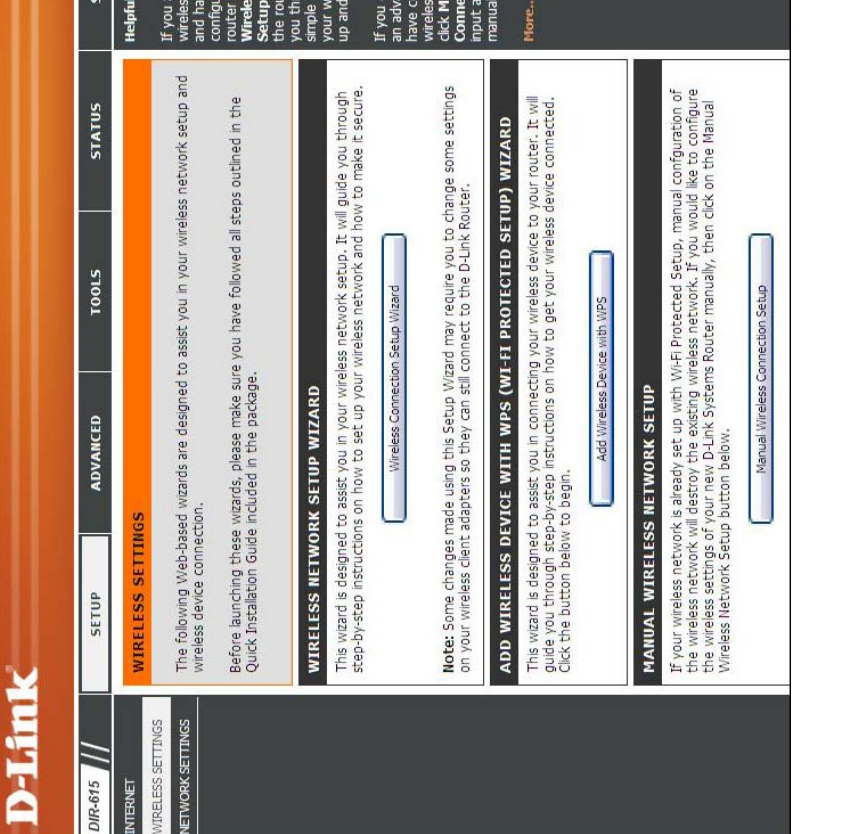

onsider yourself<br>nced user and<br>nfigured a<br>router before,<br>**nual Wireless**<br>the settings

red a wireless<br>vefore, click on<br>**s Connection**<br>**Wizard** and<br>termal guide<br>termal guide<br>termal guides<br>termal guides

unning.

e new to<br>networking

PORT

its...

# Manual Wireless Network Setup **Manual Wireless Network Setup**

- Check the box to enable the wireless function. If you do not want to use wireless, uncheck the box to disable all the wireless functions. Click **Add New** to create your Enable Wireless: Check the box to enable the wireless function. If you do not want to use wireless, uncheck the box to disable all the wireless functions. Click Add New to create your own time schedule to enable the wireless function. own time schedule to enable the wireless function. **Enable Wireless:**
- Service Set Identifier (SSID) is the name of your wireless network. Create a name using up to 32 **Vame:** wireless network. Create a name using up to 32 Wireless Network Service Set Identifier (SSID) is the name of your characters. The SSID is case-sensitive. characters. The SSID is case-sensitive. **Wireless Network**
- 802.11 Mode: Select one of the following: Select one of the following: **802.11 Mode:**
- **802.11g Only** Select if all of your wireless clients 802.11g Only - Select if all of your wireless clients are 802.11g. are 802.11g.
	- **Mixed 802.11g and 802.11b** Select if you are **802.11b Only** - Select if all of your wireless clients Mixed 802.11g and 802.11b - Select if you are 802.11b Only - Select if all of your wireless clients using both 802.11b and 802.11g wireless clients. using both 802.11b and 802.11g wireless clients. are 802.11b. are 802.11b.
- **802.11n Only** Select only if all of your wireless 802.11n Only - Select only if all of your wireless clients are 802.11n. clients are 802.11n.
	- **Mixed 802.11n, 802.11b, and 802.11g** Select if you are using a mix of 802.11n, 11g, and 11b if you are using a mix of 802.11n, 11g, and 11b Mixed 802.11n, 802.11b, and 802.11g - Select wireless clients. wireless clients.
- **Mixed 802.11n and 802.11g** Select if you are using Mixed 802.11n and 802.11g - Select if you are using a mix of 802.11n and 802.11g wireless clients. a mix of 802.11n and 802.11g wireless clients.
- The **Auto Channel Scan** setting can be selected to allow the DIR-615 to choose the channel with the least Enable Auto The Auto Channel Scan setting can be selected to Channel Scan: allow the DIR-615 to choose the channel with the least amount of interference. amount of interference. **Enable Auto Channel Scan:**

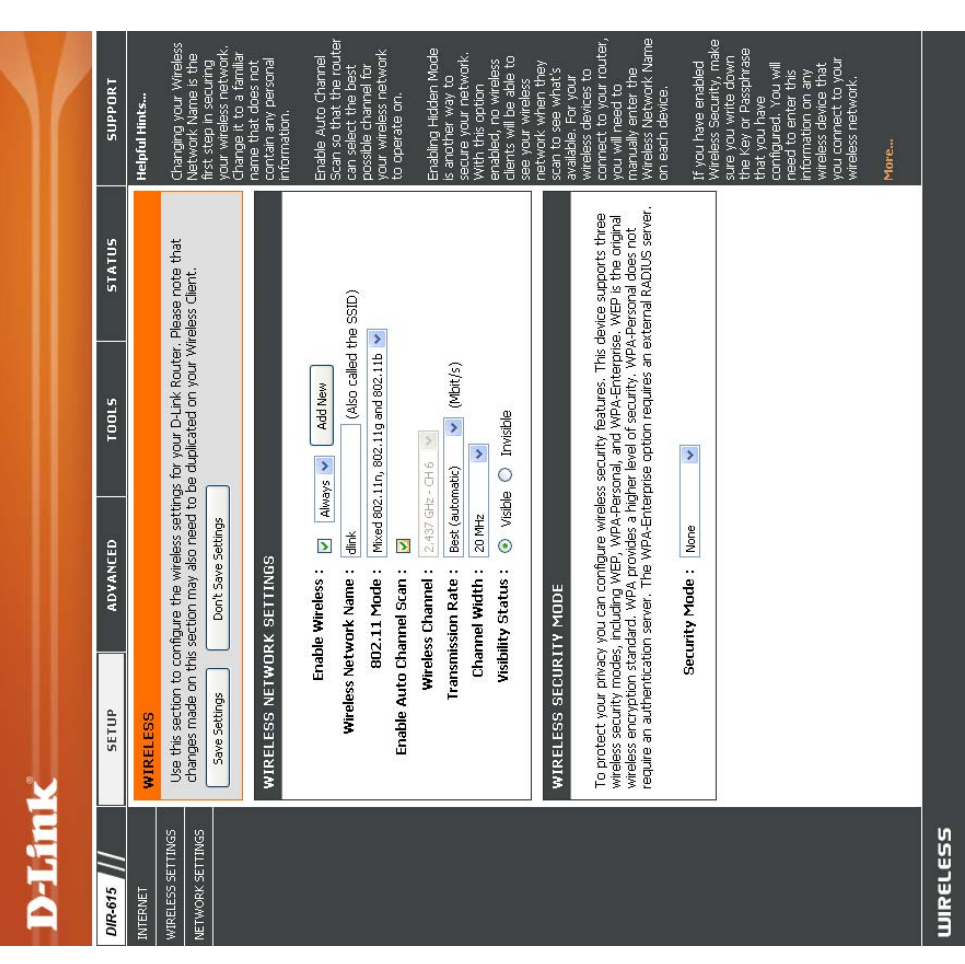

Wireless Channel: Indicates the channel setting for the DIR-615. By default the channel is set to 6. The Channel can be changed to fit the Indicates the channel setting for the DIR-615. By default the channel is set to 6. The Channel can be changed to fit the channel setting for an existing wireless network or to customize the wireless network. If you enable Auto Channel Scan, channel setting for an existing wireless network or to customize the wireless network. If you enable **Auto Channel Scan**, this option will be greyed out. this option will be greyed out. **Wireless Channel:**

Transmission Rate: Select the transmit rate. It is strongly suggested to select Best (Auto) for best performance. Select the transmit rate. It is strongly suggested to select **Best (Auto)** for best performance. **Transmission Rate:**

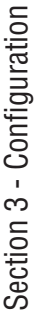

Channel Width: Select the Channel Width: Select the Channel Width: **Channel Width:**

**20MHz** - Select if you are not using any 802.11n wireless clients. This is the default setting. 20MHz - Select if you are not using any 802.11n wireless clients. This is the default setting. Auto 20/40 - Select if you are using both 802.11n and non-802.11n wireless devices. **Auto 20/40** - Select if you are using both 802.11n and non-802.11n wireless devices.

Select **Invisible** if you do not want the SSID of your wireless network to be broadcasted by the DIR-615. If Invisible is selected, the SSID of the DIR-615 will not be seen by Site Survey utilities so your wireless clients will have to know the SSID of your Visibility Status: Select Invisible if you do not want the SSID of your wireless network to be broadcasted by the DIR-615. If Invisible is selected, the SSID of the DIR-615 will not be seen by Site Survey utilities so your wireless clients will have to know the SSID of your DIR-615 in order to connect to it. DIR-615 in order to connect to it. **Visibility Status:**

Wireless Security: Refer to page 79 for more information regarding wireless security. Refer to page 79 for more information regarding wireless security. **Wireless Security:**

### **Network Settings Network Settings**

This section will allow you to change the local network settings of the router and to configure the DHCP settings. This section will allow you to change the local network settings of the router and to configure the DHCP settings.

Enter the IP address of the router. The default IP IP Address: Enter the IP address of the router. The default IP address is 192.168.0.1. address is 192.168.0.1. **IP Address:**

If you change the IP address, once you click **Apply**, you will need to enter the new IP address in your browser If you change the IP address, once you click Apply, you will need to enter the new IP address in your browser to get back into the configuration utility. to get back into the configuration utility.

Enter the Subnet Mask. The default subnet mask is Subnet Mask: Enter the Subnet Mask. The default subnet mask is 255.255.255.0. 255.255.255.0. **Subnet Mask:**

Local Domain: Enter the Domain name (Optional). Enter the Domain name (Optional). **Local Domain:**

Uncheck the box to transfer the DNS server information from your ISP to your computers. If checked, your Enable DNS Relay: Uncheck the box to transfer the DNS server information from your ISP to your computers. If checked, your computers will use the router for a DNS server. computers will use the router for a DNS server. **Enable DNS Relay:**

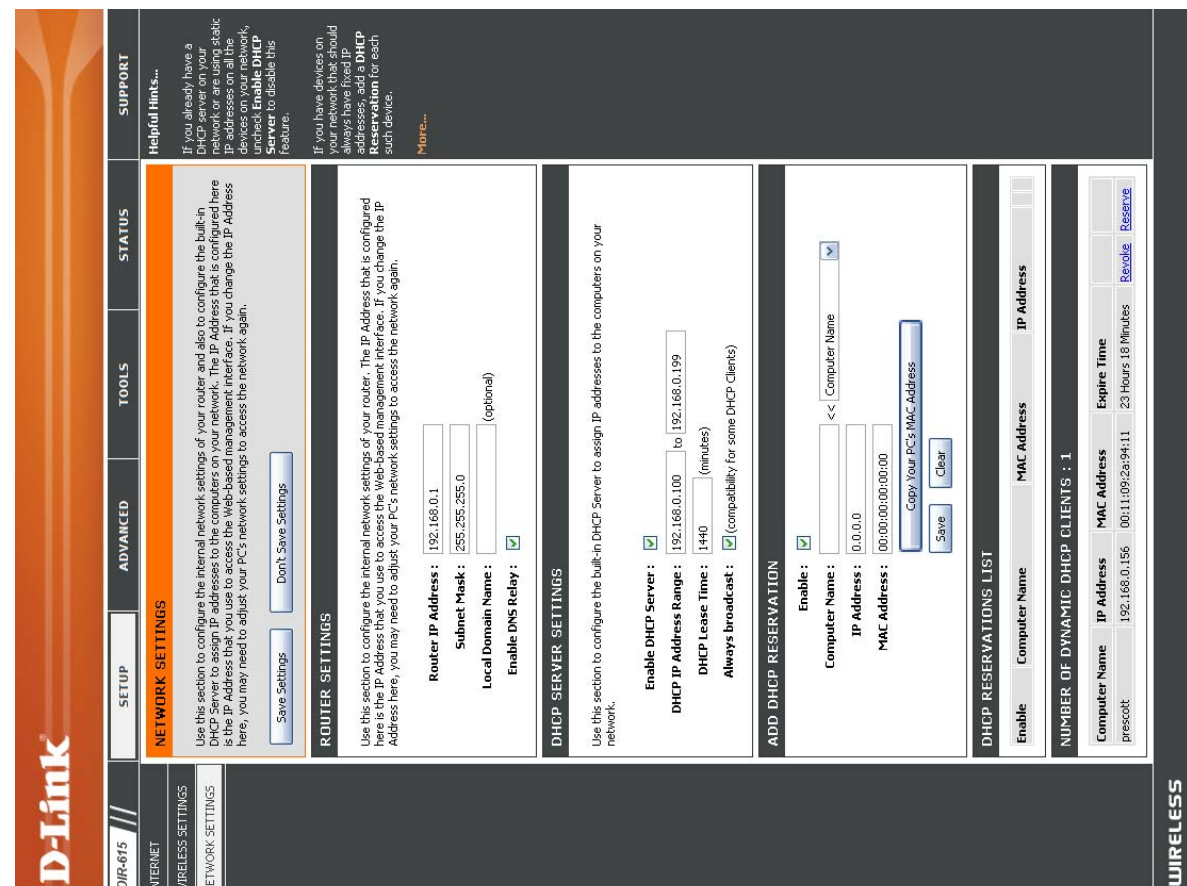

### DHCP Server Settings **DHCP Server Settings**

DHCP stands for Dynamic Host Control Protocol. The DIR-615 has a built-in DHCP server. The DHCP Server will automatically assign an IP address to the computers on the LAN/private network. Be sure to set your computers to be DHCP clients by setting their TCP/IP settings to "Obtain an IP Address Automatically." When you turn your computers on, they will automatically load the proper TCP/IP settings provided by the DIR-615. The DHCP Server will automatically allocate an unused IP address from the IP address pool to the requesting computer. You must specify the starting and automatically assign an IP address to the computers on the LAN/private network. Be sure to set your computers to be DHCP clients by setting their TCP/IP settings to "Obtain an IP Address Automatically." When you turn your computers on, they will automatically load the proper TCP/IP settings provided by the DIR-615. The DHCP Server will automatically allocate an unused IP address from the IP address pool to the requesting computer. You must specify the starting and DHCP stands for Dynamic Host Control Protocol. The DIR-615 has a built-in DHCP server. The DHCP Server will ending address of the IP address pool. ending address of the IP address pool.

- Check this box to enable the DHCP server on Enable DHCP Check this box to enable the DHCP server on **Server:** your router. Uncheck to disable this function. your router. Uncheck to disable this function. **Enable DHCP**
- Enter the starting and ending IP addresses for DHCP IP Address Enter the starting and ending IP addresses for Range: the DHCP server's IP assignment. the DHCP server's IP assignment. **DHCP IP Address**

**Note:** If you statically (manually) assign IP addresses to your computers or devices, make sure the IP addresses are outside of this range sure the IP addresses are outside of this range addresses to your computers or devices, make Note: If you statically (manually) assign IP or you may have an IP conflict. or you may have an IP conflict.

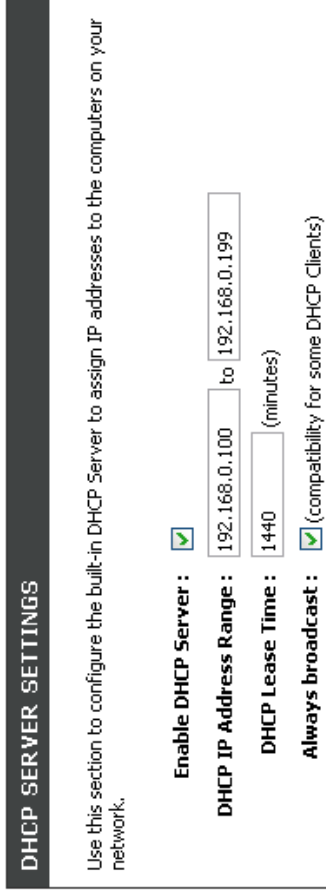

Lease Time: The length of time for the IP address lease. Enter the Lease time in minutes. The length of time for the IP address lease. Enter the Lease time in minutes. **Lease Time:**

Always Broadcast: Enable this function to ensure compatibility with some DHCP clients. Enable this function to ensure compatibility with some DHCP clients. **Always Broadcast:**

#### **DHCP Reservation DHCP Reservation**

If you want a computer or device to always have the same IP address assigned, you can create a DHCP reservation. If you want a computer or device to always have the same IP address assigned, you can create a DHCP reservation. The router will assign the IP address only to that computer or device. The router will assign the IP address only to that computer or device.

Note: This IP address must be within the DHCP IP Address Range. **Note:** This IP address must be within the DHCP IP Address Range.

Check this box to enable the reservation. **Enable:** Check this box to enable the reservation.

- Computer Name: Enter the computer name or select from the drop-Enter the computer name or select from the dropdown menu and click <<. down menu and click **<<**. **Computer Name:**
- Enter the IP address you want to assign to the computer or device. This IP Address must be IP Address: Enter the IP address you want to assign to the computer or device. This IP Address must be within the DHCP IP Address Range. within the DHCP IP Address Range. **IP Address:**
- Enter the MAC address of the computer or MAC Address: Enter the MAC address of the computer or device. **MAC Address:**
- If you want to assign an IP address to the computer you are currently on, click this button Copy Your PC's If you want to assign an IP address to the MAC Address: computer you are currently on, click this button to populate the fields. to populate the fields. **Copy Your PC's MAC Address:**
- Click **Save** to save your entry. You must click **Save Settings** at the top to activate your Save Settings at the top to activate your Save: Click Save to save your entry. You must click reservations. reservations.

#### Reserve 23 Hours 18 Minutes Revoke × IP Address << | Computer Name **Expire Time** Copy Your PC's MAC Address MAC Address 00:11:09:2a:94:11 MAC Address Clear MAC Address: 00:00:00:00:00:00 NUMBER OF DYNAMIC DHCP CLIENTS: 1 Save IP Address: 0.0.0.0  $\overline{\mathbf{z}}$ 192.168.0.156 Computer Name IP Address DHCP RESERVATIONS LIST Enable: **Computer Name:** ADD DHCP RESERVATION **Computer Name** Enable prescott

#### **Number of**  Number of

Dynamic DHCP In this section you can see what LAN devices are currently leasing IP addresses. In this section you can see what LAN devices are currently leasing IP addresses. **Dynamic DHCP Clients:** **Revoke:** Click **Revoke** to cancel the lease for a specific LAN device and free an entry in the lease table. Do this only if the device no Click **Revoke** to cancel the lease for a specific LAN device and free an entry in the lease table. Do this only if the device no longer needs the leased IP address, because, for example, it has been removed from the network. longer needs the leased IP address, because, for example, it has been removed from the network.
- **Note:** The Revoke option will not disconnect a PC with a current network session from the network; you would need to use MAC Address Filter to do that. Revoke will only free up a DHCP Address for the very next requester. If the previous owner is still available, those two devices may both receive an IP Address Conflict error, or the second device may still not receive an IP Address; in that case, you may still need to extend the "DHCP IP Address Range" to address Note: The Revoke option will not disconnect a PC with a current network session from the network; you would need to use MAC Address Filter to do that. Revoke will only free up a DHCP Address for the very next requester. If the previous still not receive an IP Address; in that case, you may still need to extend the "DHCP IP Address Range" to address owner is still available, those two devices may both receive an IP Address Conflict error, or the second device may the issue, it is located in the DHCP Server section. the issue, it is located in the DHCP Server section.
- Reserve: The Reserve option converts this dynamic IP allocation into a DHCP Reservation and adds the corresponding entry to the The Reserve option converts this dynamic IP allocation into a DHCP Reservation and adds the corresponding entry to the DHCP Reservations List. DHCP Reservations List.

#### **Virtual Server**Virtual Server

The DIR-615 can be configured as a virtual server so that remote users accessing Web or FTP services via the public The DIR-615 can be configured as a virtual server so that remote users accessing Web or FTP services via the public IP address can be automatically redirected to local servers in the LAN (Local Area Network). IP address can be automatically redirected to local servers in the LAN (Local Area Network).

The DIR-615 firewall feature filters out unrecognized packets to protect your LAN network so all computers networked with the DIR-615 are invisible to the outside world. If you wish, you can make some of the LAN computers accessible from the Internet by enabling Virtual Server. Depending on the requested service, the DIR-615 redirects the external service request to The DIR-615 firewall feature filters out unrecognized packets to protect your LAN network so all computers networked with the DIR-615 are invisible to the outside world. If you wish, you can make some of the LAN computers accessible from the Internet by enabling Virtual Server. Depending on the requested service, the DIR-615 redirects the external service request to the appropriate server within the LAN network. the appropriate server within the LAN network.

The DIR-615 is also capable of port-redirection meaning incoming traffic to a particular port may be redirected to a different port on the server The DIR-615 is also capable of port-redirection meaning incoming traffic to a particular port may be redirected to a different port on the server computer.

Each virtual service that is created will be listed at the bottom of the screen in the Virtual Servers List. There are bottom of the screen in the Virtual Servers List. There are pre-defined virtual services already in the table. You may use them by enabling them and assigning the Each virtual service that is created will be listed at the pre-defined virtual services already in the table. You may use them by enabling them and assigning the server IP to use that particular virtual service. server IP to use that particular virtual service.

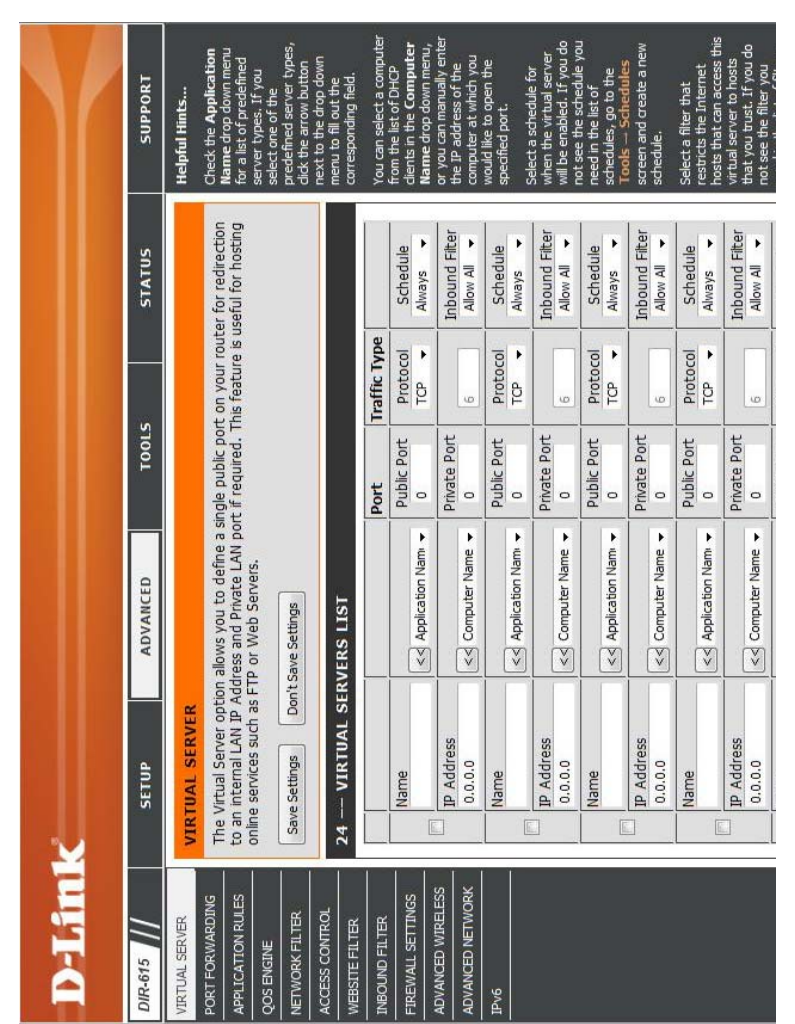

For a list of ports for common applications, please visit http://support.dlink.com/faq/view.asp?prod\_id=1191. **http://support.dlink.com/faq/view.asp?prod\_id=1191**. For a list of ports for common applications, please visit

This will allow you to open a single port. If you would like to open a range of ports, refer to the next page. This will allow you to open a single port. If you would like to open a range of ports, refer to the next page.

- Enter a name for the rule or select an application from the drop-down menu. Select an application **Name:** Enter a name for the rule or select an application from the drop-down menu. Select an application and click **<<** to populate the fields. and click << to populate the fields.
- Enter the IP address of the computer on your local network that you want to allow the incoming service to. If your computer is receiving an IP address automatically from the router (DHCP), you computer will be listed in the "Computer Name" drop-down menu. Select your computer IP Address: Enter the IP address of the computer on your local network that you want to allow the incoming service to. If your computer is receiving an IP address automatically from the router (DHCP), you computer will be listed in the "Computer Name" drop-down menu. Select your computer and click **<<**. and click <<. **IP Address:**
- Enter the port that you want to open next to Private Port and Public Port. The private and public ports are usually the same. The public port is the port seen from the Internet side, and the private port is the port being used by the application on the Private Port/ Enter the port that you want to open next to Private Public Port: Port and Public Port. The private and public ports are usually the same. The public port is the port seen from the Internet side, and the private port is the port being used by the application on the computer within your local network. computer within your local network. **Private Port/ Public Port:**
- Protocol Type: Select TCP, UDP, or Both from the drop-down Select **TCP**, **UDP**, or **Both** from the drop-down menu. **Protocol Type:**
- nbound filter. You may create your own inbound filters in the Advanced > Inbound Filter page. Inbound filter. You may create your own inbound filters in the **Advanced > Inbound Filter** page. Select **Allow All** (most common) or a created Inbound Filter: Select Allow All (most common) or a created **Inbound Filter:**

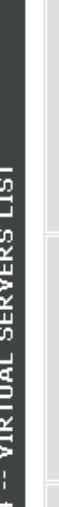

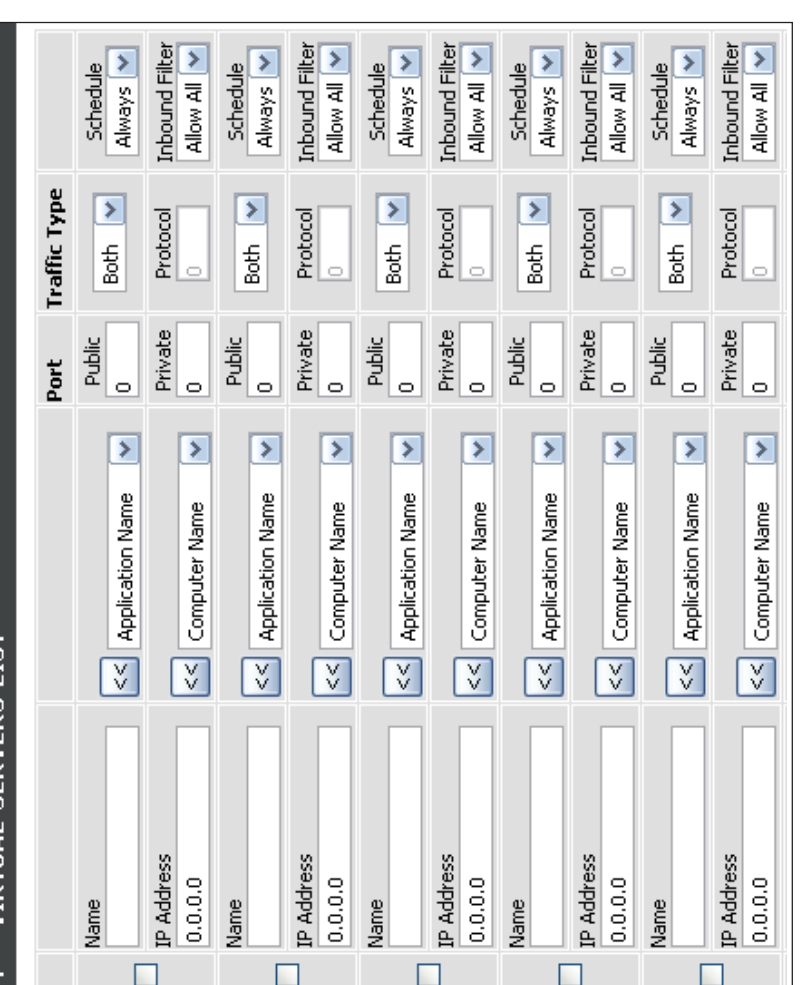

Schedule: The schedule of time when the Virtual Server Rule will be enabled. The schedule may be set to Always, which will allow the The schedule of time when the Virtual Server Rule will be enabled. The schedule may be set to Always, which will allow the particular service to always be enabled. You can create your own times in the Tools > Schedules section. **Schedule:**

particular service to always be enabled. You can create your own times in the **Tools** > **Schedules** section.

#### Port Forwarding **Port Forwarding**

This will allow you to open a single port or a range of ports. This will allow you to open a single port or a range of ports.

- Enter a name for the rule or select an application from the drop-down menu. Select an application Name: Enter a name for the rule or select an application from the drop-down menu. Select an application and click << to populate the fields. and click **<<** to populate the fields.
- Enter the IP address of the computer on your local network that you want to allow the incoming service to. If your computer is receiving an IP address automatically from the router (DHCP), you computer will be listed in the "Computer Name" drop-down network that you want to allow the incoming service to. If your computer is receiving an IP address IP Address: Enter the IP address of the computer on your local will be listed in the "Computer Name" drop-down automatically from the router (DHCP), you computer menu. Select your computer and click **<<**. menu. Select your computer and click <<. **IP Address:**
- Enter the TCP and/or UDP port or ports that you want to open. You can enter a single port or a range **TCP/UDP:** Enter the TCP and/or UDP port or ports that you want to open. You can enter a single port or a range of ports. Separate ports with a common. of ports. Separate ports with a common.

Example: 24,1009,3000-4000 Example: 24,1009,3000-4000

- Select **Allow All** (most common) or a created Inbound filter. You may create your own inbound Inbound Filter: Select Allow All (most common) or a created Inbound filter. You may create your own inbound filters in the Advanced > Inbound Filter page. filters in the **Advanced > Inbound Filter** page. **Inbound Filter:**
- The schedule of time when the Virtual Server Rule will be enabled. The schedule may be set to Always, which will allow the particular service to always be enabled. You can create your own times in the Schedule: The schedule of time when the Virtual Server Rule will be enabled. The schedule may be set to Always, which will allow the particular service to always be enabled. You can create your own times in the  $Tools > Schedules$  section. **Tools** > **Schedules** section. **Schedule:**

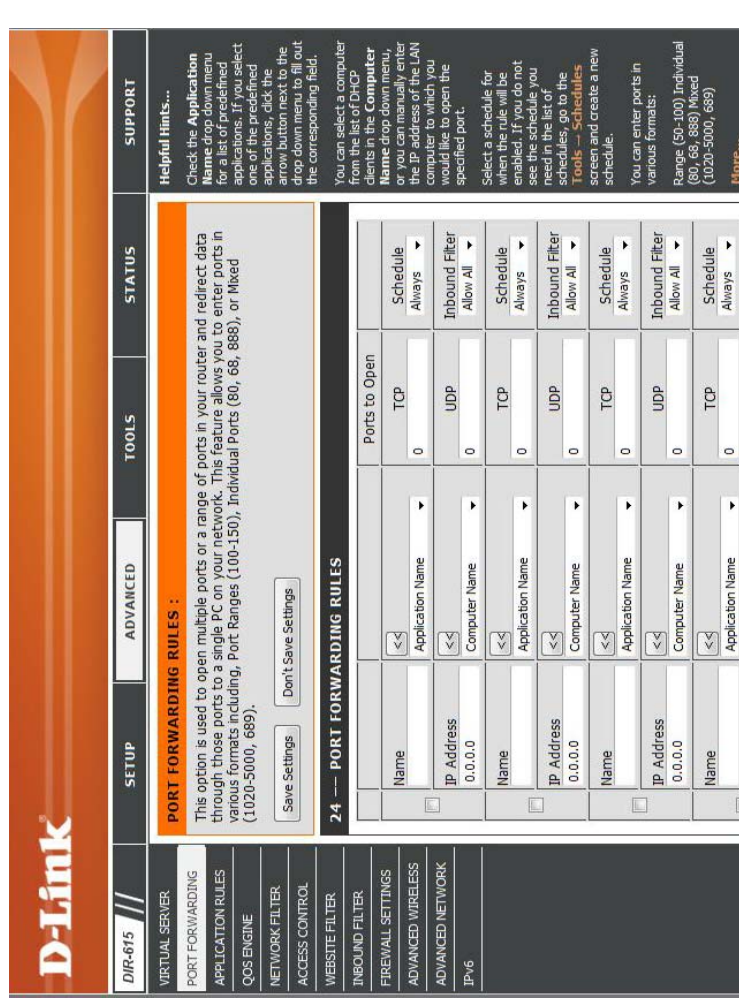

### **Application Rules Application Rules**

Some applications require multiple connections, such as Internet gaming, video conferencing, Internet telephony and others. These applications have difficulties working through NAT (Network Address Translation). Special Applications makes some of these applications work with the DIR-615. If you need to run applications that require multiple connections, specify the port normally associated with an application in the "Trigger Port" field, select the protocol type as TCP or others. These applications have difficulties working through NAT (Network Address Translation). Special Applications Some applications require multiple connections, such as Internet gaming, video conferencing, Internet telephony and makes some of these applications work with the DIR-615. If you need to run applications that require multiple connections, specify the port normally associated with an application in the "Trigger Port" field, select the protocol type as TCP or UDP, then enter the firewall (public) ports associated with the trigger port to open them for inbound traffic. UDP, then enter the firewall (public) ports associated with the trigger port to open them for inbound traffic.

The DIR-615 provides some predefined applications in the table on the bottom of the web page. Select the application The DIR-615 provides some predefined applications in the table on the bottom of the web page. Select the application you want to use and enable it. you want to use and enable it.

- pre-defined application from the drop-down Name: Enter a name for the rule. You may select a Enter a name for the rule. You may select a pre-defined application from the drop-down menu and click <<. menu and click **<<**.
- This is the port used to trigger the application. It **Trigger:** This is the port used to trigger the application. It can be either a single port or a range of ports. can be either a single port or a range of ports.
- Select the protocol of the trigger port (TCP, Traffic Type: Select the protocol of the trigger port (TCP, UDP, or Both). UDP, or Both). **Traffic Type:**
- This is the port number on the Internet side that will be used to access the application. You may define a single port or a range of ports. You can use a comma to add multiple ports or Firewall: This is the port number on the Internet side that will be used to access the application. You may define a single port or a range of ports. You can use a comma to add multiple ports or port ranges. port ranges.
- Select the protocol of the firewall port (TCP, Traffic Type: Select the protocol of the firewall port (TCP, UDP, or Both). **UDP**, or Both). **Traffic Type:**
- The schedule of time when the Application Rule **Schedule:** The schedule of time when the Application Rule will be enabled. The schedule may be set to Always, which will allow the particular service to always be enabled. You can create your own will be enabled. The schedule may be set to Always, which will allow the particular service to always be enabled. You can create your own imes in the Tools  $>$  Schedules section. times in the **Tools** > **Schedules** section.

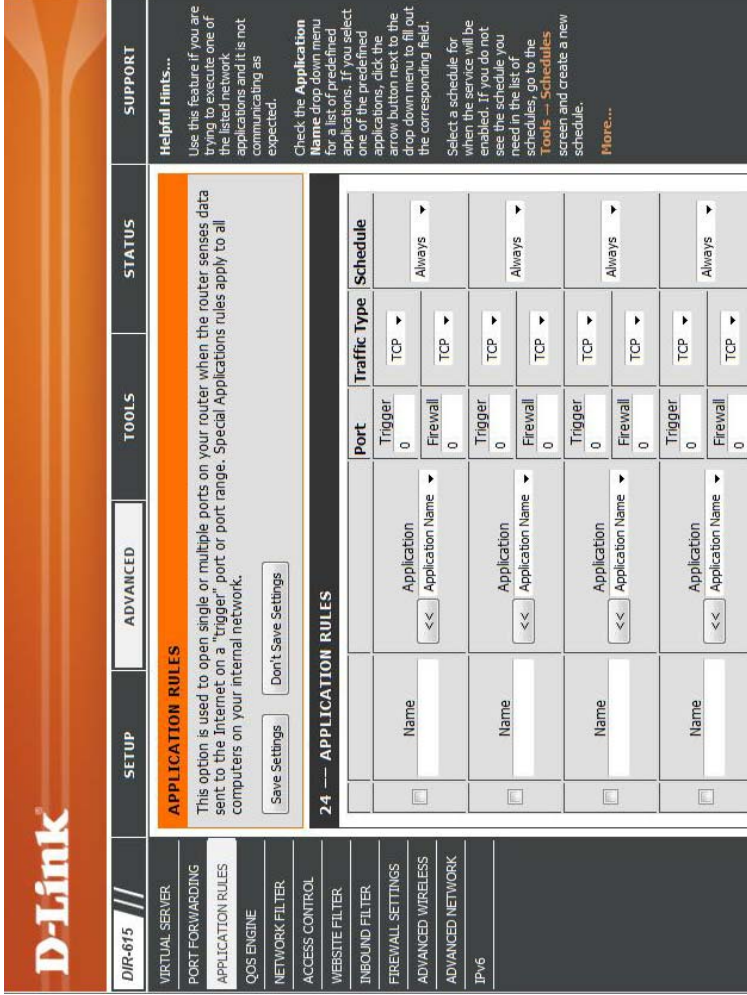

# **QoS Engine**

The QoS Engine option helps improve your network gaming performance by prioritizing applications. By default the The QoS Engine option helps improve your network gaming performance by prioritizing applications. By default the QoS Engine settings are disabled and application priority is not classified automatically. QoS Engine settings are disabled and application priority is not classified automatically.

- with online games and other interactive Enable QoS Engine: This option is disabled by default. Enable this This option is disabled by default. Enable this option for better performance and experience option for better performance and experience with online games and other interactive applications, such as VoIP. applications, such as VoIP. **Enable QoS Engine:**
- Automatic Uplink This option is enabled by default when the This option is enabled by default when the QoS Engine option is enabled. This option will allow your router to automatically determine the allow your router to automatically determine the Speed: QoS Engine option is enabled. This option will uplink speed of your Internet connection. uplink speed of your Internet connection. **Automatic Uplink**
- Measured Uplink This displays the detected uplink speed. This displays the detected uplink speed. **Measured Uplink Speed:**
- SUPPORT Use this section to configure D-Lnk's QoS Engine. The QoS Engine improves your online gaming<br>experience by ensuring that your game traffic is prioritized over other network traffic, such as<br>FTP or Web. **STATUS** Select Transmission Rate -**T00LS**  $k_{\text{bps}} <$ Not Estimated 128 **ADVANCED**  $\triangleright$  $\triangleright$ Don't Save Settings Measured Uplink Speed: Manual Uplink Speed: Enable QoS Engine: Automatic Uplink Speed: WAN TRAFFIC SHAPING Save Settings SETUP >Hink ADVANCED WIRELESS **IDVANCED NETWORK PPLICATION RULES** REWALL SETTINGS ORT FORWARDING **BOUND FILTER ETWORK FILTER** CONTROL IRTUAL SERVER **BSITE FILTER OS ENGINE** DIR-615
	- from the router to your ISP. This is determined by your ISP. ISP's offer speed as a download/upload pair. For example, Speed: from the router to your ISP. This is determined by your ISP: offer speed as a download/upload pair. For example, The speed at which data can be transferred Manual Uplink The speed at which data can be transferred **Manual Uplink**
- 1.5Mbits/284Kbits. Using this example, you would enter 284. Alternatively you can test your uplink speed with a service 1.5Mbits/284Kbits. Using this example, you would enter 284. Alternatively you can test your uplink speed with a service such as www.dsireports.com. such as www.dslreports.com.

#### Network Filters **Network Filters**

Use MAC (Media Access Control) Filters to allow or deny LAN (Local Area Network) computers by their MAC addresses from accessing the Network. You can either manually add a MAC address or select the MAC address from the list of Use MAC (Media Access Control) Filters to allow or deny LAN (Local Area Network) computers by their MAC addresses from accessing the Network. You can either manually add a MAC address or select the MAC address from the list of clients that are currently connected to the Broadband Router. clients that are currently connected to the Broadband Router.

- **Configure MAC** Select Turn MAC Filtering Off, allow MAC<br>Filtering: addresses listed below, or deny MAC addresses Select Turn MAC Filtering Off, allow MAC addresses listed below, or deny MAC addresses listed below from the drop-down menu. listed below from the drop-down menu. **Configure MAC**
- To find the MAC address on a computer, please refer to the Networking Basics section in this refer to the Networking Basics section in this MAC Address: Enter the MAC address you would like to filter. To find the MAC address on a computer, please Enter the MAC address you would like to filter. manual. **MAC Address:**
- DHCP Client: Select a DHCP client from the drop-down menu Select a DHCP client from the drop-down menu and click **<<** to copy that MAC Address. and click << to copy that MAC Address. **DHCP Client:**

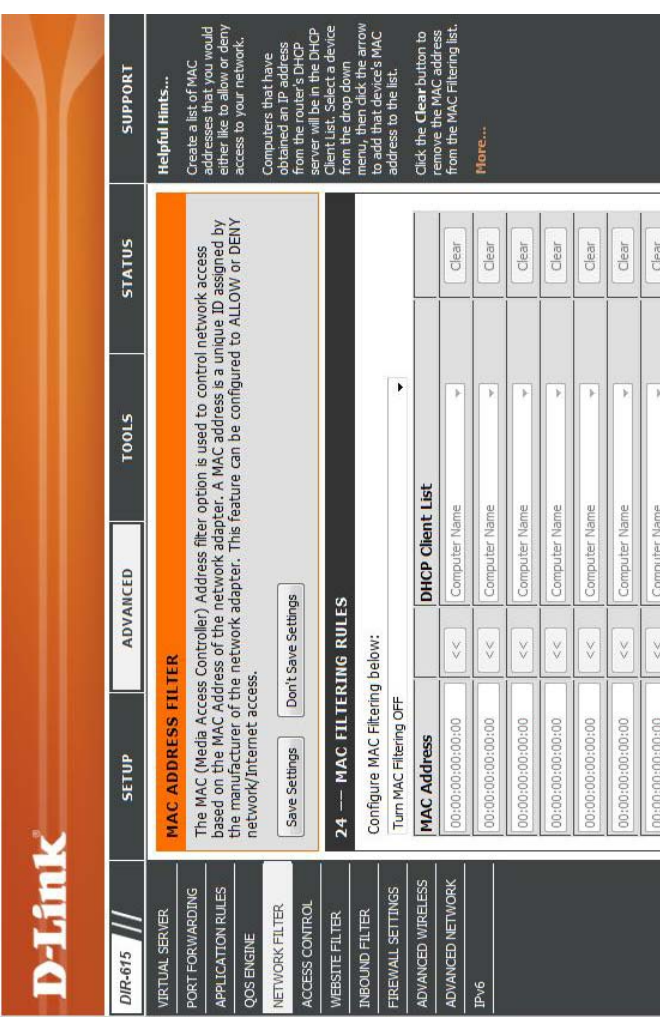

#### Access Control **Access Control**

to only grant access to approved sites, limit web access based on time or dates, and/or block access from applications The Access Control section allows you to control access in and out of your network. Use this feature as Parental Controls The Access Control section allows you to control access in and out of your network. Use this feature as Parental Controls to only grant access to approved sites, limit web access based on time or dates, and/or block access from applications like P2P utilities or games. like P2P utilities or games.

and click the Add Policy button to start the Check the **Enable Access Control** check box and click the **Add Policy** button to start the Add Policy: Check the Enable Access Control check box **Access Control Wizard**. Access Control Wizard.

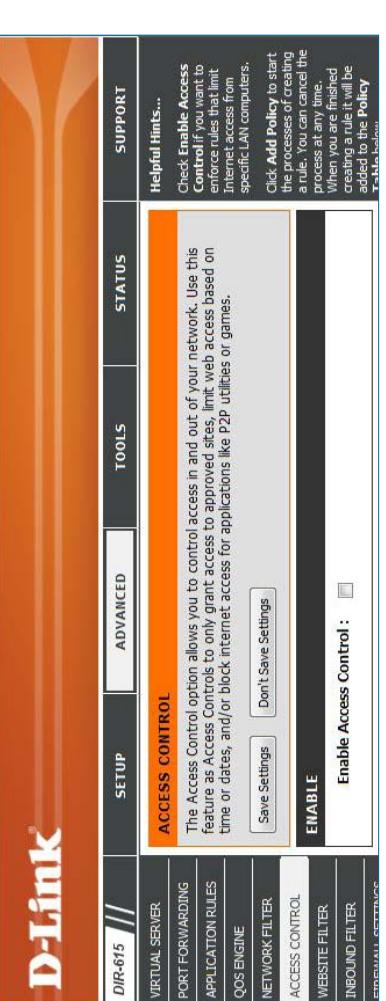

### Access Control Wizard **Access Control Wizard**

Click Next to continue with the wizard. Click **Next** to continue with the wizard.

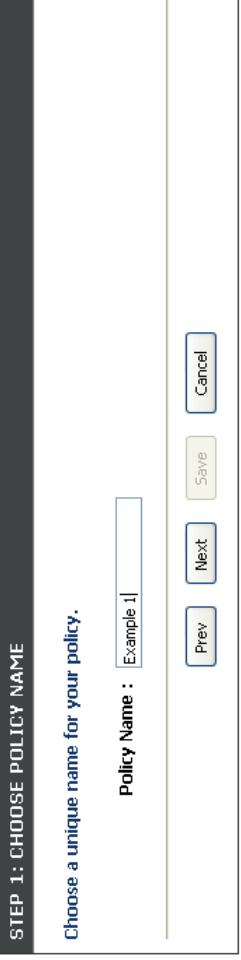

# Access Control Wizard (continued) **Access Control Wizard (continued)**

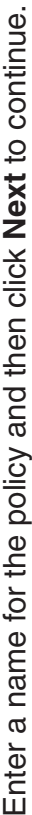

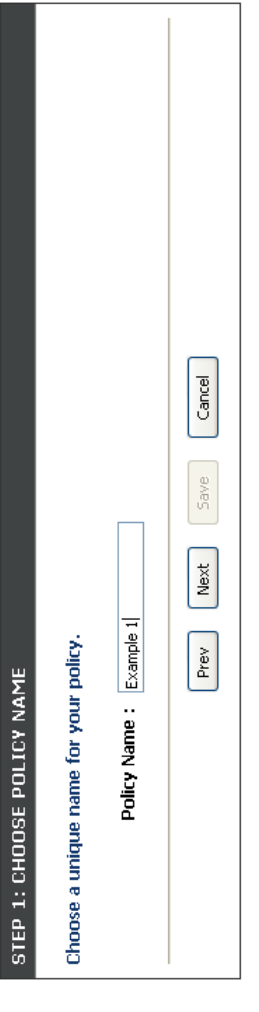

Select a schedule (I.E. Always) from the drop-down menu Select a schedule (I.E. Always) from the drop-down menu and then click Next to continue. and then click **Next** to continue.

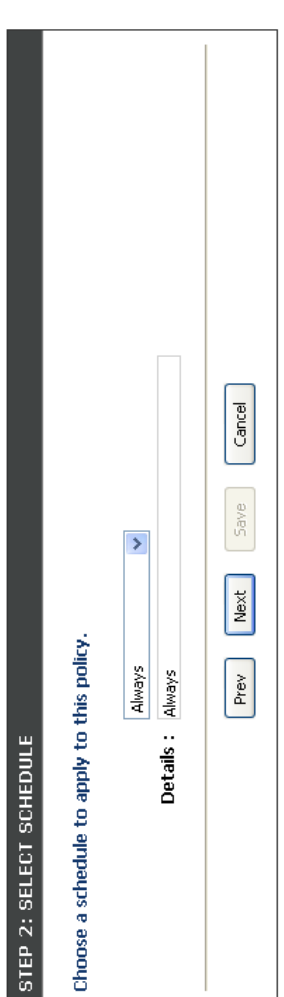

Enter the following information and then click Next to Enter the following information and then click **Next** to continue. continue.

- Address Type Select IP address, MAC address, or • Address Type - Select IP address, MAC address, or Other Machines. Other Machines.
	- IP Address Enter the IP address of the computer • IP Address - Enter the IP address of the computer you want to apply the rule to. you want to apply the rule to.

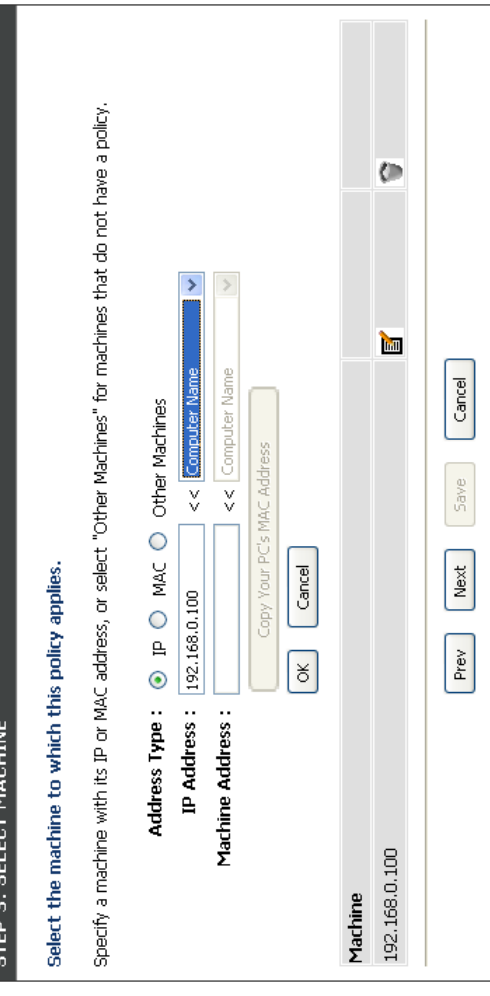

# Access Control Wizard (continued) **Access Control Wizard (continued)**

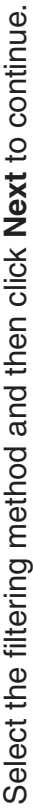

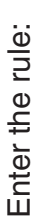

Dest Port Start - Enter the starting port number. **Dest Port Start** - Enter the starting port number. Dest Port End - Enter the ending port number. **Dest Port End** - Enter the ending port number. Dest IP Start - Enter the starting IP address. **Dest IP Start** - Enter the starting IP address. Dest IP End - Enter the ending IP address. **Dest IP End** - Enter the ending IP address. Name - Enter a name for your rule. Enable - Check to enable the rule. **Name** - Enter a name for your rule. **Enable** - Check to enable the rule. Protocol - Select the protocol. **Protocol** - Select the protocol.

Method: O Log Web Access Only O Block All Access ® Block Some Access Cancel Save  $[$  Next STEP 4: SELECT FILTERING METHOD  $[$  Prev Apply Web Filter : [Z] Apply Advanced Port Filters : [7] Select the method for filtering.

#### STEP 5: PORT FILTER

#### Add Port Filters Rules.

Specify rules to prohibit access to specific IP addresses and ports.

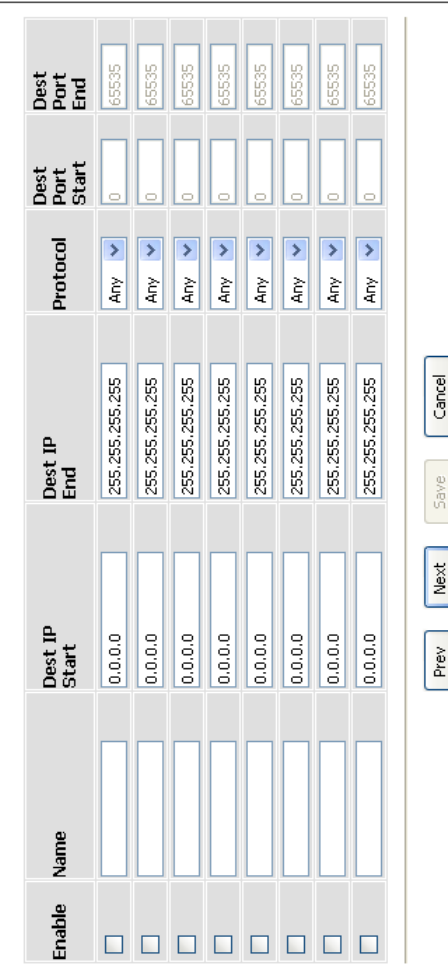

To enable web logging, click Enable. To enable web logging, click Enable.

Click Save to save the access control rule. Click **Save** to save the access control rule.

STEP 6: CONFIGURE WEB ACCESS LOGGING

#### **Website Filters Website Filters**

the network. To use this feature select to **Allow** or **Deny**, enter the domain or website and click **Add**, and then click Website Filters are used to allow you to set up a list of allowed Web sites that can be used by multiple users through Website Filters are used to allow you to set up a list of allowed Web sites that can be used by multiple users through the network. To use this feature select to Allow or Deny, enter the domain or website and click Add, and then click Save Settings. You must also select Apply Web Filter under the Access Control section (page 40). **Save Settings**. You must also select **Apply Web Filter** under the Access Control section (page 40).

- Configure Website Select Deny or Allow computers access to Select **Deny** or **Allow** computers access to Filter Below: only these sites. only these sites. **Configure Website Filter Below:**
- Clear the list Click to delete all entries in the list. Click to delete all entries in the list. **Clear the list below:**
- Website URL/ Enter the keywords or URLs that you want to Enter the keywords or URLs that you want to Domain: allow or deny. allow or deny. **Website URL/**

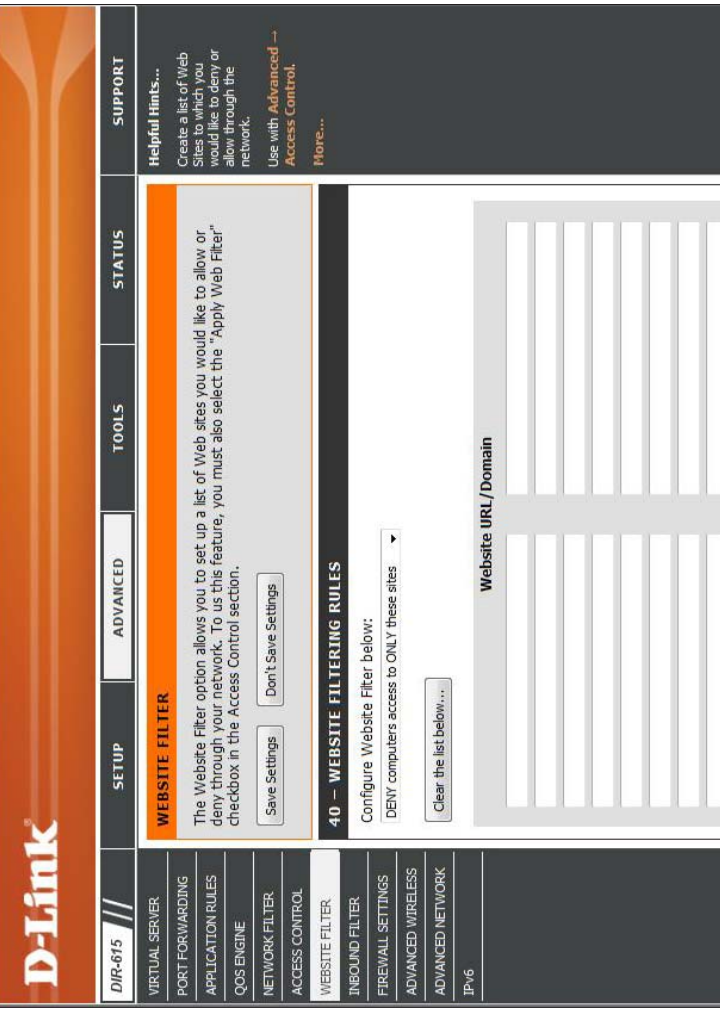

#### Inbound Filters **Inbound Filters**

The Inbound Filter option is an advanced method of controlling data received from the Internet. With this feature you can configure inbound data filtering rules that control data based on an IP address range. Inbound Filters can be used The Inbound Filter option is an advanced method of controlling data received from the Internet. With this feature you can configure inbound data filtering rules that control data based on an IP address range. Inbound Filters can be used with Virtual Server, Port Forwarding, or Remote Administration features. with Virtual Server, Port Forwarding, or Remote Administration features.

Enter a name for the inbound filter rule. Name: Enter a name for the inbound filter rule.

Select **Allow** or **Deny**. **Action: Select Allow or Deny.** 

Check to enable rule. Enable: Check to enable rule.

Enter the starting IP address. Enter 0.0.0.0 if Source IP Start: Enter the starting IP address. Enter 0.0.0.0 if you do not want to specify an IP range. you do not want to specify an IP range. **Source IP Start:**

- Enter the ending IP address. Enter 255.255.255.255 if you do not want to specify Source IP End: Enter the ending IP address. Enter 255.255.255.255 if you do not want to specify and IP range. and IP range. **Source IP End:**
- Click the **Save** button to apply your settings. You must click Save Settings at the top to save Save: Click the Save button to apply your settings. You must click Save Settings at the top to save the settings. the settings.

This section will list any rules that are created. You may click the **Edit** icon to change the settings or enable/disable the rule, or click the Rules List: You may click the Edit icon to change the settings or enable/disable the rule, or click the Inbound Filter This section will list any rules that are created. Delete icon to remove the rule. **Delete** icon to remove the rule. **Inbound Filter Rules List:**

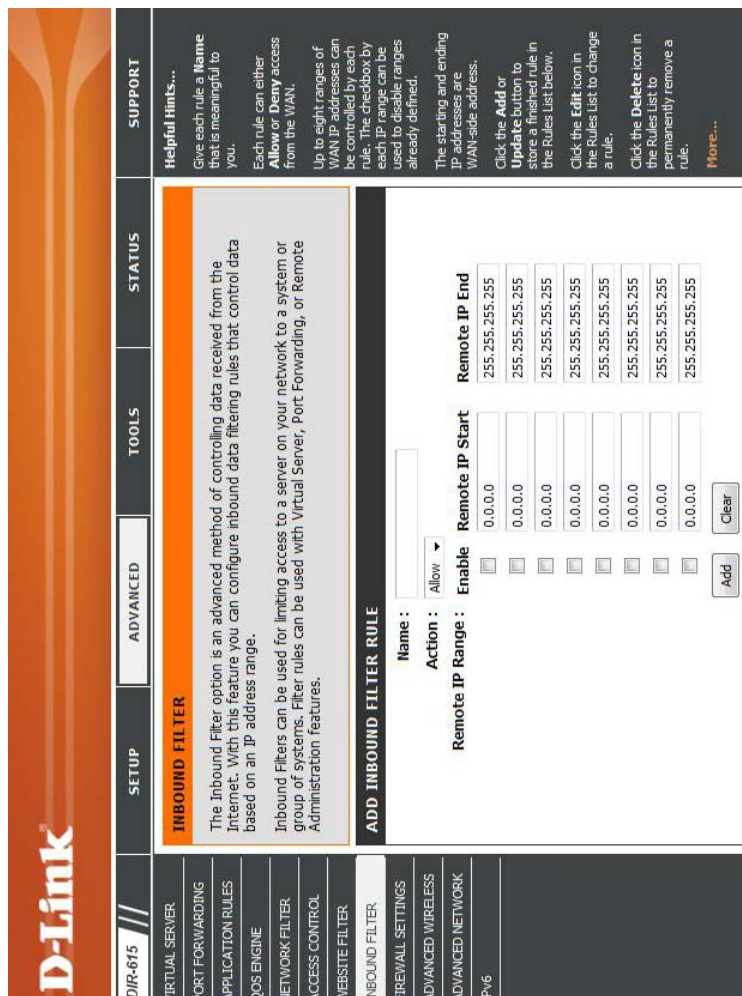

### Firewall Settings **Firewall Settings**

A firewall protects your network from the outside world. The D-Link DIR-615 offers a firewall type functionality. The SPI feature helps prevent cyber attacks. Sometimes you may want a computer exposed to the outside world for certain types of applications. If you choose to expose a computer, you can enable DMZ. DMZ is short for Demilitarized Zone. This option will expose the chosen computer completely A firewall protects your network from the outside world. The D-Link DIR-615 offers a firewall type functionality. The SPI feature helps prevent cyber attacks. Sometimes you may want a computer exposed to the outside world for certain types of applications. If you choose<br>to expose a computer, you can enable DMZ. DMZ is short for Demilitarized Zone. This opt to the outside world. to the outside world.

- SPI (Stateful Packet Inspection, also known as dynamic packet session. It validates that the traffic passing through the session filtering) helps to prevent cyber attacks by tracking more state per Enable SPI: SPI (Stateful Packet Inspection, also known as dynamic packet filtering) helps to prevent cyber attacks by tracking more state per session. It validates that the traffic passing through the session conforms to the protocol. conforms to the protocol. **Enable SPI:**
- **Endpoint Independent** Any incoming traffic sent to an open port will be forwarded to the application that opened the port. **Filtering: Endpoint Independent - Any incoming traffic sent to an open** port will be forwarded to the application that opened the port. NAT Endpoint Select one of the following for TCP and UDP ports: Select one of the following for TCP and UDP ports: The port will close if idle for 5 minutes. The port will close if idle for 5 minutes. **NAT Endpoint**

**Address Restricted** - Incoming traffic must match the IP Address Restricted - Incoming traffic must match the IP address of the outgoing connection. address of the outgoing connection.

**Address + Port Restriction** - Incoming traffic must match the Address + Port Restriction - Incoming traffic must match the P address and port of the outgoing connection. IP address and port of the outgoing connection.

- Enable this option to provide protection from certain kinds of Enable Anti-Spoof Enable this option to provide protection from certain kinds of Checking: "spoofing" attacks. "spoofing" attacks. **Enable Anti-Spoof**
- If an application has trouble working from behind the router, you can expose one computer to the Internet and run the application Enable DMZ Host: If an application has trouble working from behind the router, you can expose one computer to the Internet and run the application on that computer. on that computer. **Enable DMZ Host:**

![](_page_48_Picture_205.jpeg)

**Note:** Placing a computer in the DMZ may expose that computer to a variety of security risks. Use of this option is only Note: Placing a computer in the DMZ may expose that computer to a variety of security risks. Use of this option is only recommended as a last resort. recommended as a last resort.

Specify the IP address of the computer on the LAN that you want to have unrestricted Internet communication. If this IP Address: Specify the IP address of the computer on the LAN that you want to have unrestricted Internet communication. If this computer obtains its IP address automatically using DHCP, be sure to make a static reservation on the System > Network computer obtains its IP address automatically using DHCP, be sure to make a static reservation on the **System > Network** Settings page so that the IP address of the DMZ machine does not change. **Settings** page so that the IP address of the DMZ machine does not change. **IP Address:**

# **Advanced Wireless Settings Advanced Wireless Settings**

Transmit Power: Set the transmit power of the antennas. Set the transmit power of the antennas. **Transmit Power:**

- Beacons are packets sent by an Access Point to synchronize a wireless network. Specify a value. Beaton Period: Beacons are packets sent by an Access Point to synchronize a wireless network. Specify a value. 100 is the default setting and is recommended. 100 is the default setting and is recommended. **Beacon Period:**
- This value should remain at its default setting of 2432. If inconsistent data flow is a problem, only RTS Threshold: This value should remain at its default setting of 2432. If inconsistent data flow is a problem, only a minor modification should be made. a minor modification should be made. **RTS Threshold:**
- The fragmentation threshold, which is specified in bytes, determines whether packets will be fragmented. Packets exceeding the 2346 byte setting will be fragmented before transmission. Threshold: in bytes, determines whether packets will be Fragmentation The fragmentation threshold, which is specified fragmented. Packets exceeding the 2346 byte setting will be fragmented before transmission. 2346 is the default setting. 2346 is the default setting. **Fragmentation Threshold:**

![](_page_49_Picture_165.jpeg)

the default setting. A DTIM is a countdown informing clients of the next window for listening to broadcast and multicast the default setting. A DTIM is a countdown informing clients of the next window for listening to broadcast and multicast messages. messages.

- This enables 802.11d operation. 802.11d is a wireless specification developed to allow implementation of wireless networks in WLAN Partition: This enables 802.11d operation. 802.11d is a wireless specification developed to allow implementation of wireless networks in countries that cannot use the 802.11 standard. This feature should only be enabled if you are in a country that requires it. countries that cannot use the 802.11 standard. This feature should only be enabled if you are in a country that requires it. **WLAN Partition:**
- WMM is QoS for your wireless network. This will improve the quality of video and voice applications for your wireless WMM Enable: WMM is QoS for your wireless network. This will improve the quality of video and voice applications for your wireless clients. **WMM Enable:**
- Check this box to reduce the guard interval time therefore increasing the data capacity. However, it's less reliable and may **Short GI:** Check this box to reduce the guard interval time therefore increasing the data capacity. However, it's less reliable and may create higher data loss. create higher data loss.

![](_page_49_Picture_166.jpeg)

# **Advanced Network Settings Advanced Network Settings**

- feature click on **Enabled**. UPNP provides compatibility with networking equipment, software UPnP Settings: To use the Universal Plug and Play (UPnP<sup>")</sup> feature click on Enabled. UPNP provides compatibility with networking equipment, software To use the Universal Plug and Play (UPnP™) and peripherals. and peripherals. **UPnP Settings:**
- Unchecking the box will not allow the DIR-615 to respond to pings. Blocking the Ping may provide some extra security from hackers. Check the box **WAN Ping:** Unchecking the box will not allow the DIR-615 to respond to pings. Blocking the Ping may provide some extra security from hackers. Check the box to allow the Internet port to be "pinged". to allow the Internet port to be "pinged".
- You may set the port speed of the Internet port to 10Mbps, 100Mbps, or auto. Some older cable to 10Mbps, 100Mbps, or auto. Some older cable or DSL modems may require you to set the port WAN Port Speed: You may set the port speed of the Internet port or DSL modems may require you to set the port speed to 10Mbps. speed to 10Mbps. **WAN Port Speed:**

Check the box to allow multicast traffic to pass through the router from the Internet. **Multicast** Check the box to allow multicast traffic to pass Streams: through the router from the Internet.

![](_page_50_Picture_124.jpeg)

#### **IPv6**

Ļ

Enable IPv6: Check to enable IPv6. Check to enable IPv6. **Enable IPv6:**

IPv6 Connection Type: Select the IPv6 configuration type from the<br>drop-down box. Select the IPv6 configuration type from the drop-down box. **IPv6 Connection Type:**

LAN IPv6 Address Settings: Displays the IPv6 address of the router. Displays the IPv6 address of the router. **LAN IPv6 Address Settings:**

![](_page_51_Picture_55.jpeg)

### Link-Local Connectivity **Link-Local Connectivity**

My IPv6 Connection: Select Link-Local Only from the drop-down Select **Link-Local Only** from the drop-down menu. **My IPv6 Connection:**

LAN Link-Local Address: Displays the Router's LAN Link-Local Displays the Router's LAN Link-Local Address. **LAN Link-Local Address:**

![](_page_52_Picture_52.jpeg)

### Static IPv6 (Stateful) **Static IPv6 (Stateful)**

![](_page_53_Picture_148.jpeg)

### Static IPv6 (Stateless) **Static IPv6 (Stateless)**

![](_page_54_Picture_135.jpeg)

Address

(minutes)

 $\overline{\phantom{0}}$ 

**Autoconfiguration Type:** Stateless<br>Router Advertisement <sub>30</sub><br>Lifetime: 30

Enable Autoconfiguration: 2

#### DHCPv6 (Stateful) **DHCPv6 (Stateful)**

![](_page_55_Picture_165.jpeg)

the LAN IPv6 Address

#### DHCPv6 (Stateless) **DHCPv6 (Stateless)**

![](_page_56_Picture_145.jpeg)

## **IPv6 over PPPoE (Stateful) IPv6 over PPPoE (Stateful)**

My IPv6 Connection: Select PPPoE from the drop-down menu. Select **PPPoE** from the drop-down menu. **My IPv6 Connection:**

- Enter the PPPoE account settings supplied by your Internet PPPoE: Enter the PPPoE account settings supplied by your Internet provider (ISP). provider (ISP).
- Select **Static** if your ISP assigned you the IP address, subnet mask, gateway, and DNS server addresses. In most cases, Address Mode: Select Static if your ISP assigned you the IP address, subnet mask, gateway, and DNS server addresses. In most cases, select Dynamic. select **Dynamic**. **Address Mode:**
- IP Address: Enter the IP address (Static PPPoE only). Enter the IP address (Static PPPoE only). **IP Address:**
- User Name: Enter your PPPoE user name. Enter your PPPoE user name. **User Name:**
- Enter your PPPoE password and then retype the password Password: Enter your PPPoE password and then retype the password in the next box. in the next box. **Password:**
- Service Name: Enter the ISP Service Name (optional). Enter the ISP Service Name (optional). **Service Name:**
- Reconnection Mode: Select either Always-on, On-Demand, or Manual. Select either **Always-on**, **On-Demand**, or **Manual**. **Reconnection Mode:**
- Enter a maximum idle time during which the Internet connection is maintained during inactivity. To disable this Maximum Idle Time: Enter a maximum idle time during which the Internet connection is maintained during inactivity. To disable this feature, enable Auto-reconnect. feature, enable Auto-reconnect. **Maximum Idle Time:**
- IPv6 DNS Settings: Select either Obtain DNS server address automatically Select either **Obtain DNS server address automatically** or Use the following DNS Address. or **Use the following DNS Address**. **IPv6 DNS Settings:**
- Enter the primary and secondary DNS server addresses. Primary/Secondary DNS Enter the primary and secondary DNS server addresses. **Primary/Secondary DNS Address:**
- Enter the LAN (local) IPv6 address for the router. LAN IPv6 Address: Enter the LAN (local) IPv6 address for the router. **LAN IPv6 Address:**
- LAN Link-Local Address: Displays the Router's LAN Link-Local Address. Displays the Router's LAN Link-Local Address. **LAN Link-Local Address:**

![](_page_57_Picture_214.jpeg)

- Enable Autoconfiguration: Check to enable the Autoconfiguration feature. Check to enable the Autoconfiguration feature. **Enable Autoconfiguration:**
- Autoconfiguration Type: Select Stateful (DHCPv6) or Stateless. Refer to the next page for Stateless. Select **Stateful (DHCPv6)** or **Stateless**. Refer to the next page for Stateless. **Autoconfiguration Type:**
- IPv6 Address Range Start: Enter the start IPv6 Address for the DHCPv6 range for your local computers. Enter the start IPv6 Address for the DHCPv6 range for your local computers. **IPv6 Address Range Start:**
- IPv6 Address Range End: Enter the end IPv6 Address for the DHCPv6 range for your local computers. Enter the end IPv6 Address for the DHCPv6 range for your local computers. **IPv6 Address Range End:**
- IPv6 Address Lifetime: Enter the IPv6 Address Lifetime (in minutes). Enter the IPv6 Address Lifetime (in minutes).**IPv6 Address Lifetime:**

# **IPv6 over PPPoE (Stateless) IPv6 over PPPoE (Stateless)**

My IPv6 Connection: Select PPPoE from the drop-down menu. Select **PPPoE** from the drop-down menu. **My IPv6 Connection:**

- Enter the PPPoE account settings supplied by your Internet PPPoE: Enter the PPPoE account settings supplied by your Internet provider (ISP). provider (ISP).
- Select **Static** if your ISP assigned you the IP address, subnet mask, gateway, and DNS server addresses. In most cases, mask, gateway, and DNS server addresses. In most cases, Address Mode: Select Static if your ISP assigned you the IP address, subnet select Dynamic. select **Dynamic**. **Address Mode:**
- IP Address: Enter the IP address (Static PPPoE only). Enter the IP address (Static PPPoE only). **IP Address:**
- User Name: Enter your PPPoE user name. Enter your PPPoE user name. **User Name:**
- Enter your PPPoE password and then retype the password Password: Enter your PPPoE password and then retype the password in the next box. in the next box. **Password:**
- Service Name: Enter the ISP Service Name (optional). Enter the ISP Service Name (optional). **Service Name:**
- Reconnection Mode: Select either Always-on, On-Demand, or Manual. Select either **Always-on**, **On-Demand**, or **Manual**. **Reconnection Mode:**
- Enter a maximum idle time during which the Internet connection is maintained during inactivity. To disable this Maximum Idle Time: Enter a maximum idle time during which the Internet connection is maintained during inactivity. To disable this feature, enable Auto-reconnect. feature, enable Auto-reconnect. **Maximum Idle Time:**
- IPv6 DNS Settings: Select either Obtain DNS server address automatically Select either **Obtain DNS server address automatically** or Use the following DNS Address. or **Use the following DNS Address**. **IPv6 DNS Settings:**
- Enter the primary and secondary DNS server addresses. Primary/Secondary DNS Enter the primary and secondary DNS server addresses. **Primary/Secondary DNS Address:**
- Enter the LAN (local) IPv6 address for the router. LAN IPv6 Address: Enter the LAN (local) IPv6 address for the router. **LAN IPv6 Address:**
- LAN Link-Local Address: Displays the Router's LAN Link-Local Address. Displays the Router's LAN Link-Local Address. **LAN Link-Local Address:**

![](_page_59_Picture_214.jpeg)

Enable Autoconfiguration: Check to enable the Autoconfiguration feature. Check to enable the Autoconfiguration feature. **Enable Autoconfiguration:**

Autoconfiguration Type: Select Stateful (DHCPv6) or Stateless. Select **Stateful (DHCPv6)** or **Stateless**. **Autoconfiguration Type:**

**Router Advertisement Router Advertisement** Enter the Router Advertisement Lifetime (in minutes).<br>Lifetime: Enter the Router Advertisement Lifetime (in minutes).

## 6 to 4 Tunneling (Stateful) **6 to 4 Tunneling (Stateful)**

My IPv6 Connection: Select 6 to 4 from the drop-down menu. Select **6 to 4** from the drop-down menu. **My IPv6 Connection:**

- Enter the IPv6 settings supplied by your 6 to 4 Settings: Enter the IPv6 settings supplied by you Internet provider (ISP). Internet provider (ISP). **6 to 4 Settings:**
- Enter the primary and secondary DNS server Primary/Secondary DNS Enter the primary and secondary DNS serve addresses. Address: addresses. **Primary/Secondary DNS**
- Enter the LAN (local) IPv6 address for the LAN IPv6 Address: Enter the LAN (local) IPv6 address for the router. **LAN IPv6 Address:**
- Displays the Router's LAN Link-Local LAN Link-Local Displays the Router's LAN Link-Loca **Address:** Address. **LAN Link-Local**

Check to enable the Autoconfiguration Autoconfiguration: feature. **Enable** Check to enable the Autoconfiguration **Autoconfiguration:**

- Select **Stateful (DHCPv6)** or **Stateless**. Refer Autoconfiguration Type: Select Stateful (DHCPv6) or Stateless. Refe to the next page for Stateless. to the next page for Stateless. **Autoconfiguration Type:**
- Enter the start IPv6 Address for the DHCPv6 IPv6 Address Range Enter the start IPv6 Address for the DHCPv Start: range for your local computers. range for your local computers. **IPv6 Address Range**
- Enter the end IPv6 Address for the DHCPv6 IPv6 Address Range Enter the end IPv6 Address for the DHCPv End: range for your local computers. range for your local computers. **IPv6 Address Range**
- Enter the IPv6 Address Lifetime (in IPv6 Address Lifetime: Enter the IPv6 Address Lifetime (in minutes). **IPv6 Address Lifetime:**

![](_page_61_Picture_180.jpeg)

# 6 to 4 Tunneling (Stateless) **6 to 4 Tunneling (Stateless)**

![](_page_62_Picture_133.jpeg)

Enter the IPv6 settings supplied by your Internet provider (ISP). Internet 6 to 4 Settings: Enter **6 to 4 Settings:**

Enter the primary and secondary DNS server addresses. **Primary/Secondary DNS Primary/Secondary DNS Enter the Second Address: address** 

Enter the LAN (local) IPv6 address for the LAN IPv6 Address: Enter t **LAN IPv6 Address:**

Displays the Router's LAN Link-Local Address. **LAN Link-Local LAN Link-Local Displane**  Check to enable the Autoconfiguration feature. **Enable Autoconfiguration:**

Select **Stateless**. Refer to the previous page for Stateful. Autoconfiguration Type: Select \$ **Autoconfiguration Type:**

Enter the Router Advertisement Lifetime (in minutes). **Router Advertisement Lifetime:**

![](_page_62_Picture_134.jpeg)

![](_page_62_Picture_135.jpeg)

# IPv6 in IPv4 Tunneling (Stateful) **IPv6 in IPv4 Tunneling (Stateful)**

![](_page_63_Picture_116.jpeg)

60

# IPv6 in IPv4 Tunneling (Stateless) **IPv6 in IPv4 Tunneling (Stateless)**

![](_page_64_Picture_140.jpeg)

## **Administrator Settings Administrator Settings**

This page will allow you to change the Administrator and User passwords. You can also enable Remote Management. There are two accounts that can access the management interface through the web browser. The accounts are admin and user. Admin has read/write access while user has read-only access. User can only view the settings but cannot This page will allow you to change the Administrator and User passwords. You can also enable Remote Management. There are two accounts that can access the management interface through the web browser. The accounts are admin and user. Admin has read/write access while user has read-only access. User can only view the settings but cannot make any changes. Only the admin account has the ability to change both admin and user account passwords. make any changes. Only the admin account has the ability to change both admin and user account passwords.

- Admin Password: Enter a new password for the Administrator Login Enter a new password for the Administrator Login Name. The administrator can make changes to Name. The administrator can make changes to the settings. the settings. **Admin Password:**
- Enter the new password for the User login. If you login as the User, you can only see the settings, User Password: Enter the new password for the User login. If you login as the User, you can only see the settings, but cannot change them. but cannot change them. **User Password:**
- Gateway Name: Enter a name for the DIR-615 router. Enter a name for the DIR-615 router. **Gateway Name:**

a member of your network can browse the built-in **Remote** Remote management allows the DIR-615 to be Remote management allows the DIR-615 to be configured from the Internet by a web browser. A username and password is still required to access username and password is still required to access the Web-Management interface. In general, only web pages to perform Administrator tasks. This web pages to perform Administrator tasks. This feature enables you to perform Administrator Management: configured from the Internet by a web browser. A the Web-Management interface. In general, only a member of your network can browse the built-in feature enables you to perform Administrator tasks from the remote (Internet) host. asks from the remote (Internet) host **Management:**

- Example: http://x.x.x.x:8080 whereas x.x.x.x Port: Example: http://x.x.x.x.8080 whereas x.x.x.x is the Internet IP address of the DIR-615 and 8080 is the port used for the Web Management is the Internet IP address of the DIR-615 and 8080 is the port used for the Web Management Remote Admin The port number used to access the DIR-615. The port number used to access the DIR-615. interface. interface. **Remote Admin**
- This section will list any rules that are created. You may click the Edit icon to change the You may click the **Edit** icon to change the settings or enable/disable the rule, or click the settings or enable/disable the rule, or click the Inbound Filter: This section will list any rules that are created. Delete icon to remove the rule. **Delete** icon to remove the rule. **Inbound Filter:**

![](_page_65_Picture_199.jpeg)

#### **Time Settings Time Settings**

The Time Configuration option allows you to configure, update, and maintain the correct time on the internal system clock. From this section you can set the time zone that you are in and set the Time Server. Daylight Saving can also The Time Configuration option allows you to configure, update, and maintain the correct time on the internal system clock. From this section you can set the time zone that you are in and set the Time Server. Daylight Saving can also be configured to automatically adjust the time when needed. be configured to automatically adjust the time when needed.

- Select the Time Zone from the drop-down Time Zone: Select the Time Zone from the drop-down menu. **Time Zone:**
- To select Daylight Saving time manually, select enabled or disabled, and enter a start date and enabled or disabled, and enter a start date and Daylight Saving: To select Daylight Saving time manually, select an end date for daylight saving time. an end date for daylight saving time. **Daylight Saving:**
- synchronizes computer clock times in a network NTP is short for Network Time Protocol. NTP of computers. Check this box to use a NTP server. This will only connect to a server on the Enable NTP NTP is short for Network Time Protocol. NTP Server: synchronizes computer clock times in a network of computers. Check this box to use a NTP server. This will only connect to a server on the Internet, not a local server. Internet, not a local server. **Enable NTP**
- Enter the NTP server or select one from the NTP Server Used: Enter the NTP server or select one from the drop-down menu. drop-down menu. **NTP Server Used:**
- To manually input the time, enter the values in these fields for the Year, Month, Day, Hour, Minute, and Second and then click **Set Time**. in these fields for the Year, Month, Day, Hour, You can also click Copy Your Computer's Time Manual: To manually input the time, enter the values Minute, and Second and then click Set Time. You can also click **CopyYour Computer'sTime Settings**.

![](_page_66_Picture_151.jpeg)

#### **SysLog**

The Broadband Router keeps a running log of events and activities occurring on the Router. You may send these logs The Broadband Router keeps a running log of events and activities occurring on the Router. You may send these logs to a SysLog server on your network. to a SysLog server on your network.

Enable Logging to Check this box to send the router logs to a Check this box to send the router logs to a SysLog Server: SysLog Server. SysLog Server. **Enable Logging to SysLog Server:**

The address of the SysLog server that will be used to send the logs. You may also select your computer from the drop-down menu (only if receiving an IP address from the router via SysLog Server IP The address of the SysLog server that will be Address: used to send the logs. You may also select your computer from the drop-down menu (only if receiving an IP address from the router via DHCP).**SysLog Server IP** 

![](_page_67_Picture_79.jpeg)

#### E-mail Settings **E-mail Settings**

The Email feature can be used to send the system log files, router alert messages, and firmware update notification The Email feature can be used to send the system log files, router alert messages, and firmware update notification to your e-mail address. to your e-mail address.

When this option is enabled, router activity logs Enable Email When this option is enabled, router activity logs Notification: are e-mailed to a designated e-mail address. are e-mailed to a designated e-mail address. **Enable Email Notification:**

- This e-mail address will appear as the sender when you receive a log file or firmware upgrade Address: when you receive a log file or firmware upgrade From Email This e-mail address will appear as the sender notification via e-mail. notification via e-mail. **From Email**
- Enter the e-mail address where you want the To Email Address: Enter the e-mail address where you want the e-mail sent. e-mail sent. **To Email Address:**
- Enter the SMTP server address for sending e-mail. If your SMTP server requires authentication, SMTP Server Enter the SMTP server address for sending **Address: e-mail. If your SMTP server requires authentication,** select this option. select this option. **SMTP Server**

Check this box if your SMTP server requires **Enable** Check this box if your SMTP server requires authentication. Authentication: authentication. **Authentication:**

Account Name: Enter your account for sending e-mail. Enter your account for sending e-mail. **Account Name:**

- Enter the password associated with the account. Re-type the password associated with the Re-type the password associated with the Password: Enter the password associated with the account. account. account. **Password:**
- When this option is selected, logs will be sent On Log Full: When this option is selected, logs will be sent via e-mail when the log is full. via e-mail when the log is full. **On Log Full:**
- Selecting this option will send the logs via e-mail On Schedule: Selecting this option will send the logs via e-mail according to schedule. according to schedule. **On Schedule:**

![](_page_68_Picture_204.jpeg)

This option is enabled when On Schedule is selected. You can select a schedule from the list of defined schedules. To create **Schedule:** This option is enabled when On Schedule is selected. You can select a schedule from the list of defined schedules. To create a schedule, go to Tools > Schedules. a schedule, go to **Tools > Schedules**.

#### **System Settings System Settings**

Use this option to save the current router Local Hard Drive: configuration settings to a file on the hard disk configuration settings to a file on the hard disk of the computer you are using. First, click the Save Settings to Use this option to save the current router of the computer you are using. First, click the **Save Settings to Local Hard Drive:**

**Save** button. You will then see a file dialog, where you can select a location and file name where you can select a location and file name Save button. You will then see a file dialog, for the settings. for the settings.

Use this option to load previously saved router configuration settings. First, use the Browse control to find a previously save file Load Settings Use this option to load previously saved from Local Hard router configuration settings. First, use the Drive: Browse control to find a previously save file of configuration settings. Then, click the Load of configuration settings. Then, click the **Load** button to transfer those settings to the router. button to transfer those settings to the router. **Load Settings from Local Hard** 

you want to save the current router configuration This option will restore all configuration settings back to the settings that were in effect at the time the router was shipped from the factory. Any settings that have not been saved will be lost, including any rules that you have created. If Restore to Factory This option will restore all configuration settings Default Settings: back to the settings that were in effect at the Any settings that have not been saved will be lost, including any rules that you have created. If you want to save the current router configuration time the router was shipped from the factory. settings, use the **Save** button above. settings, use the Save button above. **Restore to Factory Default Settings:**

Reboot Device: Click to reboot the router. Click to reboot the router. **Reboot Device:**

#### To save the<br>configuration, click the<br>**Save Configuration** You might need this file<br>so that you can load<br>your configuration later<br>in the event that the<br>inte restored. want it, you can sav<br>he configuration Once your router is<br>configured the way **SUPPORT** lelpful Hints... The System Settings section allows you to reboot the device, or restore the router to the<br>factory default settings. Restoring the unit to the factory default settings will erase all settings,<br>including any rules that you h The current system settings can be saved as a file onto the local hard drive. The saved file or<br>any other saved setting file created by device can be uploaded into the unit. **STATUS** Browse... Restore all settings to the factory defaults. Restore Configuration from File TOOLS Restore To Factory Default: **Canadia** Restore Factory Defaults Reboot The Device: Reboot the Device Save To Local Hard Drive: Save Configuration **ADVANCED** Load From Local Hard Drive: **SYSTEM SETTINGS SYSTEM SETTIN** SETUP **D-Link UIRELESS** STEM CHECK **VIC DNS SCHEDULES** DIR-615 MAIL SET SI OG

#### **Update Firmware Update Firmware**

You can upgrade the firmware of the Router here. Make sure the firmware you want to use is on the local hard drive of the computer. Click on **Browse** to locate the firmware file to be used for the update. Please check the D-Link support site for firmware updates at http://support.dlink.com. You can download firmware upgrades to your hard drive from the the computer. Click on **Browse** to locate the firmware file to be used for the update. Please check the D-Link support site for firmware updates at http://support.dlink.com. You can download firmware upgrades to your hard drive from the You can upgrade the firmware of the Router here. Make sure the firmware you want to use is on the local hard drive of D-Link support site. D-Link support site.

- **Firmware Version** to find out if there is an updated firmware; if so, download the new updated firmware; if so, download the new **Firmware Click on Check Online Now for Latest Upgrade: Firmware Version to find out if there is an** Click on **Check Online Now for Latest** firmware to your hard drive. firmware to your hard drive.
- After you have downloaded the new firmware, click **Browse** to locate the firmware update on your hard drive. Click Upload to complete the your hard drive. Click **Upload** to complete the click Browse to locate the firmware update on **Browse: After you have downloaded the new firmware,** firmware upgrade. firmware upgrade.
- **Firmware Version** to have the router check automatically to see if there is a new firmware Notifications Check Automatically Check Online for Latest **Options: Firmware Version to have the router check** automatically to see if there is a new firmware Check **Automatically Check Online for Latest Notifications**

upgrade.

Check Email Notification of Newer Firmware Version to have the router send an e-mail when **Version** to have the router send an e-mail when Check **Email Notification of Newer Firmware** there is a new firmware available. there is a new firmware available.

![](_page_70_Picture_177.jpeg)

#### **DDNS**

The DDNS feature allows you to host a server (Web, FTP, Game Server, etc…) using a domain name that you have purchased (www.whateveryournameis.com) with your dynamically assigned IP address. Most broadband Internet Service Providers assign dynamic (changing) IP addresses. Using a DDNS service provider, your friends can enter in purchased (www.whateveryournameis.com) with your dynamically assigned IP address. Most broadband Internet The DDNS feature allows you to host a server (Web, FTP, Game Server, etc...) using a domain name that you have Service Providers assign dynamic (changing) IP addresses. Using a DDNS service provider, your friends can enter in your domain name to connect to your server no matter what your IP address is. your domain name to connect to your server no matter what your IP address is.

- Dynamic Domain Name System is a method of keeping a domain name linked to a changing IP DDNS: Dynamic Domain Name System is a method of keeping a domain name linked to a changing IP Address. Check the box to enable DDNS. Address. Check the box to enable DDNS.
- Choose your DDNS provider from the drop Server Address: Choose your DDNS provider from the drop down menu. down menu. **Server Address:**
- Enter the Host Name that you registered with Host Name: Enter the Host Name that you registered with your DDNS service provider. your DDNS service provider. **Host Name:**
- Username or Key: Enter the Username for your DDNS account. Enter the Username for your DDNS account. **Username or Key:**
- Password or Key: Enter the Password for your DDNS account. Enter the Password for your DDNS account. **Password or Key:**
- Enter a time (in hours). **Timeout:** Enter a time (in hours).
- Displays the current connection status to your **Status:** Displays the current connection status to your DDNS server. DDNS server.

![](_page_71_Picture_132.jpeg)
#### **System Check System Check**

- The Ping Test is used to send Ping packets to test if a computer is on the Internet. Enter the IP Address that you wish to Ping, and click **Ping**. **Ping Test:** The Ping Test is used to send Ping packets to test if a computer is on the Internet. Enter the IP Address that you wish to Ping, and
- Ping Results: The results of your ping attempts will be The results of your ping attempts will be displayed here. displayed here. **Ping Results:**

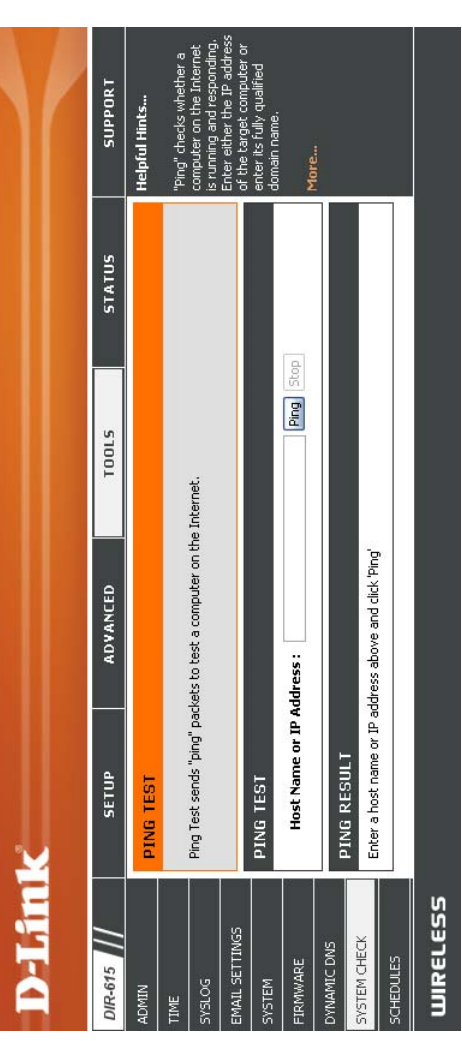

#### **Schedules Schedules**

- Enter a name for your new schedule. Name: Enter a name for your new schedule.
- Days: Select a day, a range of days, or All Week to Select a day, a range of days, or All Week to include every day. include every day.
- Check **All Day - 24hrs** or enter a start and Time: Check All Day - 24hrs or enter a start and end time for your schedule. end time for your schedule.
- Click **Save** to save your schedule. You must click Save Settings at the top for your Click Save to save your schedule. You must click Save Settings at the top for your schedules to go into effect. schedules to go into effect. **Save:**
- List: the Edit icon to make changes or click the Schedule Rules The list of schedules will be listed here. Click The list of schedules will be listed here. Click the **Edit** icon to make changes or click the Delete icon to remove the schedule. **Delete** icon to remove the schedule. **Schedule Rules**

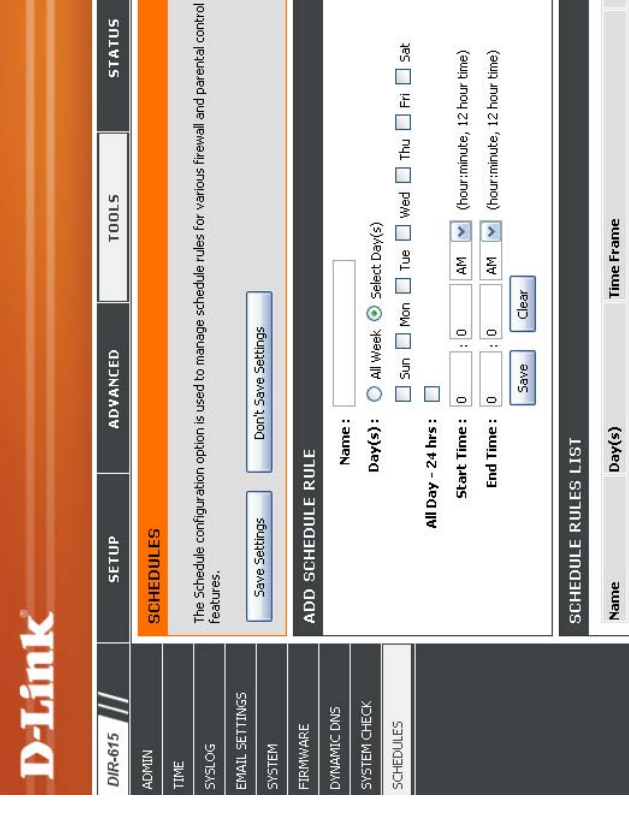

Click **Save** to add a<br>completed schedule to the<br>ist below.

res are in effect

Give each s<br>that is mear<br>For example<br>for Monday<br>from 3:00pr

chedules are used<br>umber of other fea lelpful Hints...

**SUPPORT** 

**STATUS** 

Click the **Edit** icon to<br>change an existing<br>schedule.

Click the **Delete** icon to<br>permanently delete a<br>schedule.

**UIRELESS** 

## Device Information **Device Information**

This page displays the current information for the DIR-615. It will display the LAN, WAN (Internet), and Wireless This page displays the current information for the DIR-615. It will display the LAN, WAN (Internet), and Wireless information. information.

**Release** button and a **Renew** button will be If your Internet connection is set up for a Dynamic IP address then a Release button and a Renew button will be displayed. Use **Release** to disconnect from your ISP and use **Renew** to connect to your ISP. displayed. Use Release to disconnect from your ISP and use Renew to connect to your ISP. If your Internet connection is set up for a Dynamic IP address then a

If your Internet connection is set up for PPPoE, a **Connect** button and a **Disconnect** button will be displayed. Use **Disconnect** to drop the PPPoE connection and use **Connect** to establish the PPPoE If your Internet connection is set up for PPPoE, a Connect button and a Disconnect button will be displayed. Use Disconnect to drop the PPPoE connection and use Connect to establish the PPPoE connection. connection.

See the following page for more information. See the following page for more information.

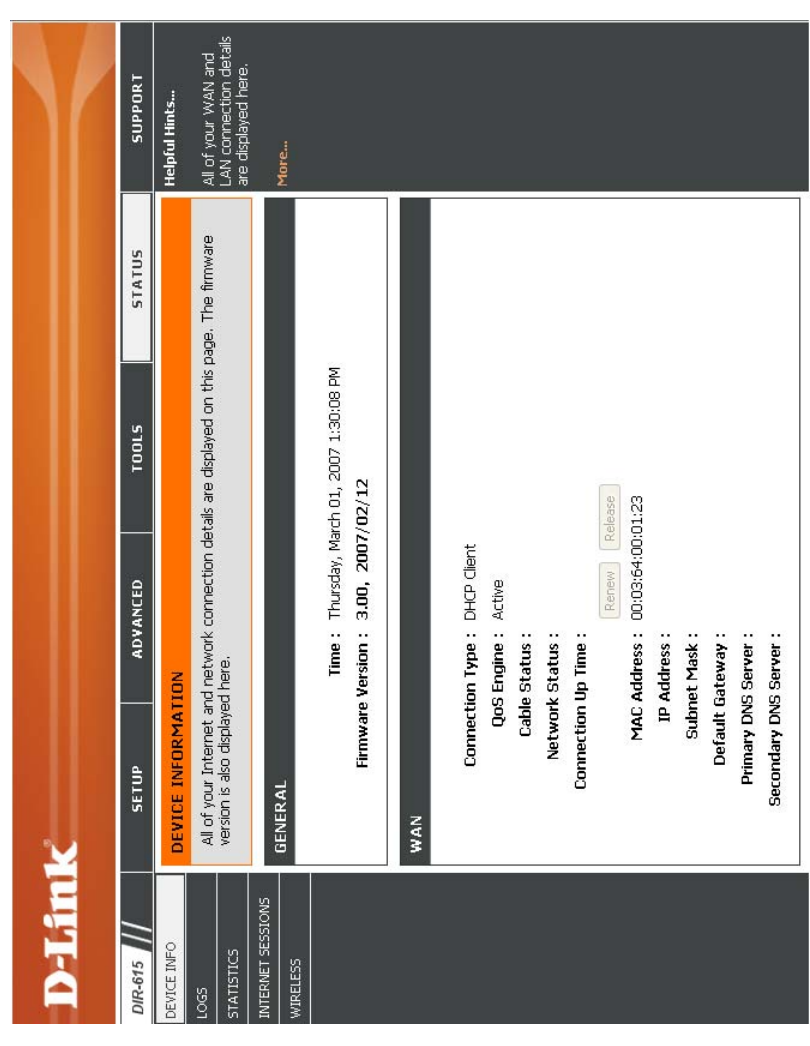

Displays the router's time and firmware version. General: Displays the router's time and firmware version.

- Displays the MAC address and the public IP WAN: Displays the MAC address and the public IP settings for the router. settings for the router.
- Displays the MAC address and the private (local) **LAN:** Displays the MAC address and the private (local) IP settings for the router. IP settings for the router.
- Displays the wireless MAC address and your Wireless LAN: Displays the wireless MAC address and your wireless settings such as SSID and Channel. wireless settings such as SSID and Channel. **Wireless LAN:**
- Displays computers and devices that are connected to the router via Ethernet and that are receiving an LAN Computers: Displays computers and devices that are connected to the router via Ethernet and that are receiving an IP address assigned by the router (DHCP). IP address assigned by the router (DHCP). **LAN Computers:**

#### **IGMP Multicast IGMP Multicast**

Memberships: Displays the Multicast Group IP Address. Displays the Multicast Group IP Address. **Memberships:**

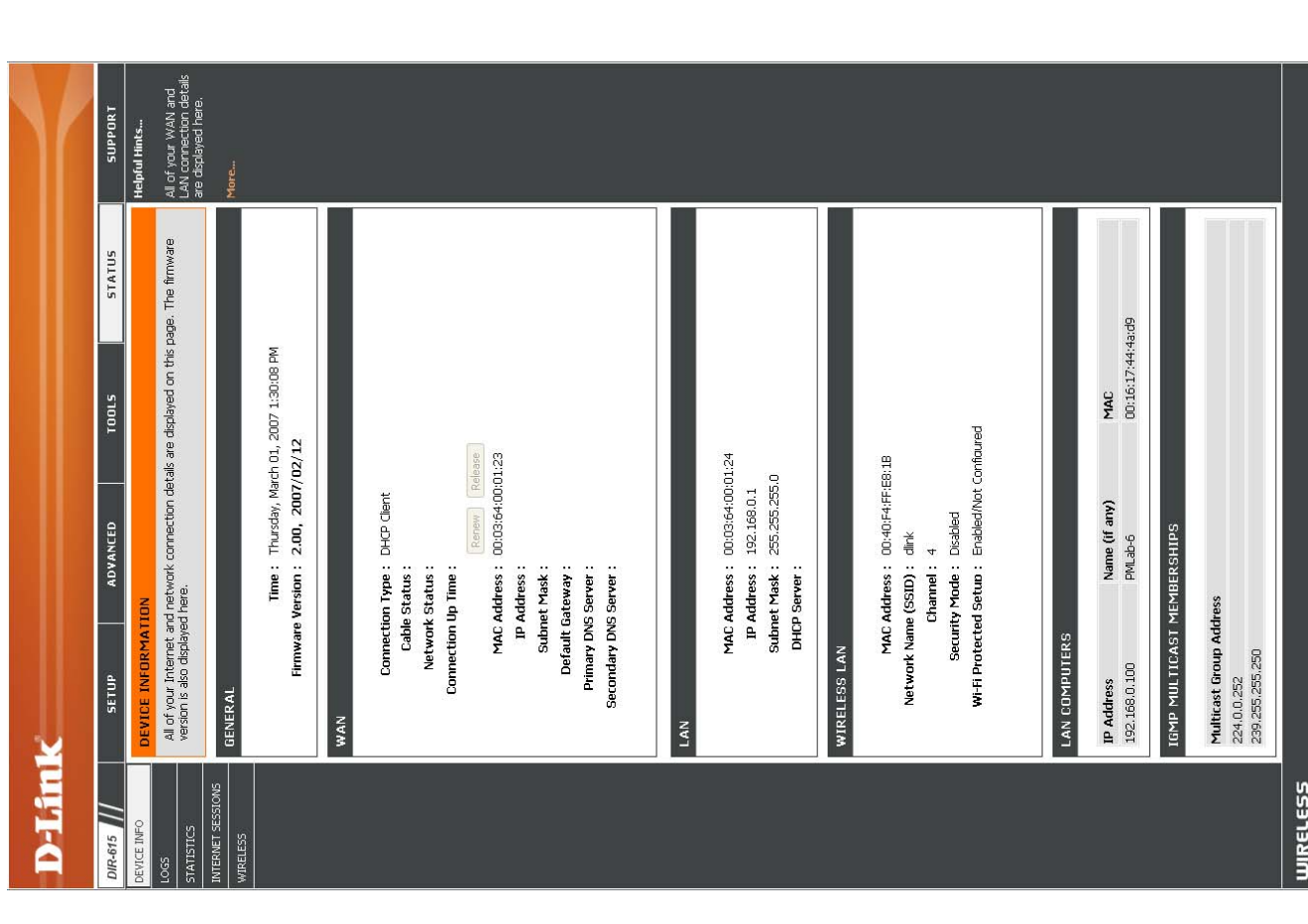

#### **Log**

The router automatically logs (records) events of possible interest in it's internal memory. If there isn't enough internal memory for all events, logs of older events are deleted but logs of the latest events are retained. The Logs option allows you to view the router logs. You can define what types of events you want to view and the level of the events to view. This router also has external Syslog Server support so you can send the log files to a computer on your network that memory for all events, logs of older events are deleted but logs of the latest events are retained. The Logs option allows you to view the router logs. You can define what types of events you want to view and the level of the events to view. This router also has external Syslog Server support so you can send the log files to a computer on your network that The router automatically logs (records) events of possible interest in it's internal memory. If there isn't enough internal is running a Syslog utility. is running a Syslog utility.

- You can select the types of messages that you want to display from the log. Firewall & Security, System, What to View: You can select the types of messages that you want to display from the log. Firewall & Security, System, and Router Status messages can be selected. and Router Status messages can be selected **What to View:**
- There are three levels of message importance: Informational, Warning, and Critical. Select the levels Informational, Warning, and Critical. Select the levels View Levels: There are three levels of message importance: that you want displayed in the log. that you want displayed in the log. **View Levels:**
- Apply Log Will filter the log results so that only the selected Settings: options appear. Will filter the log results so that only the selected options appear.
- Updates the log details on the screen so it displays **Refresh:** Updates the log details on the screen so it displays any recent activity. any recent activity.
- **Clear:** Clears all of the log contents. Clears all of the log contents.
- This option will send a copy of the router log to the Email Now: This option will send a copy of the router log to the e-mail address configured in the Tools > Email e-mail address configured in the **Tools > Email** Settings screen. **Settings** screen. **Email Now:**
- Save Log: This option will save the router to a log file on your This option will save the router to a log file on your computer.

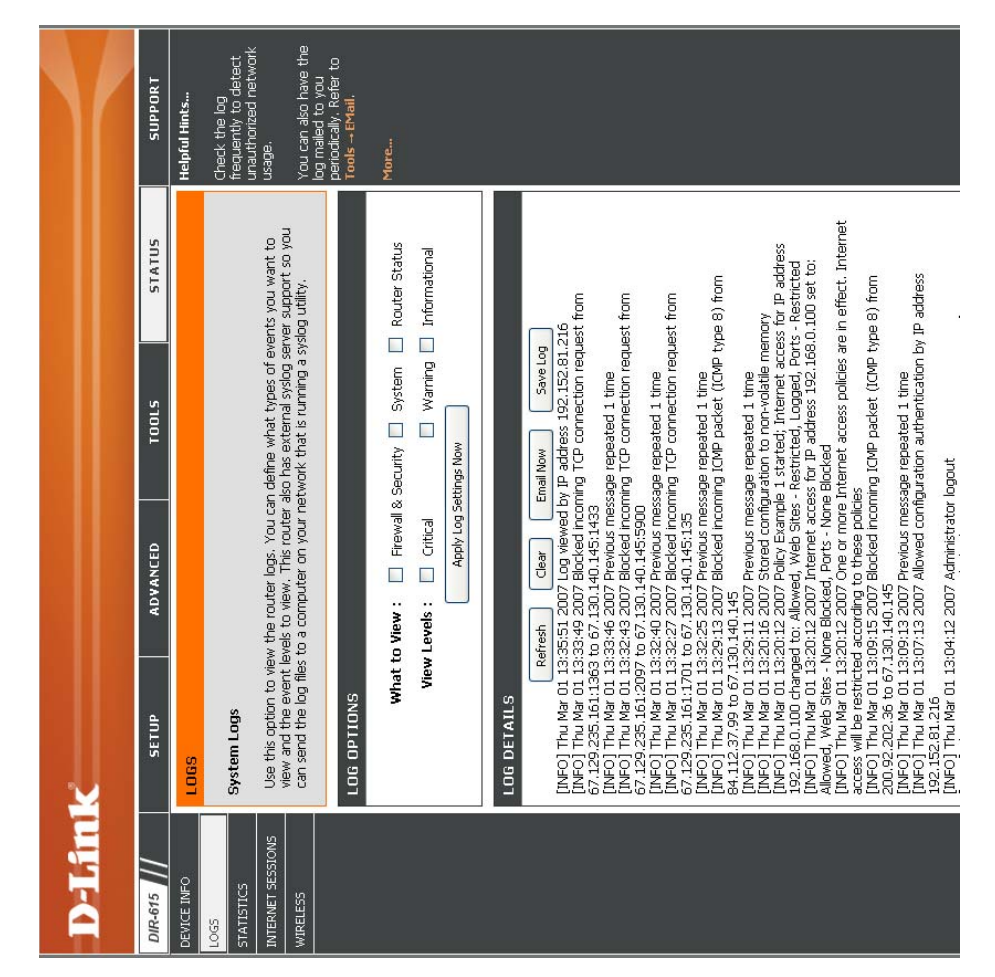

#### **Stats**

The screen below displays the Traffic Statistics. Here you can view the amount of packets that pass through the DIR-615 on The screen below displays the Traffic Statistics. Here you can view the amount of packets that pass through the DIR-615 on both the Internet and the LAN ports. The traffic counter will reset if the device is rebooted. both the Internet and the LAN ports. The traffic counter will reset if the device is rebooted.

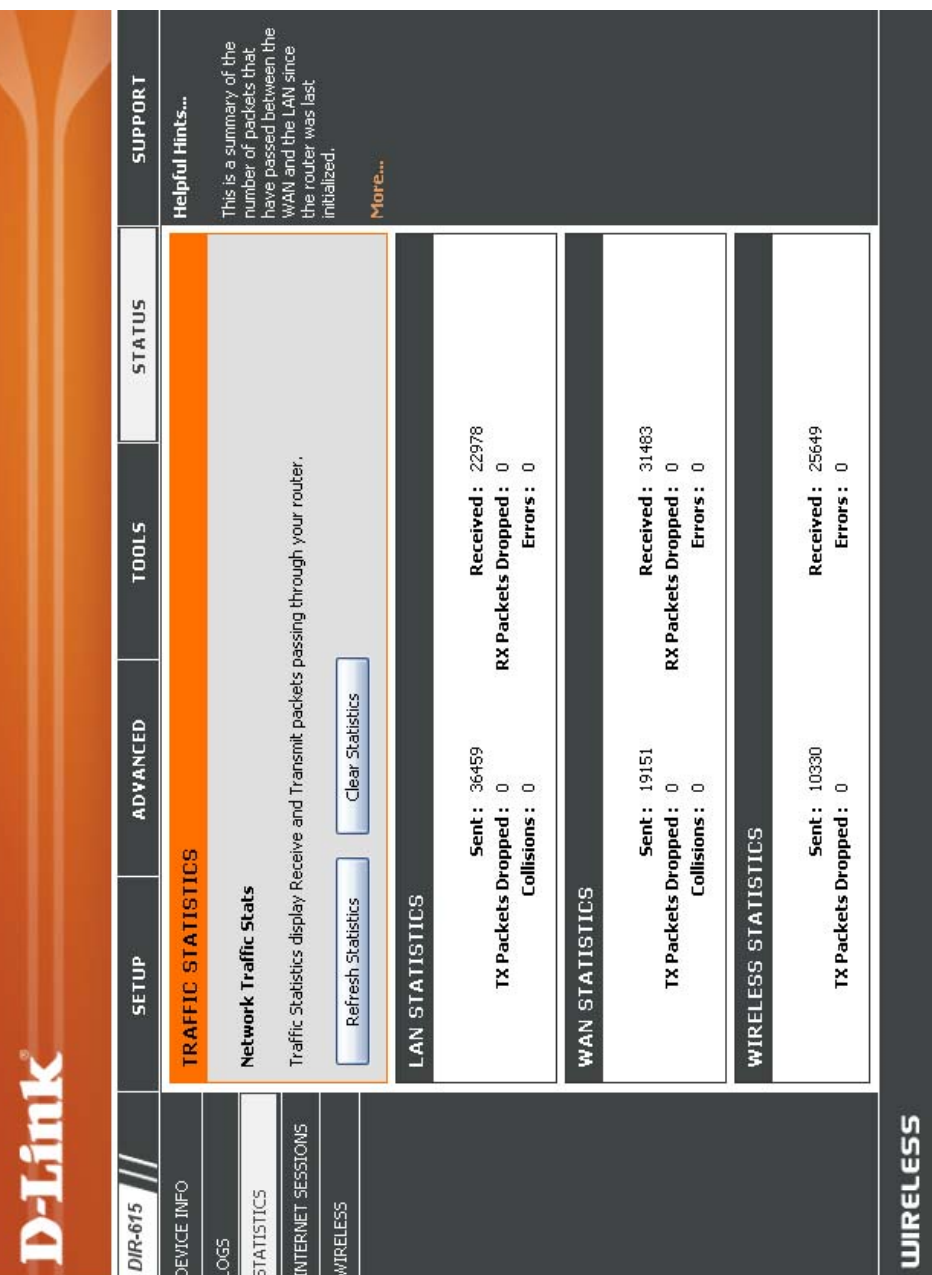

#### Internet Sessions **Internet Sessions**

The Internet Sessions page displays full details of active Internet sessions through your router. An Internet session is a conversation between a program or application on a LAN-side computer and a program or application on a WAN-side The Internet Sessions page displays full details of active Internet sessions through your router. An Internet session is a conversation between a program or application on a LAN-side computer and a program or application on a WAN-side computer. computer

- The IP address and, where appropriate, port Local: The IP address and, where appropriate, port number of the local application. number of the local application.
- The port number of the LAN-side application as **NAT:** The port number of the LAN-side application as viewed by the WAN-side application. viewed by the WAN-side application.
- The IP address and, where appropriate, port Internet: The IP address and, where appropriate, port number of the application on the Internet. number of the application on the Internet.
- The communications protocol used for the **Protocol:** The communications protocol used for the conversation. conversation.

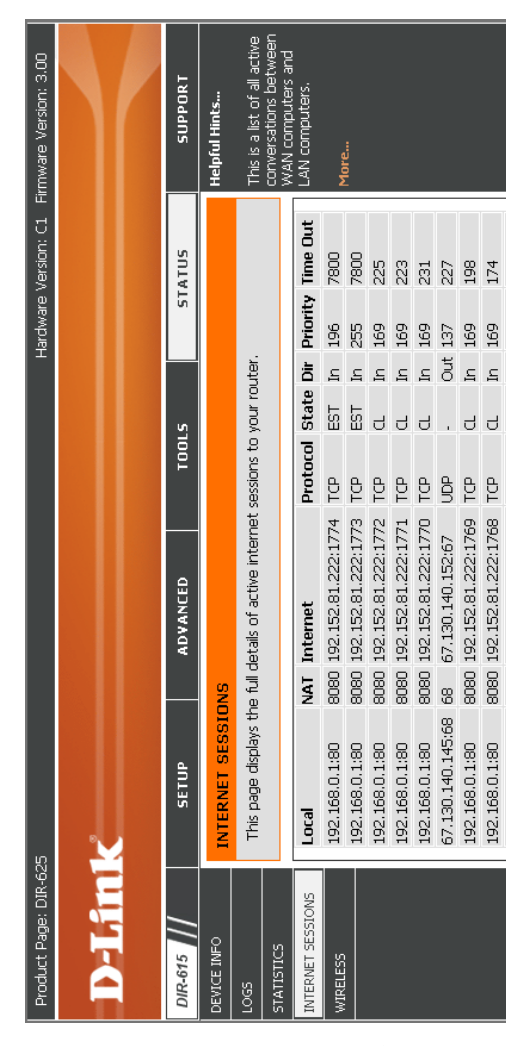

State: State for sessions that use the TCP protocol: State for sessions that use the TCP protocol:

CL: Closed -- The connection is no longer active but the session is being tracked in case there are any retransmitted CL: Closed -- The connection is no longer active but the session is being tracked in case there are any retransmitted -A: Last ACK -- Waiting for a short time while a connection that was in Close Wait is fully closed. LA: Last ACK -- Waiting for a short time while a connection that was in Close Wait is fully closed. TW: Time Wait -- Waiting for a short time while a connection that was in FIN Wait is fully closed. TW: Time Wait -- Waiting for a short time while a connection that was in FIN Wait is fully closed. NO: None -- This entry is used as a placeholder for a future connection that may occur. NO: None -- This entry is used as a placeholder for a future connection that may occur. CW: Close Wait -- The server system has requested that the connection be stopped. CW: Close Wait -- The server system has requested that the connection be stopped. FW: FIN Wait -- The client system has requested that the connection be stopped. FW: FIN Wait -- The client system has requested that the connection be stopped. SS: SYN Sent -- One of the systems is attempting to start a connection. SS: SYN Sent -- One of the systems is attempting to start a connection. EST: Established -- the connection is passing data. EST: Established -- the connection is passing data. packets still pending. packets still pending.

Dir: The direction of initiation of the conversation: The direction of initiation of the conversation:

Out - Initiated from LAN to WAN. **Out** - Initiated from LAN to WAN. In - Initiated from WAN to LAN. **In** - Initiated from WAN to LAN.

- **Priority:** The preference given to outbound packets of this conversation by the QoS Engine logic. Smaller numbers represent higher The preference given to outbound packets of this conversation by the QoS Engine logic. Smaller numbers represent higher priority.
- The number of seconds of idle time until the router considers the session terminated. The initial value of Time Out depends **Time 0ut:** The number of seconds of idle time until the router considers the session terminated. The initial value of Time Out depends on the type and state of the connection. on the type and state of the connection.

300 seconds - UDP connections. **300 seconds** - UDP connections.

240 seconds - Reset or closed TCP connections. The connection does not close instantly so that lingering packets **240 seconds** - Reset or closed TCP connections. The connection does not close instantly so that lingering packets can pass or the connection can be re-established. can pass or the connection can be re-established.

7800 seconds - Established or closing TCP connections. **7800 seconds** - Established or closing TCP connections.

#### **Wireless**

The wireless client table displays a list of current connected wireless clients. This table also displays the connection The wireless client table displays a list of current connected wireless clients. This table also displays the connection time and MAC address of the connected wireless clients. time and MAC address of the connected wireless clients.

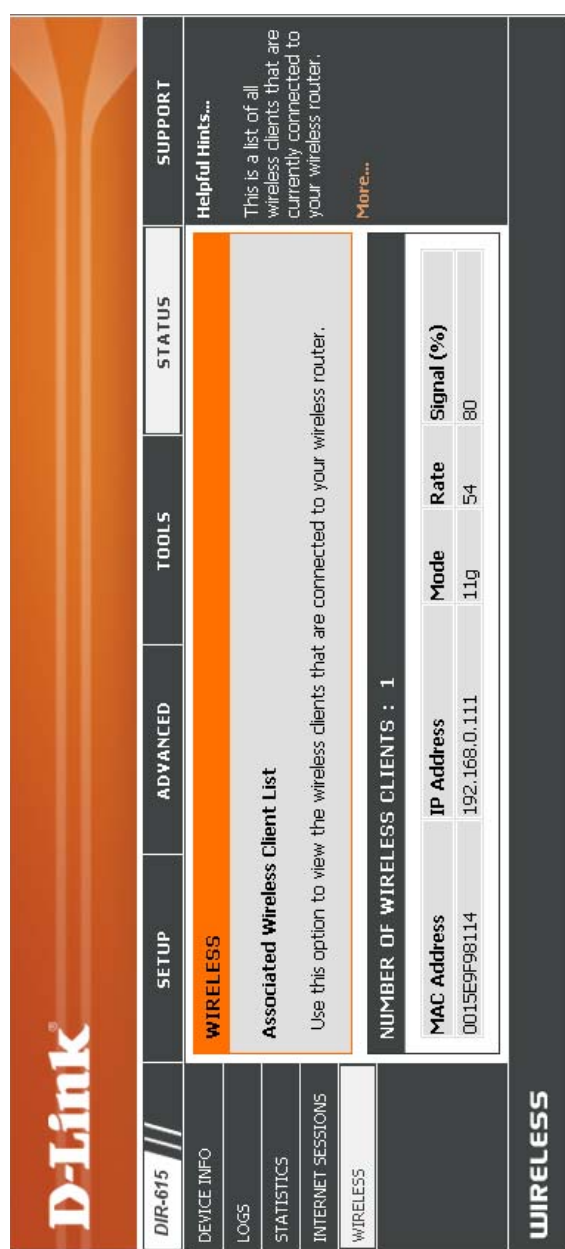

 $\overline{\phantom{a}}$ 

#### **Support**

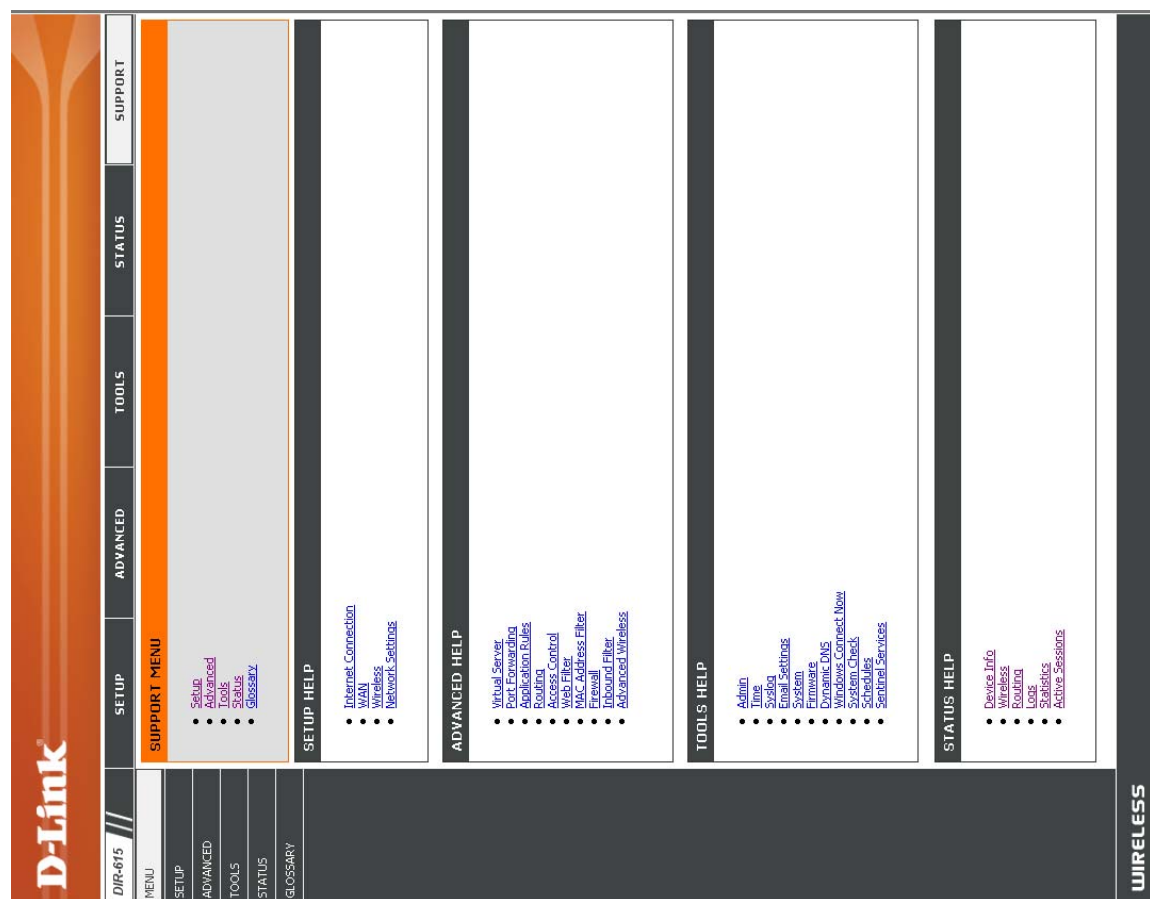

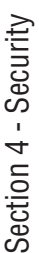

## Wireless Security **Wireless Security**

This section will show you the different levels of security you can use to protect your data from intruders. The DIR-615 This section will show you the different levels of security you can use to protect your data from intruders. The DIR-615 offers the following types of security: offers the following types of security:

- WPA2 (Wi-Fi Protected Access 2) WPA2-PSK(Pre-Shared Key) • WPA2 (Wi-Fi Protected Access 2) • WPA (Wi-Fi Protected Access)
- WPA2-PSK(Pre-Shared Kev) • WPA-PSK (Pre-Shared Key) • WPA (Wi-Fi Protected Access) • WPA-PSK (Pre-Shared Key)

#### What is WPA? **What is WPA?**

WPA, or Wi-Fi Protected Access, is a Wi-Fi standard that was designed to improve the security features of WEP (Wired WPA, or Wi-Fi Protected Access, is a Wi-Fi standard that was designed to improve the security features of WEP (Wired Equivalent Privacy). Equivalent Privacy)

The 2 major improvements over WEP: The 2 major improvements over WEP:

- Improved data encryption through the Temporal Key Integrity Protocol (TKIP). TKIP scrambles the keys using a hashing algorithm and, by adding an integrity-checking feature, ensures that the keys haven't been tampered with. WPA2 is based on 802.11i and uses Advanced Encryption Standard (AES) instead · Improved data encryption through the Temporal Key Integrity Protocol (TKIP). TKIP scrambles the keys using a hashing algorithm and, by adding an integrity-checking feature, ensures that the keys haven't been tampered with. WPA2 is based on 802.11i and uses Advanced Encryption Standard (AES) instead of TKIP.
- (EAP). WEP regulates access to a wireless network based on a computer's hardware-specific MAC address, which is relatively simple to be sniffed out and stolen. EAP is built on a more secure public-key • User authentication, which is generally missing in WEP, through the extensible authentication protocol (EAP). WEP regulates access to a wireless network based on a computer's hardware-specific MAC · User authentication, which is generally missing in WEP, through the extensible authentication protocol address, which is relatively simple to be sniffed out and stolen. EAP is built on a more secure public-key encryption system to ensure that only authorized network users can access the network. encryption system to ensure that only authorized network users can access the network.

WPA-PSK/WPA2-PSK uses a passphrase or key to authenticate your wireless connection. The key is an alpha-numeric password between 8 and 63 characters long. The password can include symbols (!?\*&\_) and spaces. This key must WPA-PSK/WPA2-PSK uses a passphrase or key to authenticate your wireless connection. The key is an alpha-numeric password between 8 and 63 characters long. The password can include symbols (1?\*&\_) and spaces. This key must be the exact same key entered on your wireless router or access point. be the exact same key entered on your wireless router or access point.

WPA/WPA2 incorporates user authentication through the Extensible Authentication Protocol (EAP). EAP is built on a WPA/WPA2 incorporates user authentication through the Extensible Authentication Protocol (EAP). EAP is built on a more secure public key encryption system to ensure that only authorized network users can access the network. more secure public key encryption system to ensure that only authorized network users can access the network.

# **Wireless Connection Setup Wizard Wireless Connection Setup Wizard**

To run the security wizard, browse to the Setup page and then click the **Wireless Connection Setup Wizard** button. To run the security wizard, browse to the Setup page and then click the Wireless Connection Setup Wizard button.

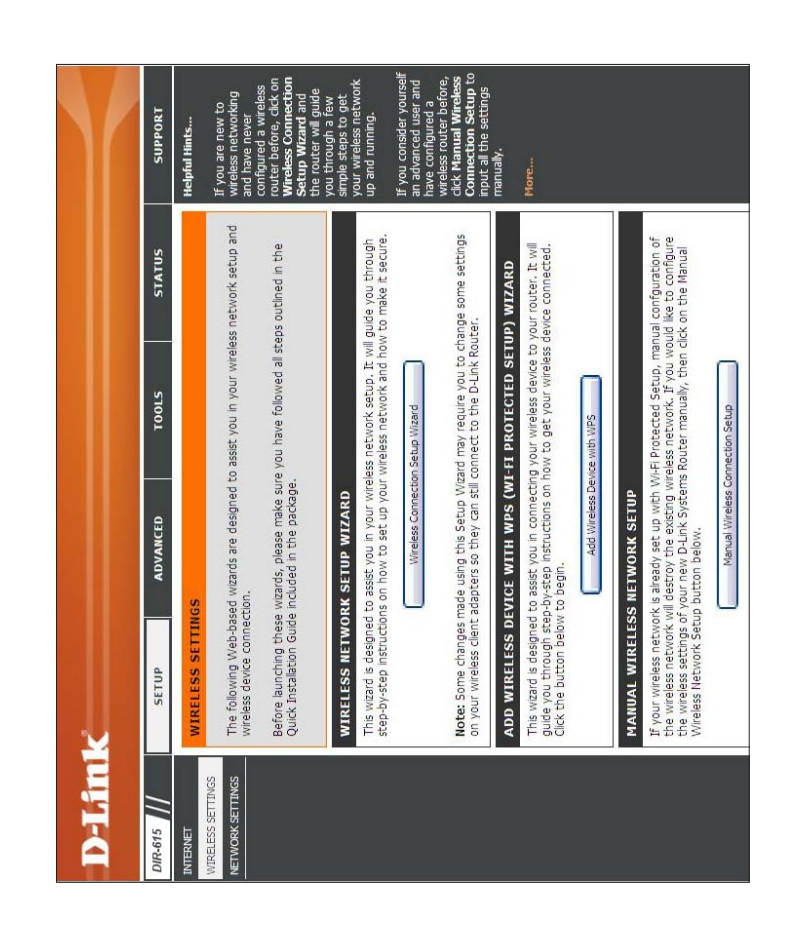

Click Next to continue. Click **Next** to continue.

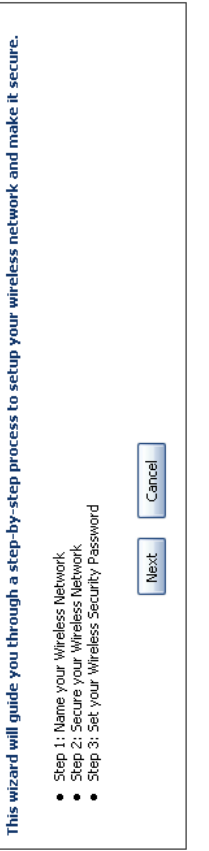

WELCOME TO THE D-LINK WIRELESS SECURITY SETUP WIZARD

Enter the SSID (Service Set Identifier). The SSID is the name of your wireless network. Create a name using up to Enter the SSID (Service Set Identifier). The SSID is the name of your wireless network. Create a name using up to 32 characters. The SSID is case-sensitive. 32 characters. The SSID is case-sensitive.

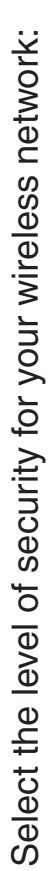

- · Best WPA2 Authentication • Best - WPA2 Authentication
- · Better WPA Authentication • Better - WPA Authentication
	- · None No security • None - No security

Click Next to continue. Click **Next** to continue.

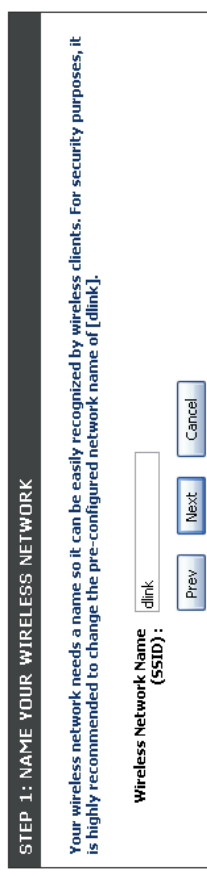

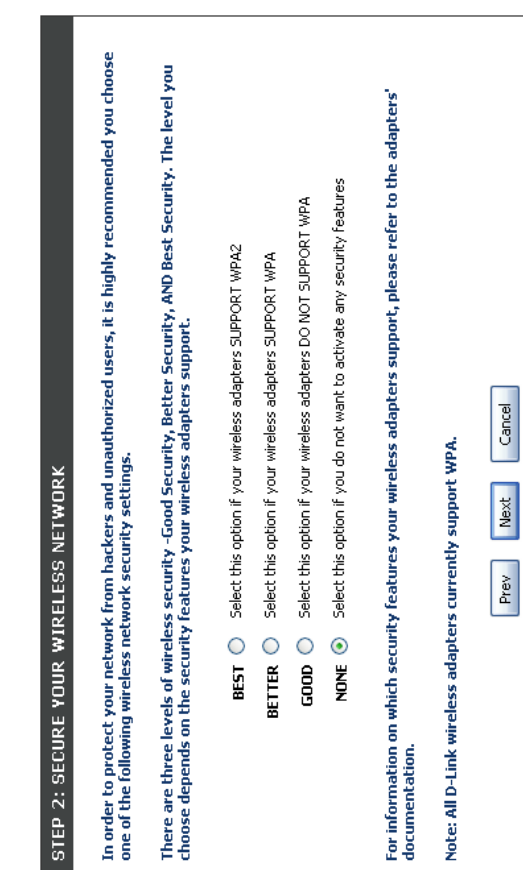

If you selected Best or Better, enter a password between If you selected **Best** or **Better**, enter a password between 8-63 characters. 8-63 characters.

If you selected Good, enter 13 characters or 26 Hex digits. If you selected Good, enter 13 characters or 26 Hex digits.

Click Next to continue. Click **Next** to continue.

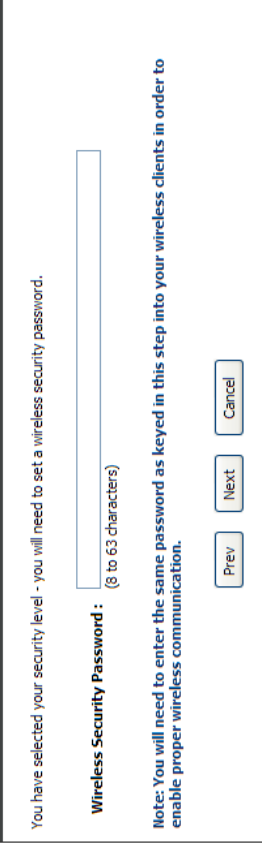

STEP 3: SET YOUR WIRELESS SECURITY PASSWORD

**Better**, the following screen will show you your If you selected Better, the following screen will show you you Pre-Shared Key to enter on your wireless clients. Pre-Shared Key to enter on your wireless clients. If you selected

Click Save to finish the Security Wizard. Click **Save** to finish the Security Wizard.

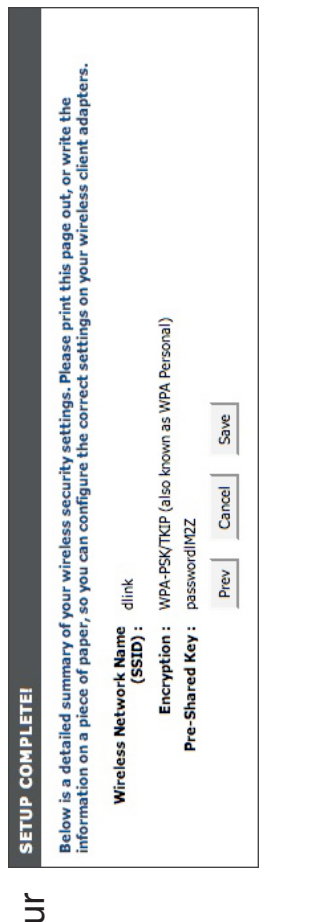

If you selected **Best**, the following screen will show you your If you selected Best, the following screen will show you your Pre-Shared Key to enter on your wireless clients. Pre-Shared Key to enter on your wireless clients.

Click Save to finish the Security Wizard. Click **Save** to finish the Security Wizard.

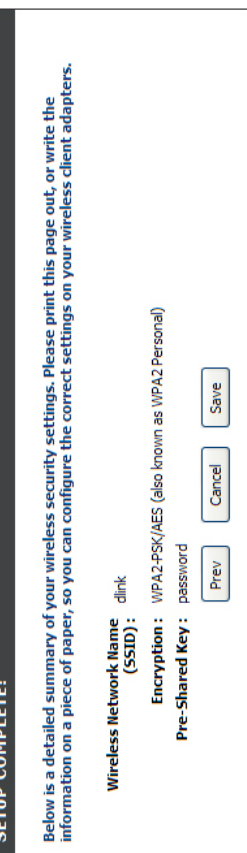

If you selected WPA-Enterprise, the RADIUS information will be displayed. Click Save to finish the Security Wizard. If you selected WPA-Enterprise, the RADIUS information will be displayed. Click **Save** to finish the Security Wizard.

# Add Wireless Device with WPS Wizard **Add Wireless Device with WPS Wizard**

From the Setup > Wireless Settings screen, click Add **Setup** > **Wireless Settings** screen, click **Add** Wireless Device with WPS. **Wireless Device with WPS**. From the

ADD WIRELESS DEVICE WITH WPS (WI-FI PROTECTED SETUP) WIZARD

This wizard is designed to assist you in connecting your wireless device to your router. It will<br>guide wton theory in step in-step instructions on how to get your wireless device cornected. Click<br>guide wton below is begin,

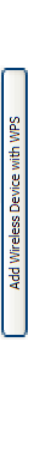

Select **Auto** to add a wireless client using WPS (Wi-Fi Protected Setup). Once you select **Auto** and click **Connect**, you will have a 120 second time limit to apply the settings to your wireless Select Auto to add a wireless client using WPS (Wi-Fi Protected Setup). Once you select Auto and click Connect, you will have a 120 second time limit to apply the settings to your wireless client(s) and successfully establish a connection. client(s) and successfully establish a connection.

If you select **Manual**, a settings summary screen will appear. Write down the security key and enter this on your wireless If you select Manual, a settings summary screen will appear. Write down the security key and enter this on your wireless clients.

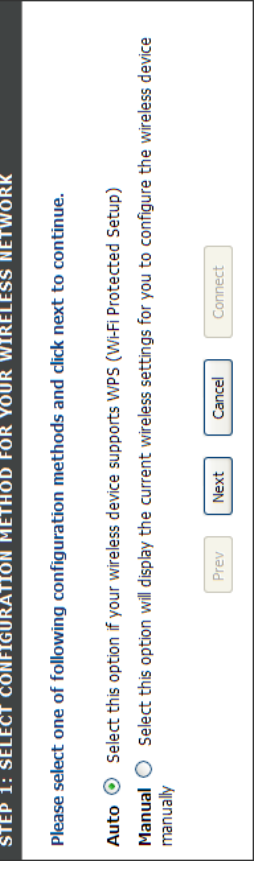

STEP 2: CONNECT YOUR WIRELESS DEVICE PIN: Select this option to use PIN method. In order to use this **PIN:** Select this option to use PIN method. In order to use this method you must know the wireless client's 8 digit PIN and method you must know the wireless client's 8 digit PIN and click **Connect**. click Connect.

**PBC:** Select this option to use PBC (Push Button) method to PBC: Select this option to use PBC (Push Button) method to add a wireless client. Click **Connect**. add a wireless client. Click Connect

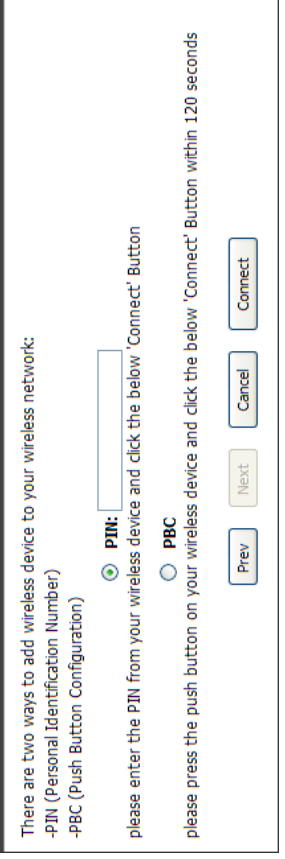

# **Configure WPA-Personal (PSK)** Configure WPA-Personal (PSK)

wireless connectivity before enabling encryption. Your wireless signal may degrade when enabling encryption due to It is recommended to enable encryption on your wireless router before your wireless network adapters. Please establish It is recommended to enable encryption on your wireless router before your wireless network adapters. Please establish wireless connectivity before enabling encryption. Your wireless signal may degrade when enabling encryption due to the added overhead. the added overhead.

- **1.** Log into the web-based configuration by opening a web browser and entering the IP address of the router 1. Log into the web-based configuration by opening a web browser and entering the IP address of the router (192.168.0.1). Click on Setup and then click Wireless (192.168.0.1). Click on **Setup** and then click **Wireless** Settings on the left side. **Settings** on the left side.
- 2. Next to Security Mode, select **WPA-Personal**. 2. Next to Security Mode, select WPA-Personal
- 3. Next to WPA Mode, select **Auto**, **WPA2 Only**, or**WPA Only**. Use **Auto** if you have wireless clients using both WPA and Use Auto if you have wireless clients using both WPA and 3. Next to WPA Mode, select Auto, WPA2 Only, or WPA Only. WPA<sub>2</sub>
- 4. Next to Cypher Type, select **TKIP and AES**, **TKIP**, or **AES**. If you have wireless clients that use both types, use TKIP If you have wireless clients that use both types, use **TKIP** 4. Next to Cypher Type, select TKIP and AES, TKIP, or AES. and AES. **and AES**.
- 5. Next to Group Key Update Interval, enter the amount of time before the group key used for broadcast and multicast data 5. Next to Group Key Update Interval, enter the amount of time before the group key used for broadcast and multicast data is changed (3600 is default). is changed (3600 is default).
- 6. Next to Pre-Shared Key, enter a key (passphrase). The key is entered as a pass-phrase in ASCII format at both ends of the wireless connection. The pass-phrase must be between 6. Next to Pre-Shared Key, enter a key (passphrase). The key<br>is entered as a pass-phrase in ASCII format at both ends of the wireless connection. The pass-phrase must be between 8-63 characters. 8-63 characters.

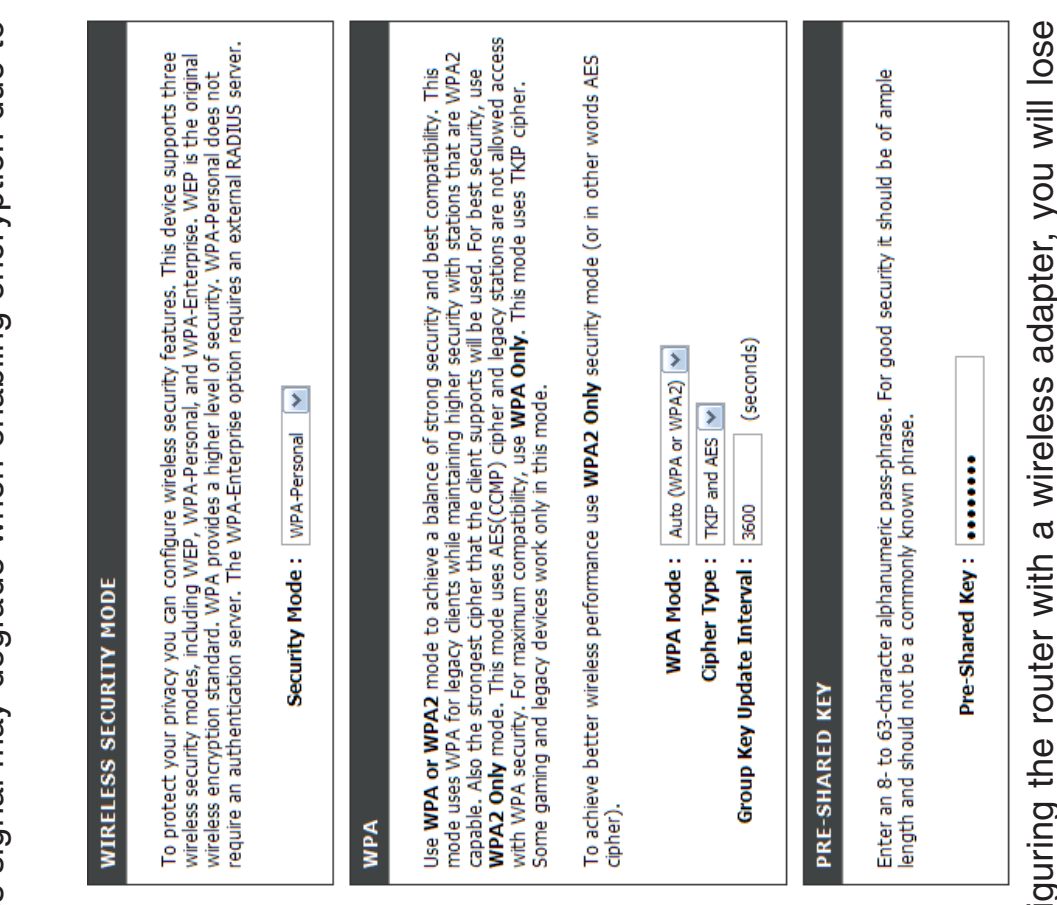

7. Click **Save Settings** to save your settings. If you are configuring the router with a wireless adapter, you will lose connectivity until you enable WPA-PSK on your adapter and enter the same passphrase as you did on the router. connectivity until you enable WPA-PSK on your adapter and enter the same passphrase as you did on the router.7. Click Save Settings to save your settings. If you are configu

# **Configure WPA-Enterprise (RADIUS)Configure WPA-Enterprise (RADIUS)**

wireless connectivity before enabling encryption. Your wireless signal may degrade when enabling encryption due to It is recommended to enable encryption on your wireless router before your wireless network adapters. Please establish It is recommended to enable encryption on your wireless router before your wireless network adapters. Please establish wireless connectivity before enabling encryption. Your wireless signal may degrade when enabling encryption due to the added overhead. the added overhead.

- Log into the web-based configuration by opening a web browser and entering the IP address of the router (192.168.0.1). Click **1.** Log into the web-based configuration by opening a web browser and entering the IP address of the router (192.168.0.1). Click on Setup and then click Wireless Settings on the left side. on **Setup** and then click **Wireless Settings** on the left side.
- 2. Next to Security Mode, select WPA-Enterprise. 2. Next to Security Mode, select **WPA-Enterprise**.
- 3. Next to WPA Mode, select **Auto**, **WPA2 Only**, or**WPA Only**. Use 3. Next to WPA Mode, select Auto, WPA2 Only, or WPA Only. Use Auto if you have wireless clients using both WPA and WPA2. **Auto** if you have wireless clients using both WPA and WPA2.
- 4. Next to Cypher Type, select **TKIP and AES**, **TKIP**, or **AES**. If you 4. Next to Cypher Type, select TKIP and AES, TKIP, or AES. If you have wireless clients that use both types, use TKIP and AES. have wireless clients that use both types, use **TKIP and AES**.
- 5. Next to Group Key Update Interval, enter the amount of time before the group key used for broadcast and multicast data is 5. Next to Group Key Update Interval, enter the amount of time before the group key used for broadcast and multicast data is changed (3600 is default). changed (3600 is default).
- 6. Next to Authentication Timeout, enter the amount of time before 6. Next to Authentication Timeout, enter the amount of time before a client is required to re-authenticate (60 minutes is default). a client is required to re-authenticate (60 minutes is default).
- 7. Next to RADIUS Server IP Address enter the IP Address of your 7. Next to RADIUS Server IP Address enter the IP Address of your RADIUS server. RADIUS server.

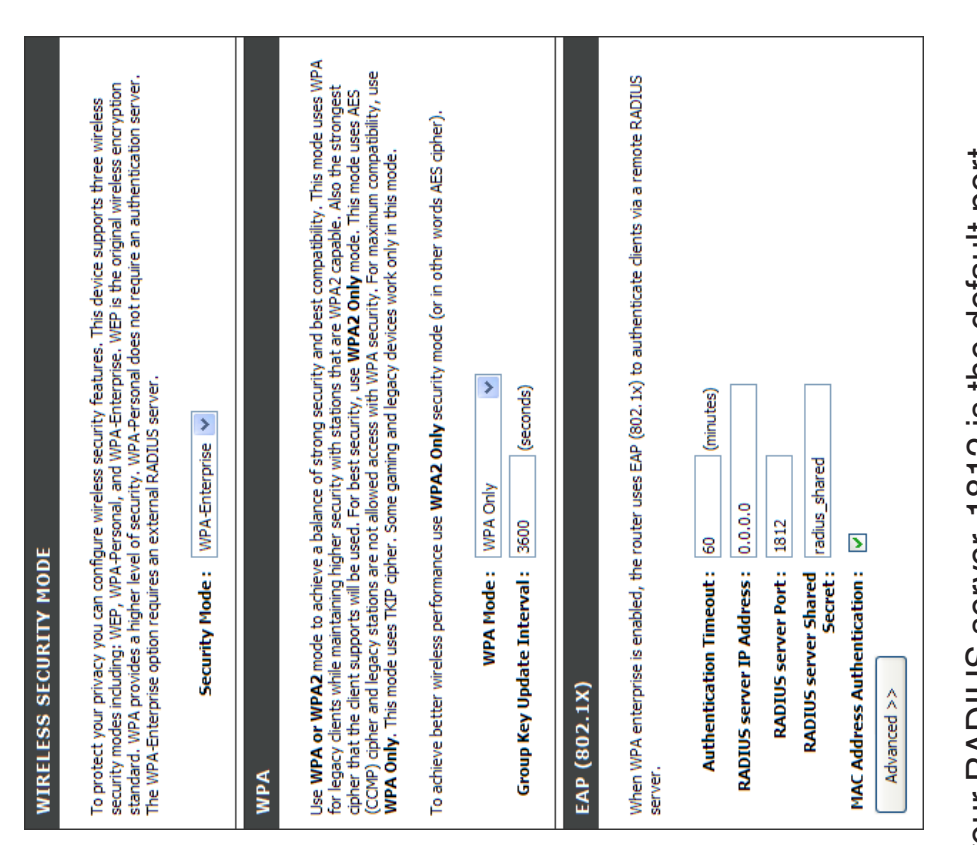

8. Next to RADIUS Server Port, enter the port you are using with your RADIUS server. 1812 is the default port. 8. Next to RADIUS Server Port, enter the port you are using with your RADIUS server. 1812 is the default port.

9. Next to RADIUS Server Shared Secret, enter the security key. 9. Next to RADIUS Server Shared Secret, enter the security key.

- user will need to connect from the same computer whenever MAC Address Authentication box is selected then the user will need to connect from the same computer whenever 10. If the MAC Address Authentication box is selected then the logging into the wireless network. logging into the wireless network. 10. If the
- 11. Click **Advanced** to enter settings for a secondary RADIUS 11. Click Advanced to enter settings for a secondary RADIUS Server.
- 12. Click Apply Settings to save your settings. 12. Click **Apply Settings** to save your settings.

#### EAP (802.1X)

g

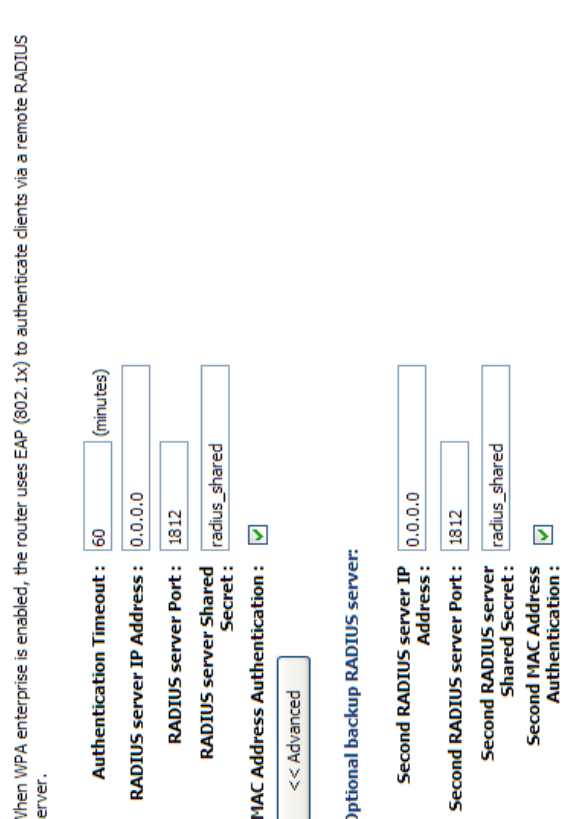

## **Connect to a Wireless Network Connect to a Wireless Network** Using Windows Vista<sup>®</sup> **Using Windows Vista®**

Windows Vista® users may use the built-in wireless utility. If you are using another company's utility or Windows® 2000, please refer to the user manual of your wireless adapter for help with connecting to a wireless network. Most utilities please refer to the user manual of your wireless adapter for help with connecting to a wireless network. Most utilities Windows Vista® users may use the built-in wireless utility. If you are using another company's utility or Windows® 2000, will have a "site survey" option similar to the Windows Vista® utility as seen below. will have a "site survey" option similar to the Windows Vista® utility as seen below.

If you receive the **Wireless Networks Detected** bubble, click If you receive the Wireless Networks Detected bubble, click on the center of the bubble to access the utility. on the center of the bubble to access the utility.

ŏ or

Right-click on the wireless computer icon in your system tray (lower-right corner next to the time). Select Connect to a Right-click on the wireless computer icon in your system tray (lower-right corner next to the time). Select **Connect to a network**. network.

The utility will display any available wireless networks in your area. Click on a network (displayed using the SSID) and click The utility will display any available wireless networks in your area. Click on a network (displayed using the SSID) and click the Connect button. the **Connect** button.

If you get a good signal but cannot access the Internet, check you TCP/IP settings for your wireless adapter. Refer to the Networking If you get a good signal but cannot access the Internet, check you TCP/IP settings for your wireless adapter. Refer to the **Networking Basics** section in this manual for more information. **Basics** section in this manual for more information.

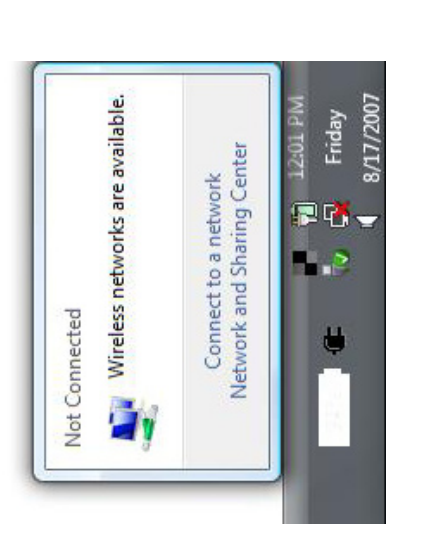

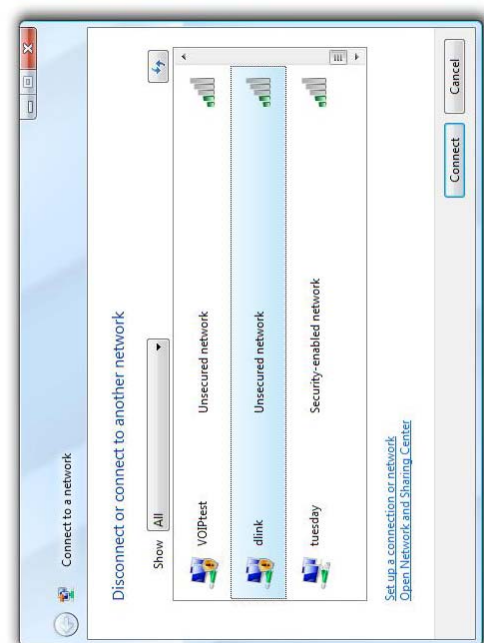

## Configure WPA/WPA2 **Configure WPA/WPA2**

It is recommended to enable wireless security (WPA/WPA2) on your wireless router or access point before configuring your wireless adapter. If you are joining an existing network, you will need to know the security key or passphrase It is recommended to enable wireless security (WPA/WPA2) on your wireless router or access point before configuring your wireless adapter. If you are joining an existing network, you will need to know the security key or passphrase being used. being used.

**1.** Open the Windows Vista® Wireless Utility by right-clicking on the wireless computer icon in your system tray (lower 1. Open the Windows Vista® Wireless Utility by right-clicking on the wireless computer icon in your system tray (lower right corner of screen). Select **Connect to a network**. right corner of screen). Select Connect to a network.

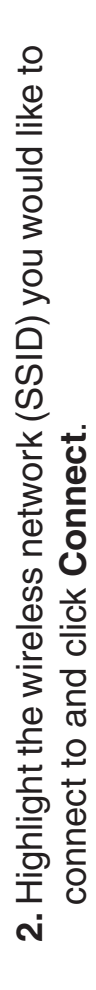

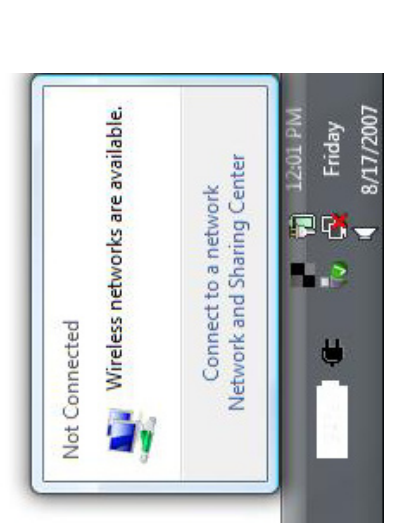

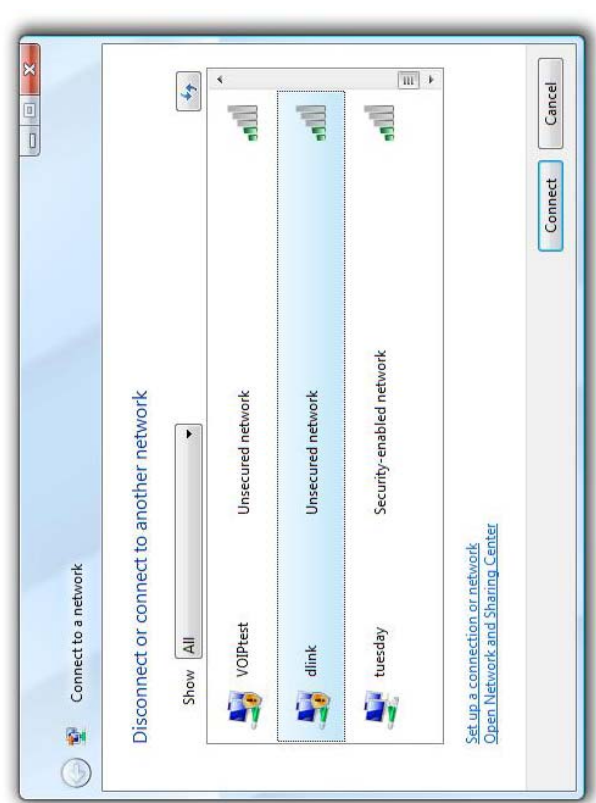

Enter the same security key or passphrase that is on your router 3. Enter the same security key or passphrase that is on your router and click Connect. and click **Connect**.

It may take 20-30 seconds to connect to the wireless network. If the connection fails, please verify that the security settings are correct. The key or passphrase must be exactly the same as on the wireless The key or passphrase must be exactly the same as on the wireless It may take 20-30 seconds to connect to the wireless network. If the connection fails, please verify that the security settings are correct. router.

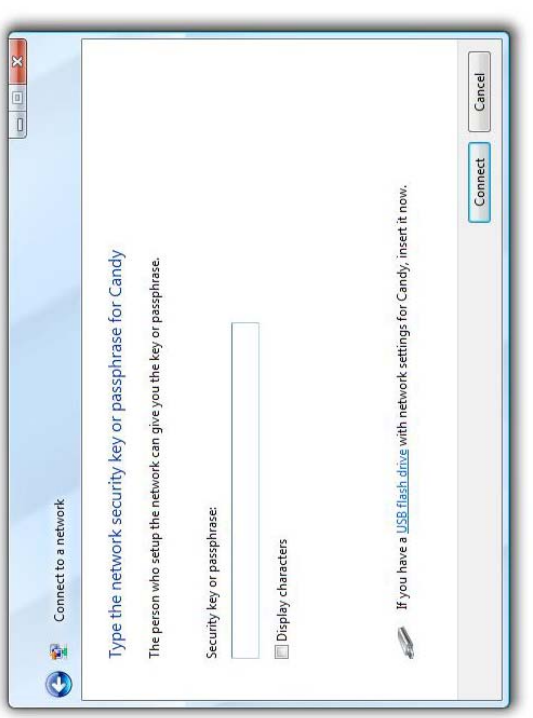

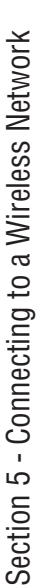

## **Connect Using WCN 2.0 Connect Using WCN 2.0**

The router supports Wi-Fi protection, referred to as WCN 2.0 in Windows Vista®. The following instructions for setting The router supports Wi-Fi protection, referred to as WCN 2.0 in Windows Vista®. The following instructions for setting this up depends on whether you are using Windows Vista® to configure the router or third party software. this up depends on whether you are using Windows Vista® to configure the router or third party software.

When you first set up the router, Wi-Fi protection is disabled and unconfigured. To enjoy the benefits of Wi-Fi protection, the router must be both enabled and configured. There are three basic methods to accomplish this: use Windows Vista's When you first set up the router, Wi-Fi protection is disabled and unconfigured. To enjoy the benefits of Wi-Fi protection, the router must be both enabled and configured. There are three basic methods to accomplish this: use Windows Vista's built-in support for WCN 2.0, use software provided by a third party, or manually configure. built-in support for WCN 2.0, use software provided by a third party, or manually configure.

If you are running Windows Vista®, log into the router and click the **Enable** checkbox in the **Basic** > **Wireless** section. If you are running Windows Vista®, log into the router and click the Enable checkbox in the Basic > Wireless section. Use the Current PIN that is displayed on the Advanced > Wi-Fi Protected Setup section or choose to click the Generate Use the Current PIN that is displayed on the **Advanced** > **Wi-Fi Protected Setup** section or choose to click the **Generate New PIN** button or **Reset PIN to Default** button. New PIN button or Reset PIN to Default button.

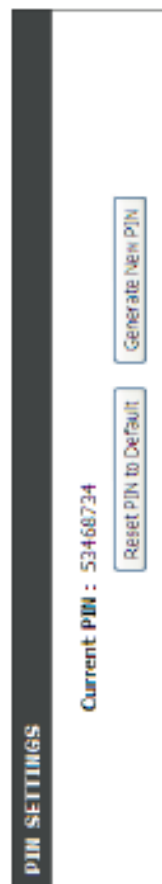

If you are using third party software to set up Wi-Fi Protection, carefully follow the directions. When you are finished, If you are using third party software to set up Wi-Fi Protection, carefully follow the directions. When you are finished, proceed to the next section to set up the newly-configured router. proceed to the next section to set up the newly-configured router.

## Using Windows<sup>®</sup> XP **Using Windows® XP**

Windows® XP users may use the built-in wireless utility (Zero Configuration Utility). The following instructions are for Service Pack 2 users. If you are using another company's utility or Windows® 2000, please refer to the user manual of your wireless adapter for help with connecting to a wireless network. Most utilities will have a "site survey" option of your wireless adapter for help with connecting to a wireless network. Most utilities will have a "site survey" option Windows® XP users may use the built-in wireless utility (Zero Configuration Utility). The following instructions are for Service Pack 2 users. If you are using another company's utility or Windows® 2000, please refer to the user manual similar to the Windows® XP utility as seen below. similar to the Windows® XP utility as seen below.

If you receive the **Wireless Networks Detected** bubble, click If you receive the Wireless Networks Detected bubble, click on the center of the bubble to access the utility. on the center of the bubble to access the utility.

 $\overline{\sigma}$ or

Right-click on the wireless computer icon in your system tray (lower-right corner next to the time). Select View Available Right-click on the wireless computer icon in your system tray (lower-right corner next to the time). Select **View Available Wireless Networks**. Wireless Networks.

The utility will display any available wireless networks in your area. Click on a network (displayed using the SSID) and click The utility will display any available wireless networks in your area. Click on a network (displayed using the SSID) and click the Connect button. the **Connect** button.

If you get a good signal but cannot access the Internet, check you TCP/IP settings for your wireless adapter. Refer to the Networking If you get a good signal but cannot access the Internet, check you TCP/IP settings for your wireless adapter. Refer to the **Networking Basics** section in this manual for more information. **Basics** section in this manual for more information.

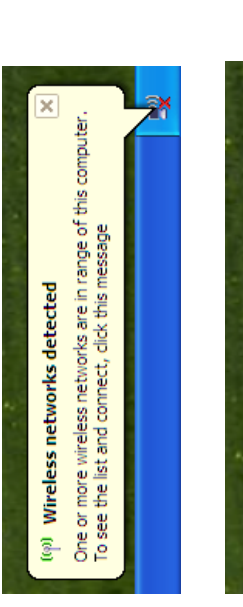

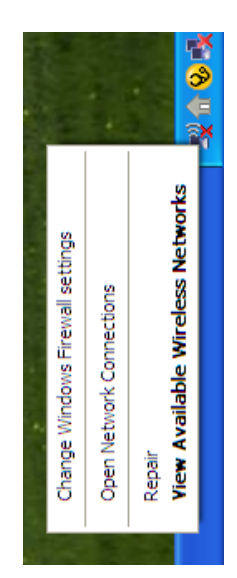

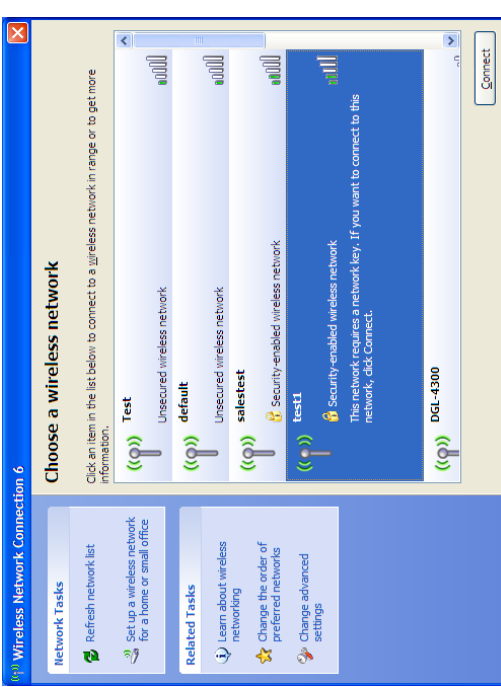

## Configure WPA-PSK **Configure WPA-PSK**

It is recommended to enable WEP on your wireless router or access point before configuring your wireless adapter. If It is recommended to enable WEP on your wireless router or access point before configuring your wireless adapter. If you are joining an existing network, you will need to know the WEP key being used. you are joining an existing network, you will need to know the WEP key being used.

- **1.** Open the Windows® XP Wireless Utility by right-clicking on the wireless computer icon in your system tray 1. Open the Windows® XP Wireless Utility by right-clicking (lower-right corner of screen). Select View Available on the wireless computer icon in your system tray (lower-right corner of screen). Select **View Available Wireless Networks**. Wireless Networks.
- 2. Highlight the wireless network (SSID) you would like to **2.** Highlight the wireless network (SSID) you would like to connect to and click Connect. connect to and click **Connect**.

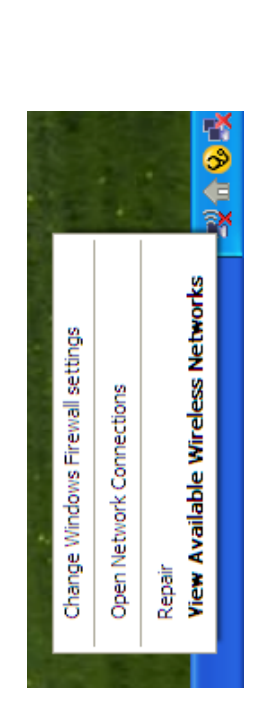

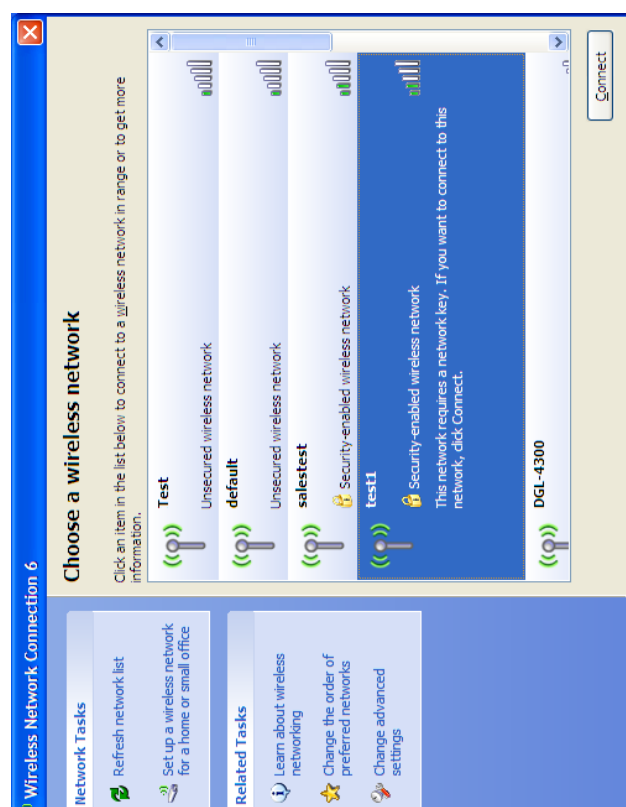

The **Wireless Network Connection** box will appear. Enter the 3. The Wireless Network Connection box will appear. Enter the WPA-PSK passphrase and click Connect. WPA-PSK passphrase and click **Connect**.

It may take 20-30 seconds to connect to the wireless network. If the connection fails, please verify that the WPA-PSK settings are correct. The WPA-PSK passphrase must be exactly the same as on the The WPA-PSK passphrase must be exactly the same as on the It may take 20-30 seconds to connect to the wireless network. If the connection fails, please verify that the WPA-PSK settings are correct. wireless router. wireless router.

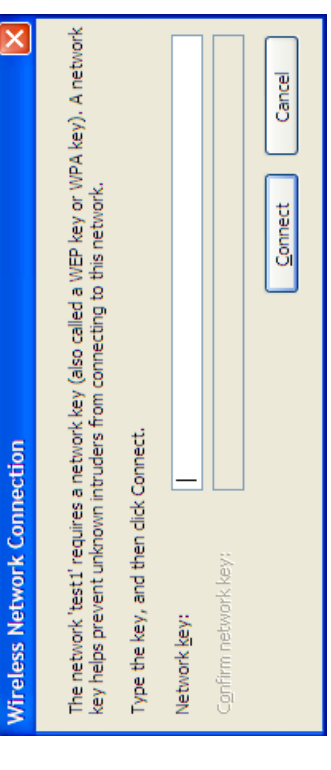

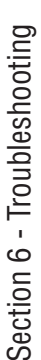

## **Troubleshooting Troubleshooting**

This chapter provides solutions to problems that can occur during the installation and operation of the DIR-615. Read the following descriptions if you are having problems. (The examples below are illustrated in Windows® XP. If you have This chapter provides solutions to problems that can occur during the installation and operation of the DIR-615. Read the following descriptions if you are having problems. (The examples below are illustrated in Windows® XP. If you have a different operating system, the screen shots on your computer will look similar to the following examples.) a different operating system, the screen shots on your computer will look similar to the following examples.)

# 1. Why can't I access the web-based configuration utility? **1. Why can't I access the web-based configuration utility?**

When entering the IP address of the D-Link router (192.168.0.1 for example), you are not connecting to a website on the Internet or have to be connected to the Internet. The device has the utility built-in to a ROM chip in the device itself. When entering the IP address of the D-Link router (192.168.0.1 for example), you are not connecting to a website on the Internet or have to be connected to the Internet. The device has the utility built-in to a ROM chip in the device itself. Your computer must be on the same IP subnet to connect to the web-based utility. Your computer must be on the same IP subnet to connect to the web-based utility.

• Make sure you have an updated Java-enabled web browser. We recommend the following: • Make sure you have an updated Java-enabled web browser. We recommend the following:

- Internet Explorer 6.0 or higher · Internet Explorer 6.0 or higher
- Netscape 8 or higher • Netscape 8 or higher
- Mozilla 1.7.12 (5.0) or higher  $\bullet$  Mozilla 1.7.12 (5.0) or higher
	- Opera 8.5 or higher · Opera 8.5 or higher
- Safari 1.2 or higher (with Java 1.3.1 or higher) Safari 1.2 or higher (with Java 1.3.1 or higher)
	- Camino 0.8.4 or higher • Camino 0.8.4 or higher
- Firefox 1.5 or higher Firefox 1.5 or higher
- a different cable or connect to a different port on the device if possible. If the computer is turned off, the link light may • Verify physical connectivity by checking for solid link lights on the device. If you do not get a solid link light, try using a different cable or connect to a different port on the device if possible. If the computer is turned off, the link light may • Verify physical connectivity by checking for solid link lights on the device. If you do not get a solid link light, try using not be on. not be on.
- Disable any Internet security software running on the computer. Software firewalls such as Zone Alarm, Black Ice, Sygate, Norton Personal Firewall, and Windows® XP firewall may block access to the configuration pages. Check the · Disable any Internet security software running on the computer. Software firewalls such as Zone Alarm, Black Ice, Sygate, Norton Personal Firewall, and Windows® XP firewall may block access to the configuration pages. Check the help files included with your firewall software for more information on disabling or configuring it. help files included with your firewall software for more information on disabling or configuring it.

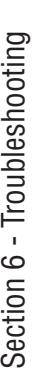

- · Configure your Internet settings: • Configure your Internet settings:
- Go to **Start** > **Settings** > **Control Panel**. Double-click the **Internet Options** Icon. From the **Security** tab, • Go to Start > Settings > Control Panel. Double-click the Internet Options Icon. From the Security tab, click the button to restore the settings to their defaults. click the button to restore the settings to their defaults.
- Click the **Connection** tab and set the dial-up option to Never Dial a Connection. Click the LAN Settings • Click the Connection tab and set the dial-up option to Never Dial a Connection. Click the LAN Settings button. Make sure nothing is checked. Click **OK**. button. Make sure nothing is checked. Click OK.
- Go to the **Advanced** tab and click the button to restore these settings to their defaults. Click **OK** three . Go to the Advanced tab and click the button to restore these settings to their defaults. Click OK three times.
- Close your web browser (if open) and open it. • Close your web browser (if open) and open it.
- Access the web management. Open your web browser and enter the IP address of your D-Link router in the address • Access the web management. Open your web browser and enter the IP address of your D-Link router in the address bar. This should open the login page for your the web management. bar. This should open the login page for your the web management.
- If you still cannot access the configuration, unplug the power to the router for 10 seconds and plug back in. Wait about 30 seconds and try accessing the configuration. If you have multiple computers, try connecting using a different • If you still cannot access the configuration, unplug the power to the router for 10 seconds and plug back in. Wait about 30 seconds and try accessing the configuration. If you have multiple computers, try connecting using a different computer.

## 2. What can I do if I forgot my password? **2. What can I do if I forgot my password?**

If you forgot your password, you must reset your router. Unfortunately this process will change all your settings back If you forgot your password, you must reset your router. Unfortunately this process will change all your settings back to the factory defaults. to the factory defaults.

To reset the router, locate the reset button (hole) on the rear panel of the unit. With the router powered on, use a Wait about 30 seconds to access the router. The default IP address is 192.168.0.1. When logging in, the username is paperclip to hold the button down for 10 seconds. Release the button and the router will go through its reboot process. Wait about 30 seconds to access the router. The default IP address is 192.168.0.1. When logging in, the username is To reset the router, locate the reset button (hole) on the rear panel of the unit. With the router powered on, use a paperclip to hold the button down for 10 seconds. Release the button and the router will go through its reboot process. admin and leave the password box empty. **admin** and leave the password box empty.

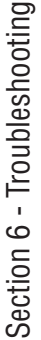

# 3. Why can't I connect to certain sites or send and receive e-mails when connecting through my router? 3. Why can't I connect to certain sites or send and receive e-mails when connecting through my router?

If you are having a problem sending or receiving e-mail, or connecting to secure sites such as eBay, banking sites, and If you are having a problem sending or receiving e-mail, or connecting to secure sites such as eBay, banking sites, and Hotmail, we suggest lowering the MTU in increments of ten (Ex. 1492, 1482, 1472, etc). Hotmail, we suggest lowering the MTU in increments of ten (Ex. 1492, 1482, 1472, etc).

## Note: AOL DSL+ users must use MTU of 1400. **Note: AOL DSL+ users must use MTU of 1400.**

To find the proper MTU Size, you'll have to do a special ping of the destination you're trying to go to. A destination could To find the proper MTU Size, you'll have to do a special ping of the destination you're trying to go to. A destination could be another computer, or a URL. be another computer, or a URL.

- Click on **Start** and then click **Run**. • Click on Start and then click Run.
- Windows® 95, 98, and Me users type in **command** (Windows® NT, 2000, and XP users type in **cmd**) and • Windows® 95, 98, and Me users type in command (Windows® NT, 2000, and XP users type in cmd) and press **Enter** (or click **OK**). press Enter (or click OK).
- Once the window opens, you'll need to do a special ping. Use the following syntax: . Once the window opens, you'll need to do a special ping. Use the following syntax:

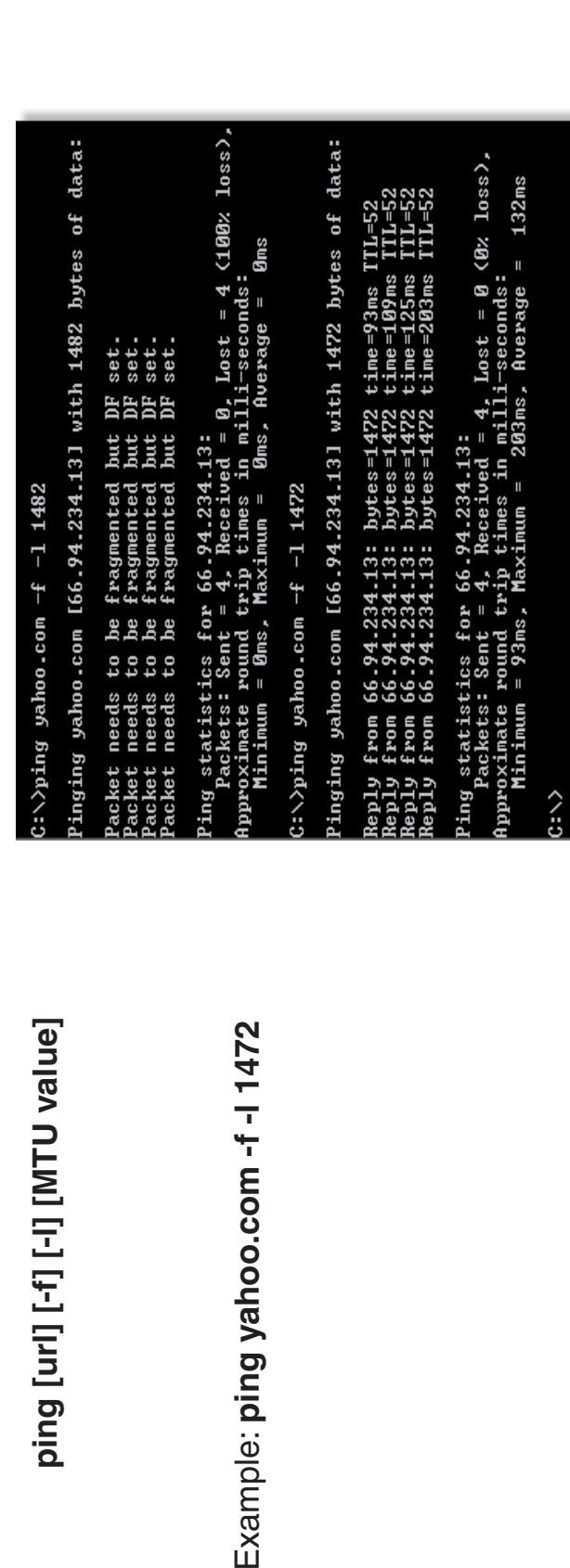

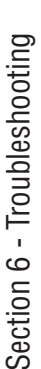

You should start at 1472 and work your way down by 10 each time. Once you get a reply, go up by 2 until you get a fragmented packet. Take that value and add 28 to the value to account for the various TCP/IP headers. For example, lets say that 1452 was the proper value, the actual MTU size would be 1480, which is the optimum for the network You should start at 1472 and work your way down by 10 each time. Once you get a reply, go up by 2 until you get a fragmented packet. Take that value and add 28 to the value to account for the various TCP/IP headers. For example, lets say that 1452 was the proper value, the actual MTU size would be 1480, which is the optimum for the network we're working with (1452+28=1480). we're working with (1452+28=1480).

Once you find your MTU, you can now configure your router with the proper MTU size. Once you find your MTU, you can now configure your router with the proper MTU size.

To change the MTU rate on your router follow the steps below: To change the MTU rate on your router follow the steps below:

- Open your browser, enter the IP address of your router (192.168.0.1) and click **OK**. • Open your browser, enter the IP address of your router (192.168.0.1) and click OK.
- Enter your username (admin) and password (blank by default). Click **OK** to enter the web configuration · Enter your username (admin) and password (blank by default). Click OK to enter the web configuration page for the device. page for the device.
- Click on **Setup** and then click **Manual Configure**. • Click on Setup and then click Manual Configure.
- To change the MTU enter the number in the MTU field and click **Save Settings** to save your settings. . To change the MTU enter the number in the MTU field and click Save Settings to save your settings.
- Test your e-mail. If changing the MTU does not resolve the problem, continue changing the MTU in • Test your e-mail. If changing the MTU does not resolve the problem, continue changing the MTU in increments of ten. increments of ten.

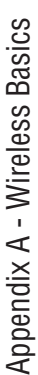

## Wireless Basics **Wireless Basics**

D-Link wireless products are based on industry standards to provide easy-to-use and compatible high-speed wireless connectivity within your home, business or public access wireless networks. Strictly adhering to the IEEE standard, the D-Link wireless family of products will allow you to securely access the data you want, when and where you want D-Link wireless products are based on industry standards to provide easy-to-use and compatible high-speed wireless connectivity within your home, business or public access wireless networks. Strictly adhering to the IEEE standard, the D-Link wireless family of products will allow you to securely access the data you want, when and where you want it. You will be able to enjoy the freedom that wireless networking delivers. it. You will be able to enjoy the freedom that wireless networking delivers.

A wireless local area network (WLAN) is a cellular computer network that transmits and receives data with radio signals instead of wires. Wireless LANs are used increasingly in both home and office environments, and public areas such as airports, coffee shops and universities. Innovative ways to utilize WLAN technology are helping people to work and communicate more efficiently. Increased mobility and the absence of cabling and other fixed infrastructure have proven A wireless local area network (WLAN) is a cellular computer network that transmits and receives data with radio signals instead of wires. Wireless LANs are used increasingly in both home and office environments, and public areas such as airports, coffee shops and universities. Innovative ways to utilize WLAN technology are helping people to work and communicate more efficiently. Increased mobility and the absence of cabling and other fixed infrastructure have proven to be beneficial for many users. to be beneficial for many users.

Wireless users can use the same applications they use on a wired network. Wireless adapter cards used on laptop Wireless users can use the same applications they use on a wired network. Wireless adapter cards used on laptop and desktop systems support the same protocols as Ethernet adapter cards. and desktop systems support the same protocols as Ethernet adapter cards.

Under many circumstances, it may be desirable for mobile network devices to link to a conventional Ethernet LAN in order to use servers, printers or an Internet connection supplied through the wired LAN. A Wireless Router is a device Under many circumstances, it may be desirable for mobile network devices to link to a conventional Ethernet LAN in order to use servers, printers or an Internet connection supplied through the wired LAN. A Wireless Router is a device used to provide this link. used to provide this link.

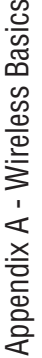

#### What is Wireless? **What is Wireless?**

Wireless or Wi-Fi technology is another way of connecting your computer to the network without using wires. Wi-Fi uses radio frequency to connect wirelessly, so you have the freedom to connect computers anywhere Wi-Fi uses radio frequency to connect wirelessly, so you have the freedom to connect computers anywhere Wireless or Wi-Fi technology is another way of connecting your computer to the network without using wires. in your home or office network. in your home or office network.

#### Why D-Link Wireless? **Why D-Link Wireless**?

D-Link is the worldwide leader and award winning designer, developer, and manufacturer of networking products. D-Link delivers the performance you need at a price you can afford. D-Link has all the products you D-Link is the worldwide leader and award winning designer, developer, and manufacturer of networking products. D-Link delivers the performance you need at a price you can afford. D-Link has all the products you need to build your network. need to build your network.

## How does wireless work? **How does wireless work?**

Wireless works similar to how cordless phone work, through radio signals to transmit data from one point A to point B. But wireless technology has restrictions as to how you can access the network. You must be within the wireless network range area to be able to connect your computer. There are two different types of wireless to point B. But wireless technology has restrictions as to how you can access the network. You must be within Wireless works similar to how cordless phone work, through radio signals to transmit data from one point A the wireless network range area to be able to connect your computer. There are two different types of wireless networks Wireless Local Area Network (WLAN), and Wireless Personal Area Network (WPAN). networks Wireless Local Area Network (WLAN), and Wireless Personal Area Network (WPAN).

## Wireless Local Area Network (WLAN) **Wireless Local Area Network (WLAN)**

The access point has a small antenna attached to it, which allows it to transmit data back and forth over radio signals. With an indoor access point as seen in the picture, the signal can travel up to 300 feet. With an outdoor access point the signal can reach out up to 30 miles to serve places like manufacturing plants, industrial In a wireless local area network, a device called an Access Point (AP) connects computers to the network. In a wireless local area network, a device called an Access Point (AP) connects computers to the network. The access point has a small antenna attached to it, which allows it to transmit data back and forth over radio signals. With an indoor access point as seen in the picture, the signal can travel up to 300 feet. With an outdoor access point the signal can reach out up to 30 miles to serve places like manufacturing plants, industrial locations, college and high school campuses, airports, golf courses, and many other outdoor venues. locations, college and high school campuses, airports, golf courses, and many other outdoor venues.

## Wireless Personal Area Network (WPAN) **Wireless Personal Area Network (WPAN)**

Bluetooth is the industry standard wireless technology used for WPAN. Bluetooth devices in WPAN operate Bluetooth is the industry standard wireless technology used for WPAN. Bluetooth devices in WPAN operate in a range up to 30 feet away. in a range up to 30 feet away.

doesn't use nearly as much power which makes it ideal for personal devices, such as mobile phones, PDAs, Compared to WLAN the speed and wireless operation range are both less than WLAN, but in return it Compared to WLAN the speed and wireless operation range are both less than WLAN, but in return it doesn't use nearly as much power which makes it ideal for personal devices, such as mobile phones, PDAs, headphones, laptops, speakers, and other devices that operate on batteries. headphones, laptops, speakers, and other devices that operate on batteries.

#### Who uses wireless? **Who uses wireless?**

Wireless technology as become so popular in recent years that almost everyone is using it, whether it's for Wireless technology as become so popular in recent years that almost everyone is using it, whether it's for home, office, business, D-Link has a wireless solution for it. home, office, business, D-Link has a wireless solution for it.

#### **Home**

- Gives everyone at home broadband access • Gives everyone at home broadband access
- Surf the web, check e-mail, instant message, and etc • Surf the web, check e-mail, instant message, and etc
- Gets rid of the cables around the house • Gets rid of the cables around the house
	- Simple and easy to use • Simple and easy to use

## Small Office and Home Office **Small Office and Home Office**

- Stay on top of everything at home as you would at office • Stay on top of everything at home as you would at office
	- Remotely access your office network from home • Remotely access your office network from home
- Share Internet connection and printer with multiple computers • Share Internet connection and printer with multiple computers
- No need to dedicate office space • No need to dedicate office space

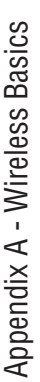

#### Where is wireless used? **Where is wireless used?**

Wireless technology is expanding everywhere not just at home or office. People like the freedom of mobility and it's becoming so popular that more and more public facilities now provide wireless access to attract people. and it's becoming so popular that more and more public facilities now provide wireless access to attract people. Wireless technology is expanding everywhere not just at home or office. People like the freedom of mobility The wireless connection in public places is usually called "hotspots". The wireless connection in public places is usually called "hotspots".

Using a D-Link Cardbus Adapter with your laptop, you can access the hotspot to connect to Internet from Using a D-Link Cardbus Adapter with your laptop, you can access the hotspot to connect to Internet from remote locations like: Airports, Hotels, Coffee Shops, Libraries, Restaurants, and Convention Centers. remote locations like: Airports, Hotels, Coffee Shops, Libraries, Restaurants, and Convention Centers.

Wireless network is easy to setup, but if you're installing it for the first time it could be quite a task not knowing where to start. That's why we've put together a few setup steps and tips to help you through the process of Wireless network is easy to setup, but if you're installing it for the first time it could be quite a task not knowing where to start. That's why we've put together a few setup steps and tips to help you through the process of setting up a wireless network. setting up a wireless network.

#### **Tips**

Here are a few things to keep in mind, when you install a wireless network. Here are a few things to keep in mind, when you install a wireless network.

## Centralize your router or Access Point **Centralize your router or Access Point**

Make sure you place the router/access point in a centralized location within your network for the best throughout your home. If you have a two-story home, you may need a repeater to boost the signal to extend performance. Try to place the router/access point as high as possible in the room, so the signal gets dispersed Make sure you place the router/access point in a centralized location within your network for the best throughout your home. If you have a two-story home, you may need a repeater to boost the signal to extend performance. Try to place the router/access point as high as possible in the room, so the signal gets dispersed the range.

#### Eliminate Interference **Eliminate Interference**

from the router/access point. This would significantly reduce any interference that the appliances might cause Place home appliances such as cordless telephones, microwaves, and televisions as far away as possible Place home appliances such as cordless telephones, microwaves, and televisions as far away as possible from the router/access point. This would significantly reduce any interference that the appliances might cause since they operate on same frequency. since they operate on same frequency.

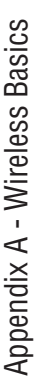

#### **Security**

Don't let you next-door neighbors or intruders connect to your wireless network. Secure your wireless network by turning on the WPA or WEP security feature on the router. Refer to product manual for detail information by turning on the WPA or WEP security feature on the router. Refer to product manual for detail information Don't let you next-door neighbors or intruders connect to your wireless network. Secure your wireless network on how to set it up. on how to set it up.

## Wireless Modes **Wireless Modes**

There are basically two modes of networking: There are basically two modes of networking:

- Infrastructure All wireless clients will connect to an access point or wireless router. **Infrastructure** – All wireless clients will connect to an access point or wireless router.
- **Ad-Hoc** Directly connecting to another computer, for peer-to-peer communication, using wireless network • Ad-Hoc - Directly connecting to another computer, for peer-to-peer communication, using wireless network adapters on each computer, such as two or more DIR-615 wireless network Cardbus adapters. adapters on each computer, such as two or more DIR-615 wireless network Cardbus adapters.

An Infrastructure network contains an Access Point or wireless router. All the wireless devices, or clients, will connect An Infrastructure network contains an Access Point or wireless router. All the wireless devices, or clients, will connect to the wireless router or access point. to the wireless router or access point.

An Ad-Hoc network contains only clients, such as laptops with wireless cardbus adapters. All the adapters must be in An Ad-Hoc network contains only clients, such as laptops with wireless cardbus adapters. All the adapters must be in Ad-Hoc mode to communicate. Ad-Hoc mode to communicate.

## Networking Basics **Networking Basics**

#### Check your IP address **Check your IP address**

After you install your adapter, by default, the TCP/IP settings should be set to obtain an IP address from a DHCP server After you install your adapter, by default, the TCP/IP settings should be set to obtain an IP address from a DHCP server (i.e. wireless router) automatically. To verify your IP address, please follow the steps below. (i.e. wireless router) automatically. To verify your IP address, please follow the steps below.

Click on Start > Run. In the run box type cmd and click OK. (Windows Vista® users type cmd in the Start Search Click on **Start** > **Run**. In the run box type *cmd* and click **OK.** (Windows Vista® users type cmd in the **Start Search** box.)

At the prompt, type ipconfig and press Enter. At the prompt, type *ipconfig* and press **Enter**.

This will display the IP address, subnet mask, and This will display the IP address, subnet mask, and the default gateway of your adapter. the default gateway of your adapter.

If the address is 0.0.0.0, check your adapter installation, security settings, and the settings on your router. Some firewall software programs may block a DHCP request on newly installed If the address is 0.0.0.0, check your adapter installation, security settings, and the settings on your router. Some firewall software programs may block a DHCP request on newly installed adapters.

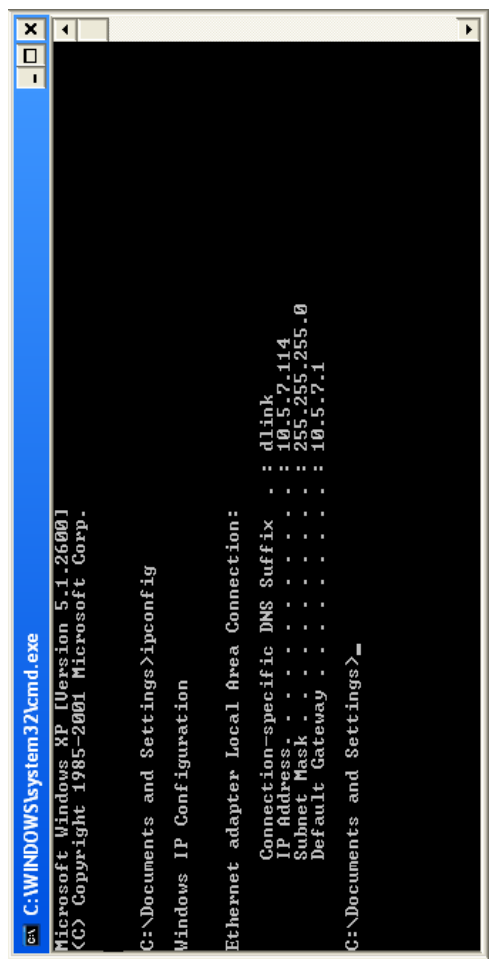

## Statically Assign an IP address **Statically Assign an IP address**

If you are not using a DHCP capable gateway/router, or you need to assign a static IP address, please follow the steps If you are not using a DHCP capable gateway/router, or you need to assign a static IP address, please follow the steps below:

#### **Step 1**

Click on Start > Control Panel > Network and Internet > Network and Sharing Center > Manage ® - Click on **Start** > **Control Panel** > **Network and Internet** > **Network and Sharing Center** > **Manage** Click on Start > Control Panel > Network Connections. Windows® XP - Click on **Start** > **Control Panel** > **Network Connections**. Network Connections. **Network Connections.** Windows Vista® -Windows<sup>®</sup> XP -Windows Vista

Windows® 2000 - From the desktop, right-click **My Network Places** > **Properties**.

From the desktop, right-click My Network Places > Properties.

#### **Step 2**

Windows<sup>®</sup> 2000 -

Right-click on the Local Area Connection which represents your network adapter and select Properties. Right-click on the **Local Area Connection** which represents your network adapter and select **Properties**.

#### **Step 3**

Highlight Internet Protocol (TCP/IP) and click Properties. Highlight **Internet Protocol (TCP/IP)** and click **Properties**.

#### **Step 4**

Click **Use the following IP address** and enter an IP address that is on the same Click Use the following IP address and enter an IP address that is on the same subnet as your network or the LAN IP address on your router. subnet as your network or the LAN IP address on your router.

**Example:** If the router´s LAN IP address is 192.168.0.1, make your IP address 192.168.0.X where X is a number between 2 and 99. Make sure that the number you choose is not in use on the network. Set Default Gateway the same as the LAN Example: If the router's LAN IP address is 192.168.0.1, make your IP address 192.168.0.X where X is a number between 2 and 99. Make sure that the number you choose is not in use on the network. Set Default Gateway the same as the LAN IP address of your router (192.168.0.1). IP address of your router (192.168.0.1).

Set Primary DNS the same as the LAN IP address of your router (192.168.0.1). The Set Primary DNS the same as the LAN IP address of your router (192.168.0.1). The Secondary DNS is not needed or you may enter a DNS server from your ISP. Secondary DNS is not needed or you may enter a DNS server from your ISP.

#### **Step 5**

Click OK twice to save your settings. Click **OK** twice to save your settings.

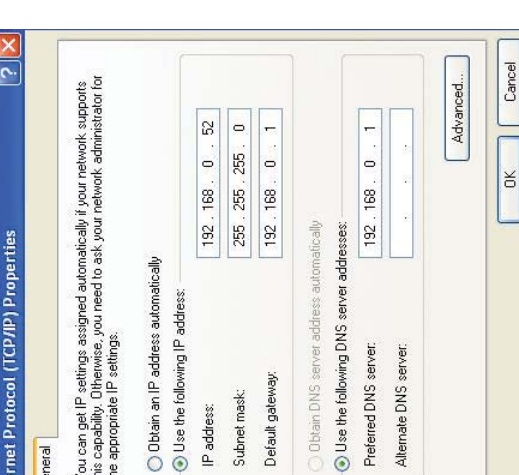
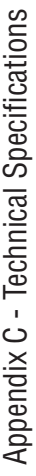

# **Technical Specifications Technical Specifications**

#### **Standards Standards**

- $\bullet$  IEEE 802.11n (draft 2.0)  $\bullet$  IEEE 802.11n (draft 2.0)
	- $\bullet$  IEEE 802.119  $\bullet$  IEEE 802.119
		- $\bullet$  IEEE 802.3  $\bullet$  IEEE 802.3
- IEEE 802.3u  $\bullet$  IEEE 802.3u
- 

### **Security**

- WPA-Personal • WPA-Personal • WPA2-Personal
- WPA2-Personal
	- WPA-Enterprise • WPA-Enterprise
- · WPA2-Enterprise • WPA2-Enterprise

#### Wireless Signal Rates\* **Wireless Signal Rates\***

- 48Mbps • 108Mbps • 48Mbps • 108Mbps
- $24$ Mbps • 54Mbps • 24Mbps · 54Mbps
- 12Mbps • 36Mbps • 12Mbps · 36Mbps
	- · 9Mbps o-18Mbps • 9Mbps • 18Mbps
- 5.5Mbps sqdNbps .55 • 11 Mbps
	- GMbps 1Mbps · 6Mbps

• 1 Mbps

2Mbps

#### **MSC (0-15) MSC (0-15)**

- $\bullet$  117Mbps (243)  $\bullet$  130Mbps (270)  $\bullet$  117Mbps (243) • 130Mbps (270)
	- 78Mbps (162) • 104Mbps (216) • 78Mbps (162) • 104 Mbps (216)
		-
- 58.5Mbps (121.5) • 66Mbps (135) • 58.5Mbps (121.5) • 66Mbps (135)
	- s-BPS s-BPS · 52Mbps (108) · 26Mbps (54)
	- 19.5Mbps (40.5) • 26Mbps (54) • 19.5Mbps (40.5) 39Mbps (81)
		- 12Mbps  $(27)$  6.5Mbps  $(13.5)$  $-6.5$ Mbps  $(13.5)$  $\cdot$  12Mbps (27)

#### • 2.4GHz to 2.483GHz • 2.4GHz to 2.483GHz **Frequency Range Frequency Range**

Transmitter Output Power **Transmitter Output Power**

# $• 20dBm$

#### **LEDs**

· LAN (10/100) WLAN s,!. · Internet • Power • Internet · Power **NAJW**.

# Operating Temperature **Operating Temperature**

 $\bullet$  32°F to 104°F (0°C to 40°C)  $\bullet$  32°F to 104°F (0°C to 40°C)

**Humidity** • 95% maximum (non-condensing)

#### Safety & Emissions **Safety & Emissions**

- $\bullet$  FCC  $\frac{0}{\bullet}$ 
	- $\overline{C}$

#### **Dimensions Dimensions**

- $\bullet W = 4.6$  inches  $\bullet W = 4.6$  inches  $\bullet$  L = 7.6 inches  $\bullet$  L = 7.6 inches
	- $\bullet H = 1.2$ inches  $\bullet$  H = 1.2inches

# **Warranty**

• 1 Year Limited • 1 Year Limited

\* Maximum wireless signal rate derived from IEEE Standard 802.11g and Draft 802.11n specifications. Actual data throughput will vary Network conditions and environmental factors, including volume of network traffic, building materials and construction, and network overhead, lower actual data throughput rate. Environmental environmental factors, including volume of network traffic, building materials and construction, and network overhead, lower actual data throughput rate. Environmental \* Maximum wireless signal rate derived from IEEE Standard 802.11g and Draft 802.11n specifications. Actual data throughput will vary. Network conditions and factors will adversely affect wireless signal range. factors will adversely affect wireless signal range.

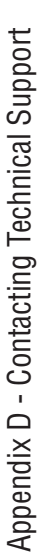

# **Contacting Technical Support Contacting Technical Support**

U.S. and Canadian customers can contact D-Link technical support through our web site or by phone. U.S. and Canadian customers can contact D-Link technical support through our web site or by phone.

Before you contact technical support, please have the following ready: Before you contact technical support, please have the following ready:

- Model number of the product (e.g. DIR-615) • Model number of the product (e.g. DIR-615)
- Hardware Revision (located on the label on the bottom of the router (e.g. rev C1)) • Hardware Revision (located on the label on the bottom of the router (e.g. rev C1))
	- Serial Number (s/n number located on the label on the bottom of the router). • Serial Number (s/n number located on the label on the bottom of the router).

You can find software updates and user documentation on the D-Link website as well as frequently asked questions You can find software updates and user documentation on the D-Link website as well as frequently asked questions and answers to technical issues. and answers to technical issues.

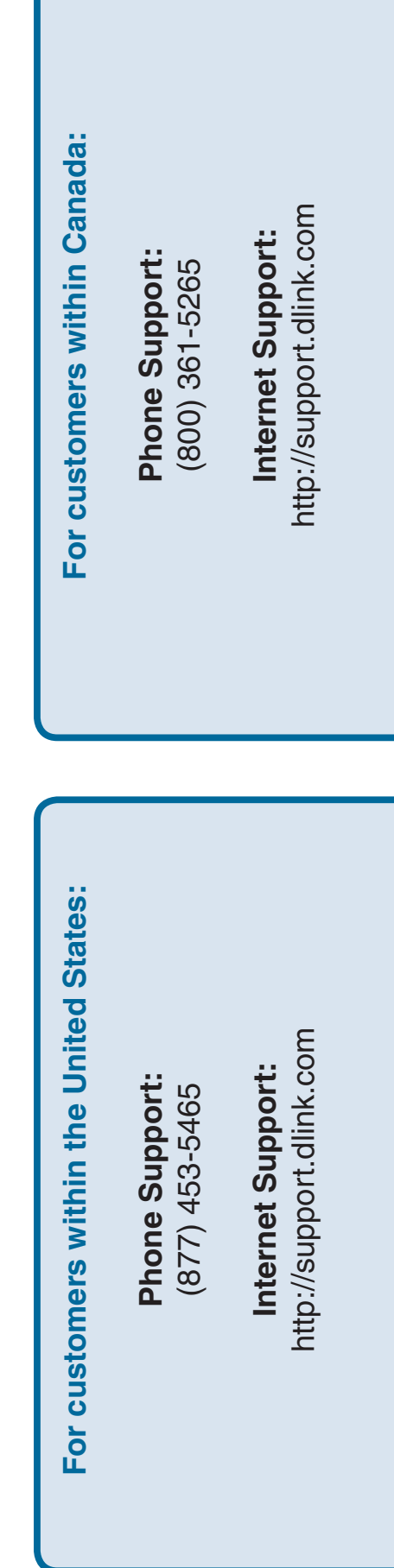

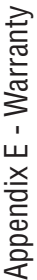

# **Warranty**

Subject to the terms and conditions set forth herein, D-Link Systems, Inc. ("D-Link") provides this Limited Warranty: Subject to the terms and conditions set forth herein, D-Link Systems, Inc. ("D-Link") provides this Limited Warranty:

- . Only to the person or entity that originally purchased the product from D-Link or its authorized reseller or distributor, and • Only to the person or entity that originally purchased the product from D-Link or its authorized reseller or distributor, and
- Only for products purchased and delivered within the fifty states of the United States, the District of Columbia, U.S. Possessions · Only for products purchased and delivered within the fifty states of the United States, the District of Columbia, U.S. Possessions or Protectorates, U.S. Military Installations, or addresses with an APO or FPO. or Protectorates, U.S. Military Installations, or addresses with an APO or FPO.

#### **Limited Warranty: Limited Warranty:**

D-Link warrants that the hardware portion of the D-Link product described below ("Hardware") will be free from material defects in D-Link warrants that the hardware portion of the D-Link product described below ("Hardware") will be free from material defects in workmanship and materials under normal use from the date of original retail purchase of the product, for the period set forth below workmanship and materials under normal use from the date of original retail purchase of the product, for the period set forth below ("Warranty Period"), except as otherwise stated herein. ("Warranty Period"), except as otherwise stated herein.

- Hardware (excluding power supplies and fans): One (1) year limited • Hardware (excluding power supplies and fans): One (1) year limited
- · Power supplies and fans: One (1) year limited • Power supplies and fans: One (1) year limited
	- Spare parts and spare kits: Ninety (90) days • Spare parts and spare kits: Ninety (90) days

The customer's sole and exclusive remedy and the entire liability of D-Link and its suppliers under this Limited Warranty will be, at D-Link's option, to repair or replace the defective Hardware during the Warranty Period at no charge to the original owner or to refund the D-Link's option, to repair or replace the defective Hardware during the Warranty Period at no charge to the original owner or to refund the actual purchase price paid. Any repair or replacement will be rendered by D-Link at an Authorized D-Link Service Office. The replacement hardware need not be new or have an identical make, model or part. D-Link may, at its option, replace the defective Hardware or any part thereof with any reconditioned product that D-Link reasonably determines is substantially equivalent (or superior) in all material respects to the defective Hardware. Repaired or replacement hardware will be warranted for the remainder of the original Warranty Period or ninety (90) days, whichever is longer, and is subject to the same limitations and exclusions. If a material defect is incapable of correction, or if D-Link determines that it is not practical to repair or replace the defective Hardware, the actual price paid by the original purchaser for the defective Hardware will be refunded by D-Link upon return to D-Link of the defective Hardware. All Hardware or part thereof that is replaced actual purchase price paid. Any repair or replacement will be rendered by D-Link at an Authorized D-Link Service Office. The replacement hardware need not be new or have an identical make, model or part. D-Link may, at its option, replace the defective Hardware or any part thereof with any reconditioned product that D-Link reasonably determines is substantially equivalent (or superior) in all material respects to the defective Hardware. Repaired or replacement hardware will be warranted for the remainder of the original Warranty Period or ninety 90) days, whichever is longer, and is subject to the same limitations and exclusions. If a material defect is incapable of correction, or if D-Link determines that it is not practical to repair or replace the defective Hardware, the actual price paid by the original purchaser for the defective Hardware will be refunded by D-Link upon return to D-Link of the defective Hardware. All Hardware or part thereof that is replaced The customer's sole and exclusive remedy and the entire liability of D-Link and its suppliers under this Limited Warranty will be, at by D-Link, or for which the purchase price is refunded, shall become the property of D-Link upon replacement or refund.by D-Link, or for which the purchase price is refunded, shall become the property of D-Link upon replacement or refund

# Limited Software Warranty: **Limited Software Warranty:**

ional specifications for the Software, as set forth in the applicable documentation, from the date of original retail purchase of the Software for a period of ninety (90) days ("Software Warranty Period"), provided that the Software is properly installed on approved hardware and operated as contemplated in its documentation. D-Link further warrants that, during the Software Warranty Period, the magnetic media on which D-Link delivers the Software will be free of physical defects. The customer's sole and exclusive remedy and the entire liability of D-Link and its suppliers under this Limited Warranty will be, at D-Link's option, to replace the non-conforming Software (or defective media) with software that substantially conforms to D-Link's functional specifications for the Software or to refund the portion of the actual purchase price paid that is attributable to the Software. Except as otherwise agreed by D-Link in writing, the replacement Software is provided only to the original licensee, and is subject to the terms and conditions of the license granted by D-Link for the Software. Replacement Software will be warranted for the is subject to the terms and conditions of the license granted by D-Link for the Software. Replacement Software will be warranted for the remainder of the original Warranty Period and is subject to the same limitations and exclusions. If a material non-conformance is incapable remainder of the original Warranty Period and is subject to the same limitations and exclusions. If a material non-conformance is incapable of correction, or if D-Link determines in its sole discretion that it is not practical to replace the non-conforming Software, the price paid by the original licensee for the non-conforming Software will be refunded by D-Link; provided that the non-conforming Software (and all copies the original licensee for the non-conforming Software will be refunded by D-Link; provided that the non-conforming Software (and all copies D-Link warrants that the software portion of the product ("Software") will substantially conform to D-Link's then current functional specifications for the Software, as set forth in the applicable documentation, from the date of original retail purchase of the Software for a period of ninety (90) days ("Software Warranty Period"), provided that the Software is properly installed on approved hardware and operated as contemplated in its documentation. D-Link further warrants that, during the Software Warranty Period, the magnetic media on which D-Link delivers the Software will be free of physical defects. The customer's sole and exclusive remedy and the entire liability of D-Link and its suppliers under this Limited Warranty will be, at D-Link's option, to replace the non-conforming Software (or defective media) with software that substantially conforms to D-Link's functional specifications for the Software or to refund the portion of the actual purchase price paid that is attributable to the Software. Except as otherwise agreed by D-Link in writing, the replacement Software is provided only to the original licensee, and of correction, or if D-Link determines in its sole discretion that it is not practical to replace the non-conforming Software, the price paid by thereof) is first returned to D-Link. The license granted respecting any Software for which a refund is given automatically terminates. thereof) is first returned to D-Link. The license granted respecting any Software for which a refund is given automatically terminates. D-Link warrants that the software portion of the product ("Software") will substantially conform to D-Link's then current funct

# Non-Applicability of Warranty: **Non-Applicability of Warranty:**

The Limited Warranty provided hereunder for Hardware and Software portions of D-Link's products will not be applied to and does not cover any refurbished product and any product purchased through the inventory clearance or liquidation sale or other sales in which D-Link, the any refurbished product and any product purchased through the inventory clearance or liquidation sale or other sales in which D-Link, the sellers, or the liquidators expressly disclaim their warranty obligation pertaining to the product and in that case, the product is being sold "As-Is" without any warranty whatsoever including, without limitation, the Limited Warranty as described herein, notwithstanding anything sellers, or the liquidators expressly disclaim their warranty obligation pertaining to the product and in that case, the product is being sold "As-Is" without any warranty whatsoever including, without limitation, the Limited Warranty as described herein, notwithstanding anything The Limited Warranty provided hereunder for Hardware and Software portions of D-Link's products will not be applied to and does not cover stated herein to the contrary. stated herein to the contrary.

#### Submitting A Claim: **Submitting A Claim:**

 The customer shall return the product to the original purchase point based on its return policy. In case the return policy period has expired The customer shall return the product to the original purchase point based on its return policy. In case the return policy period has expired and the product is within warranty, the customer shall submit a claim to D-Link as outlined below: and the product is within warranty, the customer shall submit a claim to D-Link as outlined below:

- The customer must submit with the product as part of the claim a written description of the Hardware defect or Software • The customer must submit with the product as part of the claim a written description of the Hardware defect or Software nonconformance in sufficient detail to allow D-Link to confirm the same, along with proof of purchase of the product (such nonconformance in sufficient detail to allow D-Link to confirm the same, along with proof of purchase of the product (such as a copy of the dated purchase invoice for the product) if the product is not registered. as a copy of the dated purchase invoice for the product) if the product is not registered.
- The customer must obtain a Case ID Number from D-Link Technical Support at 1-877-453-5465, who will attempt to assist the customer in resolving any suspected defects with the product. If the product is considered defective, the customer must obtain a Return Material Authorization ("RMA") number by completing the RMA form and entering the assigned Case ID • The customer must obtain a Case ID Number from D-Link Technical Support at 1-877-453-5465, who will attempt to assist the customer in resolving any suspected defects with the product. If the product is considered defective, the customer must obtain a Return Material Authorization ("RMA") number by completing the RMA form and entering the assigned Case ID Number at https://rma.dlink.com/.Number at https://rma.dlink.com/
- After an RMA number is issued, the defective product must be packaged securely in the original or other suitable shipping package to ensure that it will not be damaged in transit, and the RMA number must be prominently marked on the outside of the package. Do not include any manuals or accessories in the shipping package. D-Link will only replace the defective After an RMA number is issued, the defective product must be packaged securely in the original or other suitable shipping package to ensure that it will not be damaged in transit, and the RMA number must be prominently marked on the outside of the package. Do not include any manuals or accessories in the shipping package. D-Link will only replace the defective portion of the product and will not ship back any accessories. portion of the product and will not ship back any accessories.
- The customer is responsible for all in-bound shipping charges to D-Link. No Cash on Delivery ("COD") is allowed. Products sent COD will either be rejected by D-Link or become the property of D-Link. Products shall be fully insured by the customer and shipped to D-Link Systems, Inc., 17595 Mt. Herrmann, Fountain Valley, CA 92708. D-Link will not be held responsible for any packages that are lost in transit to D-Link. The repaired or replaced packages will be shipped to the customer via for any packages that are lost in transit to D-Link. The repaired or replaced packages will be shipped to the customer via UPS Ground or any common carrier selected by D-Link. Return shipping charges shall be prepaid by D-Link if you use an address in the United States, otherwise we will ship the product to you freight collect. Expedited shipping is available upon request and provided shipping charges are prepaid by the customer. D-Link may reject or return any product that is not packaged and shipped in strict compliance with the foregoing requirements, or for which an RMA number is not visible from the outside of the package. The product owner agrees to pay D-Link's reasonable handling and return shipping charges for any product that is not packaged and shipped in accordance with the foregoing requirements, or that is determined by . The customer is responsible for all in-bound shipping charges to D-Link. No Cash on Delivery ("COD") is allowed. Products sent COD will either be rejected by D-Link or become the property of D-Link. Products shall be fully insured by the customer and shipped to D-Link Systems, Inc., 17595 Mt. Herrmann, Fountain Valley, CA 92708. D-Link will not be held responsible UPS Ground or any common carrier selected by D-Link. Return shipping charges shall be prepaid by D-Link if you use an address in the United States, otherwise we will ship the product to you freight collect. Expedited shipping is available upon request and provided shipping charges are prepaid by the customer. D-Link may reject or return any product that is not packaged and shipped in strict compliance with the foregoing requirements, or for which an RMA number is not visible from the outside of the package. The product owner agrees to pay D-Link's reasonable handling and return shipping charges for any product that is not packaged and shipped in accordance with the foregoing requirements, or that is determined by D-Link not to be defective or non-conforming. D-Link not to be defective or non-conforming.

# What Is Not Covered: **What Is Not Covered:**

The Limited Warranty provided herein by D-Link does not cover: The Limited Warranty provided herein by D-Link does not cover:

Products that, in D-Link's judgment, have been subjected to abuse, accident, alteration, modification, tampering, negligence, misuse, faulty installation, lack of reasonable care, repair or service in any way that is not contemplated in the documentation for the product, or if the model or serial number has been altered, tampered with, defaced or removed; Initial installation, installation and removal of the product for repair, and shipping costs; Operational adjustments covered in the operating manual for the product, and normal maintenance; Damage repair, and shipping costs; Operational adjustments covered in the operating manual for the product, and normal maintenance; Damage that occurs in shipment, due to act of God, failures due to power surge, and cosmetic damage; Any hardware, software, firmware or other products or services provided by anyone other than D-Link; and Products that have been purchased from inventory clearance or liquidation Products that, in D-Link's judgment, have been subjected to abuse, accident, alteration, modification, tampering, negligence, misuse, faulty installation, lack of reasonable care, repair or service in any way that is not contemplated in the documentation for the product, or if the model or serial number has been altered, tampered with, defaced or removed; Initial installation, installation and removal of the product for that occurs in shipment, due to act of God, failures due to power surge, and cosmetic damage; Any hardware, software, firmware or other products or services provided by anyone other than D-Link; and Products that have been purchased from inventory clearance or liquidation sales or other sales in which D-Link, the sellers, or the liquidators expressly disclaim their warranty obligation pertaining to the product. sales or other sales in which D-Link, the sellers, or the liquidators expressly disclaim their warranty obligation pertaining to the product.

While necessary maintenance or repairs on your Product can be performed by any company, we recommend that you use only an Authorized While necessary maintenance or repairs on your Product can be performed by any company, we recommend that you use only an Authorized D-Link Service Office. Improper or incorrectly performed maintenance or repair voids this Limited Warranty D-Link Service Office. Improper or incorrectly performed maintenance or repair voids this Limited Warranty.

# Disclaimer of Other Warranties: **Disclaimer of Other Warranties:**

EXCEPT FOR THE LIMITED WARRANTY SPECIFIED HEREIN, THE PRODUCT IS PROVIDED "AS-IS" WITHOUT ANY WARRANTY OF ANY KIND WHATSOEVER INCLUDING, WITHOUT LIMITATION, ANY WARRANTY OF MERCHANTABILITY, FITNESS FOR A OF ANY KIND WHATSOEVER INCLUDING, WITHOUT LIMITATION, ANY WARRANTY OF MERCHANTABILITY, FITNESS FOR A EXCEPT FOR THE LIMITED WARRANTY SPECIFIED HEREIN, THE PRODUCT IS PROVIDED "AS-IS" WITHOUT ANY WARRANTY PARTICULAR PURPOSE AND NONINFRINGEMENT. PARTICULAR PURPOSE AND NONINFRINGEMENT.

IF ANY IMPLIED WARRANTY CANNOT BE DISCLAIMED IN ANY TERRITORY WHERE A PRODUCT IS SOLD, THE DURATION OF SUCH IMPLIED WARRANTY SHALL BE LIMITED TO THE DURATION OF THE APPLICABLE WARRANTY PERIOD SET FORTH ABOVE. EXCEPT AS EXPRESSLY COVERED UNDER THE LIMITED WARRANTY PROVIDED HEREIN, THE ENTIRE RISK AS TO THE QUALITY, IF ANY IMPLIED WARRANTY CANNOT BE DISCLAIMED IN ANY TERRITORY WHERE A PRODUCT IS SOLD, THE DURATION OF SUCH IMPLIED WARRANTY SHALL BE LIMITED TO THE DURATION OF THE APPLICABLE WARRANTY PERIOD SET FORTH ABOVE. EXCEPT AS EXPRESSLY COVERED UNDER THE LIMITED WARRANTY PROVIDED HEREIN, THE ENTIRE RISK AS TO THE QUALITY, SELECTION AND PERFORMANCE OF THE PRODUCT IS WITH THE PURCHASER OF THE PRODUCT. SELECTION AND PERFORMANCE OF THE PRODUCT IS WITH THE PURCHASER OF THE PRODUCT.

# Limitation of Liability: **Limitation of Liability:**

TO THE MAXIMUM EXTENT PERMITTED BY LAW, D-LINK IS NOT LIABLE UNDER ANY CONTRACT, NEGLIGENCE, STRICT LIABILITY OR OTHER LEGAL OR EQUITABLE THEORY FOR ANY LOSS OF USE OF THE PRODUCT, INCONVENIENCE OR DAMAGES OF ANY CHARACTER, WHETHER DIRECT, SPECIAL, INCIDENTAL OR CONSEQUENTIAL (INCLUDING, BUT NOT LIMITED TO, DAMAGES FOR LOSS OF GOODWILL, LOSS OF REVENUE OR PROFIT, WORK STOPPAGE, COMPUTER FAILURE OR MALFUNCTION, FAILURE OF OTHER EQUIPMENT OR COMPUTER PROGRAMS TO WHICH D-LINK'S PRODUCT IS CONNECTED WITH, LOSS OF INFORMATION OR DATA CONTAINED IN, STORED ON, OR INTEGRATED WITH ANY PRODUCT RETURNED TO D-LINK FOR WARRANTY SERVICE) RESULTING FROM THE USE OF THE PRODUCT, RELATING TO WARRANTY SERVICE, OR ARISING OUT OF ANY BREACH OF THIS LIMITED WARRANTY, EVEN IF D-LINK HAS BEEN ADVISED OF THE POSSIBILITY OF SUCH DAMAGES. THE SOLE REMEDY FOR A BREACH OF THE FOREGOING LIMITED WARRANTY IS REPAIR, REPLACEMENT OR REFUND OF THE DEFECTIVE OR NONCONFORMING PRODUCT. THE MAXIMUM LIABILITY OF D-LINK UNDER THIS WARRANTY IS LIMITED TO THE PURCHASE PRICE OF THE PRODUCT COVERED BY THE WARRANTY. THE FOREGOING EXPRESS WRITTEN WARRANTIES AND REMEDIES LOSS OF GOODWILL, LOSS OF REVENUE OR PROFIT, WORK STOPPAGE, COMPUTER FAILURE OR MALFUNCTION, FAILURE OF FOR A BREACH OF THE FOREGOING LIMITED WARRANTY IS REPAIR, REPLACEMENT OR REFUND OF THE DEFECTIVE OR NONCONFORMING PRODUCT. THE MAXIMUM LIABILITY OF D-LINK UNDER THIS WARRANTY IS LIMITED TO THE PURCHASE PRICE OF THE PRODUCT COVERED BY THE WARRANTY. THE FOREGOING EXPRESS WRITTEN WARRANTIES AND REMEDIES OR OTHER LEGAL OR EQUITABLE THEORY FOR ANY LOSS OF USE OF THE PRODUCT, INCONVENIENCE OR DAMAGES OF ANY CHARACTER, WHETHER DIRECT, SPECIAL, INCIDENTAL OR CONSEQUENTIAL (INCLUDING, BUT NOT LIMITED TO, DAMAGES FOR OTHER EQUIPMENT OR COMPUTER PROGRAMS TO WHICH D-LINK'S PRODUCT IS CONNECTED WITH, LOSS OF INFORMATION RESULTING FROM THE USE OF THE PRODUCT, RELATING TO WARRANTY SERVICE, OR ARISING OUT OF ANY BREACH OF THIS LIMITED WARRANTY, EVEN IF D-LINK HAS BEEN ADVISED OF THE POSSIBILITY OF SUCH DAMAGES. THE SOLE REMEDY TO THE MAXIMUM EXTENT PERMITTED BY LAW, D-LINK IS NOT LIABLE UNDER ANY CONTRACT, NEGLIGENCE, STRICT LIABILITY OR DATA CONTAINED IN, STORED ON, OR INTEGRATED WITH ANY PRODUCT RETURNED TO D-LINK FOR WARRANTY SERVICE) ARE EXCLUSIVE AND ARE IN LIEU OF ANY OTHER WARRANTIES OR REMEDIES, EXPRESS, IMPLIED OR STATUTORY. ARE EXCLUSIVE AND ARE IN LIEU OF ANY OTHER WARRANTIES OR REMEDIES, EXPRESS, IMPLIED OR STATUTORY

#### Governing Law: **Governing Law:**

n of incidental or consequential damages, or limitations on how long an implied warranty lasts, so the foregoing limitations and exclusions may not apply. This Limited Warranty shall be governed by the laws of the State of California. Some states do not allow exclusion or limitation of incidental or consequential damages, or limitations on how long an implied warranty lasts, so the foregoing limitations and exclusions may not apply. This Limited Warranty shall be governed by the laws of the State of California. Some states do not allow exclusion or limitatio This Limited Warranty provides specific legal rights and you may also have other rights which vary from state to state. This Limited Warranty provides specific legal rights and you may also have other rights which vary from state to state.

#### Trademarks: **Trademarks:**

D-Link is a registered trademark of D-Link Corporation/D-Link Systems, Inc. Other trademarks or registered trademarks are the property D-Link is a registered trademark of D-Link Corporation/D-Link Systems, Inc. Other trademarks or registered trademarks are the property of their respective owners. of their respective owners.

# Copyright Statement: **Copyright Statement:**

No part of this publication or documentation accompanying this product may be reproduced in any form or by any means or used to make No part of this publication or documentation accompanying this product may be reproduced in any form or by any means or used to make any derivative such as translation, transformation, or adaptation without permission from D-Link Corporation/D-Link Systems, Inc., as any derivative such as translation, transformation, or adaptation without permission from D-Link Corporation/D-Link Systems, Inc., as stipulated by the United States Copyright Act of 1976 and any amendments thereto. Contents are subject to change without prior notice. stipulated by the United States Copyright Act of 1976 and any amendments thereto. Contents are subject to change without prior notice.

Copyright ©2008 by D-Link Corporation/D-Link Systems, Inc. All rights reserved. Copyright ©2008 by D-Link Corporation/D-Link Systems, Inc. All rights reserved.

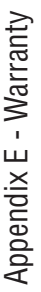

#### CE Mark Warning: **CE Mark Warning:**

This is a Class B product. In a domestic environment, this product may cause radio interference, in which case the user may be required This is a Class B product. In a domestic environment, this product may cause radio interference, in which case the user may be to take adequate measures. to take adequate measures.

#### **FCC Statement: FCC Statement:**

This equipment has been tested and found to comply with the limits for a Class B digital device, pursuant to Part 15 of the FCC Rules. These limits are designed to provide reasonable protection against harmful interference in a residential installation. This equipment generates, uses and can radiate radio frequency energy and, if not installed and used in accordance with the instructions, may cause generates, uses and can radiate radio frequency energy and, if not installed and used in accordance with the instructions, may cause harmful interference to radio communications. However, there is no guarantee that interference will not occur in a particular installation. If this equipment does cause harmful interference to radio or television reception, which can be determined by turning the equipment off These limits are designed to provide reasonable protection against harmful interference in a residential installation. This equipment harmful interference to radio communications. However, there is no guarantee that interference will not occur in a particular installation. If this equipment does cause harmful interference to radio or television reception, which can be determined by turning the equipment off This equipment has been tested and found to comply with the limits for a Class B digital device, pursuant to Part 15 of the FCC Rules. and on, the user is encouraged to try to correct the interference by one of the following measures: and on, the user is encouraged to try to correct the interference by one of the following measures:

- · Reorient or relocate the receiving antenna. • Reorient or relocate the receiving antenna.
- Increase the separation between the equipment and receiver. • Increase the separation between the equipment and receiver.
- Connect the equipment into an outlet on a circuit different from that to which the receiver is connected. • Connect the equipment into an outlet on a circuit different from that to which the receiver is connected.
	- Consult the dealer or an experienced radio/TV technician for help. • Consult the dealer or an experienced radio/TV technician for help.

For detailed warranty information applicable to products purchased outside the United States, please contact the corresponding local For detailed warranty information applicable to products purchased outside the United States, please contact the corresponding local D-Link office. D-Link office.

#### **FCC Caution: FCC Caution:**

Any changes or modifications not expressly approved by the party responsible for compliance could void the user's authority to operate Any changes or modifications not expressly approved by the party responsible for compliance could void the user's authority to operate this equipment. this equipment.

This device complies with Part 15 of the FCC Rules. Operation is subject to the following two conditions: This device complies with Part 15 of the FCC Rules. Operation is subject to the following two conditions:

(1) This device may not cause harmful interference, and (1) This device may not cause harmful interference, and

(2) this device must accept any interference received, including interference that may cause undesired operation. (2) this device must accept any interference received, including interference that may cause undesired operation.

## **MPORTANT NOTE: IMPORTANT NOTE:**

# FCC Radiation Exposure Statement: **FCC Radiation Exposure Statement:**

This equipment complies with FCC radiation exposure limits set forth for an uncontrolled environment. This equipment should be installed This equipment complies with FCC radiation exposure limits set forth for an uncontrolled environment. This equipment should be installed and operated with minimum distance 20cm between the radiator & your body. and operated with minimum distance 20cm between the radiator & your body.

This transmitter must not be co-located or operating in conjunction with any other antenna or transmitter. This transmitter must not be co-located or operating in conjunction with any other antenna or transmitter.

We declare that the product is limited in CH1~CH11 by specified firmware controlled in the USA. We declare that the product is limited in CH1~CH11 by specified firmware controlled in the USA.

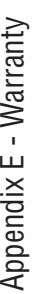

#### **IC** statement **IC statement**

Operation is subject to the following two conditions: Operation is subject to the following two conditions:

1) This device may not cause interference and 1) This device may not cause interference and

2) This device must accept any interference, including interference that may cause undesired operation of the device. 2) This device must accept any interference, including interference that may cause undesired operation of the device. This device has been designed to operate with an antenna having a maximum gain of 2dBi. Antenna having a higher gain is strictly This device has been designed to operate with an antenna having a maximum gain of 2dBi. Antenna having a higher gain is strictl prohibited per regulations of Industry Canada. The required antenna impedance is 50 ohms. prohibited per regulations of Industry Canada. The required antenna impedance is 50 ohms.

### **MPORTANT NOTE: IMPORTANT NOTE:**

# IC Radiation Exposure Statement: **IC Radiation Exposure Statement:**

This equipment complies with IC radiation exposure limits set forth for an uncontrolled environment. End users must follow the specific operating instructions for satisfying RF exposure compliance. This equipment should be installed and operated with minimum distance operating instructions for satisfying RF exposure compliance. This equipment should be installed and operated with minimum distance This equipment complies with IC radiation exposure limits set forth for an uncontrolled environment. End users must follow the specific 20cm between the radiator & your body. 20cm between the radiator & your body.

This transmitter must not be co-located or operating in conjunction with any other antenna or transmitter. This transmitter must not be co-located or operating in conjunction with any other antenna or transmitter.

# Règlement d'Industry Canada **Règlement d'Industry Canada**

Les conditions de fonctionnement sont sujettes à deux conditions: Les conditions de fonctionnement sont sujettes à deux conditions:

1) Ce périphérique ne doit pas causer d'interférence et. 1) Ce périphérique ne doit pas causer d'interférence et.

2) Ce périphérique doit accepter toute interférence, y compris les interférences pouvant perturber le bon fonctionnement de ce 2) Ce périphérique doit accepter toute interférence, y compris les interférences pouvant perturber le bon fonctionnement de ce périphérique. périphérique.

The Class [B] digital apparatus meets all requirements of the Canadian Interference-Causing Equipment Regulation. The Class [B] digital apparatus meets all requirements of the Canadian Interference-Causing Equipment Regulation. Cet appareil numerique de la class [B] respecte toutes les exigences du Reglement sur le materiel brouilleur du Canada. Cet appareil numerique de la class [B] respecte toutes les exigences du Reglement sur le materiel brouilleur du Canada.

# Registration **Registration**

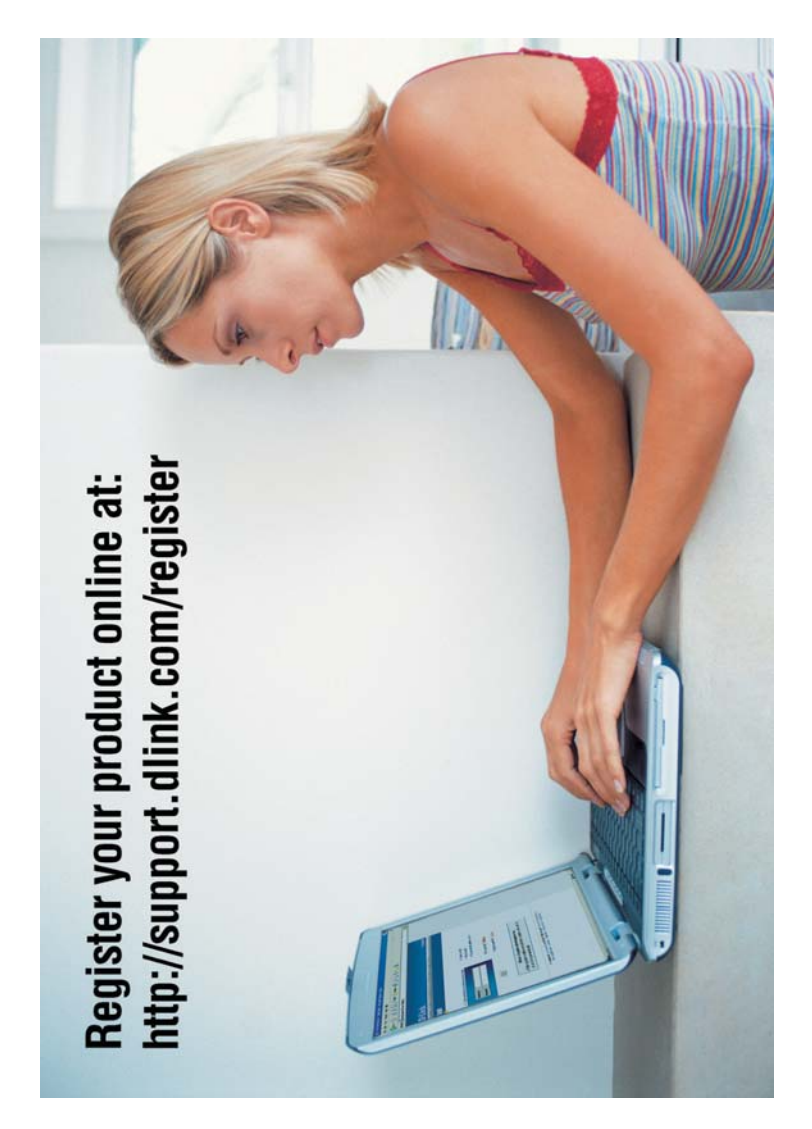

Product registration is entirely voluntary and failure to complete or return this form will not diminish your warranty Product registration is entirely voluntary and failure to complete or return this form will not diminish your warranty rights.

Version 3.0<br>July 23, 2008 July 23, 2008 Version 3.0